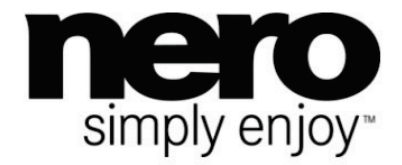

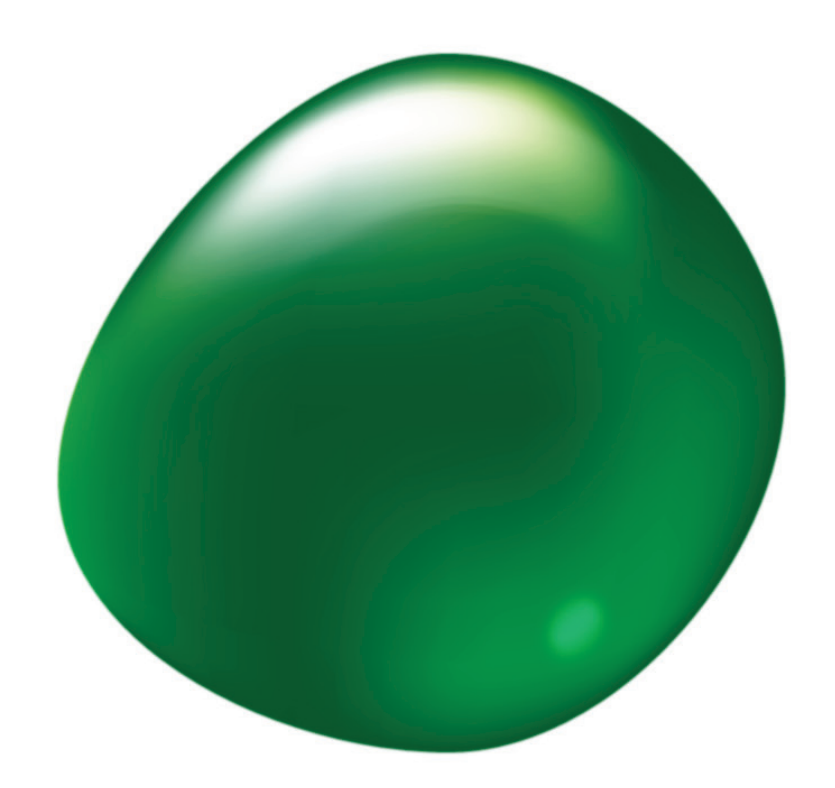

# Příručka **Nero BackItUp**

#### **Informace o autorských právech a ochranných známkách**

*Tento dokument a veškerý její obsah je chráněna mezinárodními autorskými právy a dalšími právy na ochranu duševního vlastnictví a je majetkem společnosti Nero AG a jejích dceřiných společností, poboček nebo držitelů licencí. Všechna práva vyhrazena. Žádná část tohoto dokumentu nesmí být reprodukována, přenášena ani přepisována bez výslovného písemného svolení společnosti Nero AG. Všechny obchodní názvy a ochranné známky nebo názvy služeb jsou majetkem svých příslušných vlastníků. Uvedené ochranné známky jsou uváděny výslovně pouze pro informační účely. Společnost Nero AG v maximální možné míře odmítá veškeré nároky překračující ustanovení o záručních právech. Společnost Nero AG nenese žádnou odpovědnost za správnost obsahu tohoto dokumentu. Obsah dodaného softwaru a tohoto dokumentu může být změněn bez předchozího upozornění. Některé aplikace sady Nero Suites vyžadují technologie vyvinuté třetími stranami. Některé z těchto technologií jsou v této sadě zahrnuty jakou zkušební verze. Pro neomezené používání je třeba tyto technologie aktivovat online (bezplatně) nebo odesláním aktivačního faxu. Společnost Nero se zavazuje poté vydat data nezbytná pro aktivaci technologií třetích stran, aby bylo možné sadu* Nero 11 *nebo* Nero 11 Platinum *využívat neomezeně. Pro neomezené používání sady je proto nutné mít připojení k Internetu nebo fax.* 

*Pokud nejste držitelem autorských práv nebo nemáte svolení od jejich držitele, může duplikování, reprodukce, pozměňování nebo distribuce materiálů chráněných autorským právem představovat porušení národních nebo mezinárodních zákonů na ochranu autorských práv. Pokud si nejste jisti svými právy, kontaktujte svého právního poradce.*

#### *Copyright © 2012 Nero AG a držitelé licencí. Všechna práva vyhrazena.*

*Nero, Nero BackItUp, Nero Burn, Nero Burning ROM, Nero CoverDesigner, Nero Digital, Nero Express, Nero Kwik Media, Nero Kwik Backup, Nero Kwik Blu-ray, Nero Kwik Burn, Nero Kwik DVD, Nero Kwik Faces, Nero Kwik Mobile Sync, Nero Kwik Play, Nero Kwik*  Photobook, Nero Kwik Places, Nero Kwik Sync, Nero Kwik Themes, Nero Kwik Video Tuner, Nero MediaBrowser, Nero MediaStre*aming, Nero Recode, Nero RescueAgent, Nero SmartDetect, Nero Simply Enjoy, Nero SmoothPlay, Nero StartSmart, Nero Sound-Trax, Nero Surround, Nero Video, Nero Video Express, Nero WaveEditor, Burn-At-Once, LayerMagic, Liquid Media, SecurDisc, logo SecurDisc, Superresolution a UltraBuffer jsou ochranné známky nebo registrované ochranné známky společnosti Nero AG.*

*Gracenote, CDDB, MusicID, MediaVOCS, logo a logotyp Gracenote a logo "Powered by Gracenote" jsou registrované ochranné známky nebo ochranné známky společnosti Gracenote v USA a jiných zemích. Vyrobeno na základě licence od společnosti Dolby Laboratories. Dolby, Pro Logic a symbol dvojitého D jsou registrované ochranné známky společnosti Dolby Laboratories, Inc. Důvěrné neveřejné dílo. Copyright 2012 Dolby Laboratories. Všechna práva vyhrazena. Vyrobeno na základě licence pod americkým patentem č.: 5 956 674; 5 974 380; 6 487 535 a dalšími americkými a světovými patenty, které již byly vydány nebo čekají na vydání. DTS, symbol DTS, a DTS spolu se symbolem jsou registrované ochranné známky a DTS Digital Surround, DTS 2.0+ Digital Out a loga DTS jsou ochranné známky společnosti DTS, Inc. Produkty zahrnují také software. © DTS, Inc. Všechna práva vyhrazena. AVCHD a logo AVCHD, AVCHD Lite a logo AVCHD Lite jsou ochranné známky společností Panasonic Corporation a Sony Corporation. Facebook je registrovaná ochranná známka společnosti Facebook, Inc. Yahoo! a Flickr jsou registrované ochranné známky společnosti Yahoo! Inc. My Space je ochranná známka společnosti MySpace, Inc. Google, Android a YouTube jsou ochranné známky společnosti Google, Inc. Apple, Apple TV, iTunes, iTunes Store, iPad, iPod, iPod touch, iPhone, Mac a QuickTime jsou ochranné známky společnosti Apple Inc. registrované v USA a v dalších zemích. Blu-ray Disc, Blu-ray, Blu-ray 3D, BD-Live, BO-NUSVIEW, BDXL, AVCREC a loga jsou ochranné známky společnosti Blu-ray Disc Association. Logo DVD je ochranná známka společnosti Format/Logo Licensing Corp. registrovaná v USA, Japonsku a dlaších zemích. Bluetooth je ochranná známka vlastněná společností Bluetooth SIG, Inc. Logo USB je ochranná známka společnosti Universal Serial Bus Implementers Corporation. ActiveX, ActiveSync, Aero, Authenticode, Bing, DirectX, DirectShow, Internet Explorer, Microsoft, MSN, Outlook, Windows, Windows Mail, Windows Media, Windows Media Player, Windows Mobile, Windows.NET, Windows Server, Windows Vista, Windows XP, Windows 7, Xbox, Xbox 360, PowerPoint, Silverlight, logo Silverlight, Visual C++, tlačítko Start systému Windows Vista a logo Windows jsou ochranné známky nebo registrované ochranné známky společnosti Microsoft Corporation v USA a dalších zemích. FaceVACS a Cognitec jsou registrované ochranné známky nebo ochranné známky společnosti Cognitec Systems GmbH. DivX a DivX Certified jsou registrované ochranné známky společnosti DivX, Inc. DVB je registrovaná ochranná známka společnosti DVB Project. NVIDIA, GeForce, ForceWare a CUDA jsou ochranné známky nebo registrované ochranné známky společnosti NVIDIA. Sony, Memory Stick, PlayStation a PSP jsou ochranné známky nebo registrované ochranné známky společnosti Sony Corporation. HDV je ochranná známka společností Sony Corporation a Victor Company of Japan, Limited (JVC). 3GPP je ochranná známka institutu ETSI (European Telecommunications Standards Institute). Tento program obsahuje software vyvinutý sdružením OpenSSL Project pro použití se součástí OpenSSL Toolkit. (http://www.openssl.org/)\Open SSL: copyright (C) 1998-2005 The OpenSSL Project. Všechna práva vyhrazena. Tento program obsahuje šifrovací software, který napsal Eric Young (eay@cryptsoft.com)\Tento program obsahuje software, který napsal Tim Hudson (tjh@cryptsoft.com)\Šifrovací software v Open SSL: copyright (C) 1995-1998 Eric Young (eay@cryptsoft.com). Všechna práva vyhrazena. Adobe, Acrobat, Reader, Premiere, AIR a Flash jsou ochranné známky nebo registrované ochranné známky společnosti Adobe Systems, Incorporated. AMD Athlon, AMD Opteron, AMD Sempron, AMD Turion, AMD App Acceleration, ATI Catalyst, ATI Radeon, ATI, Remote Wonder a TV Wonder jsou ochranné známky nebo registrované ochranné známky společnosti Advanced Micro Devices, Inc. Linux je registrovaná ochranná známka společnosti Linus Torvalds. CompactFlash je registrovaná ochranná známka společnosti SanDisk Corporation. UPnP je registrovaná ochranná známka společnosti UPnP Implementers Corporation. Ask a Ask.com jsou registrované ochranné známky společnosti IAC Search & Media. IEEE je*  registrovaná ochranná známka institutu The Institute of Electrical and Electronics Engineers, Inc. Philips je registrovaná ochranná *známka společnosti Koninklijke Philips Electronics.N.V. InstallShield je registrovaná ochranná známka společnosti Macrovision Corporation. Unicode je registrovaná ochranná známka společnosti Unicode, Inc. Check Point je registrovaná ochranná známka společnosti Check Point Software Technologies Ltd. Labelflash je ochranná známka společnosti Yamaha Corporation. LightScribe je registrovaná ochranná známka společnosti Hewlett-Packard Development Company, L.P. Intel, Intel Media SDK, Intel Core, Intel XScale a Pentium jsou ochranné známky nebo registrované ochranné známky společnosti Intel Corporation v USA a dalších zemích. MP3 SURROUND, MP3PRO a odpovídající loga jsou ochranné známky společnosti Thomson S.A.*

*Další názvy produktů a značek mohou být ochrannými známkami jejich příslušných vlastníků a neznačí spojitost se sponzorstvím nebo souhlasem vlastníků.* 

*Společnost Nero AG si vyhrazuje právo měnit specifikace bez předchozího upozornění. Použití tohoto produktu je podmíněno přijetím podmínek licenční smlouvy s koncovým uživatelem při instalaci softwaru. www.nero.com Nero AG, Im Stoeckmaedle 18, 76307 Karlsbad, Německo*

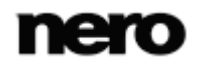

# **Index**

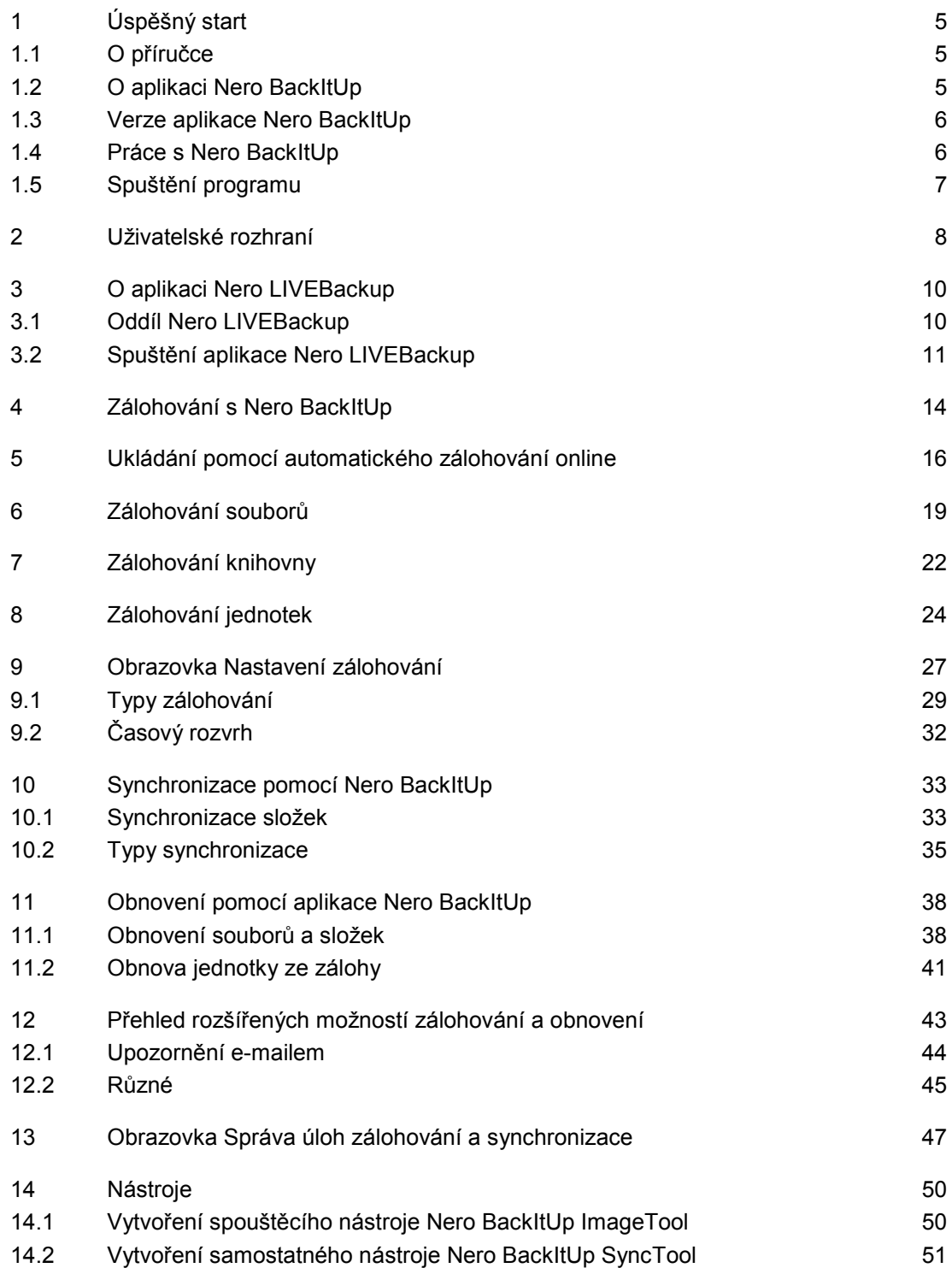

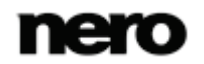

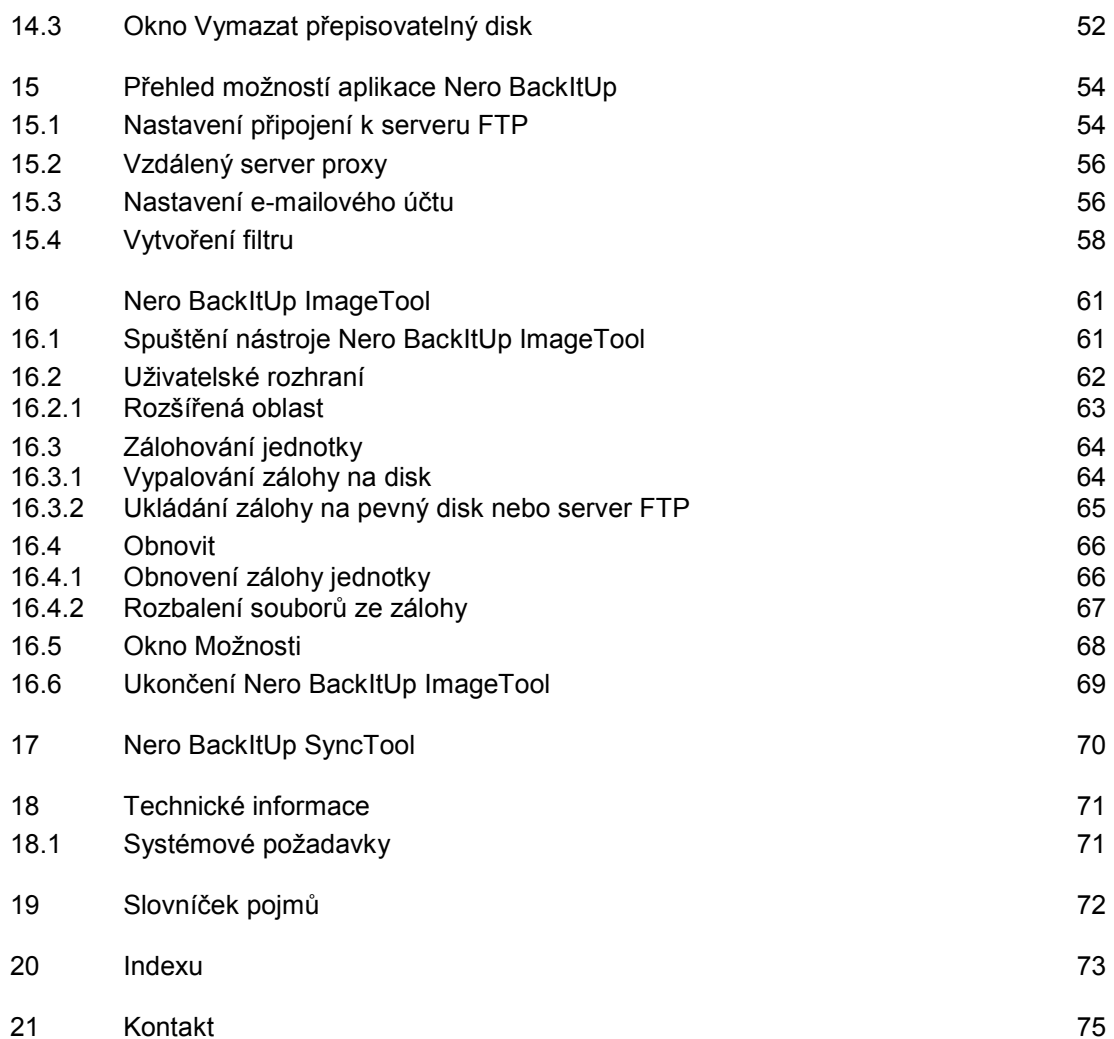

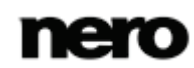

# <span id="page-4-0"></span>**1 Úspěšný start**

### <span id="page-4-1"></span>**1.1 O příručce**

Tato příručka je určena pro všechny uživatele, kteří se chtějí naučit používat aplikaci Nero BackItUp. Je založena na procesech a vysvětluje způsob dosažení konkrétních cílů krok za krokem.

Pro co nejlepší používání tohoto dokumentu si povšimněte následujících konvencí:

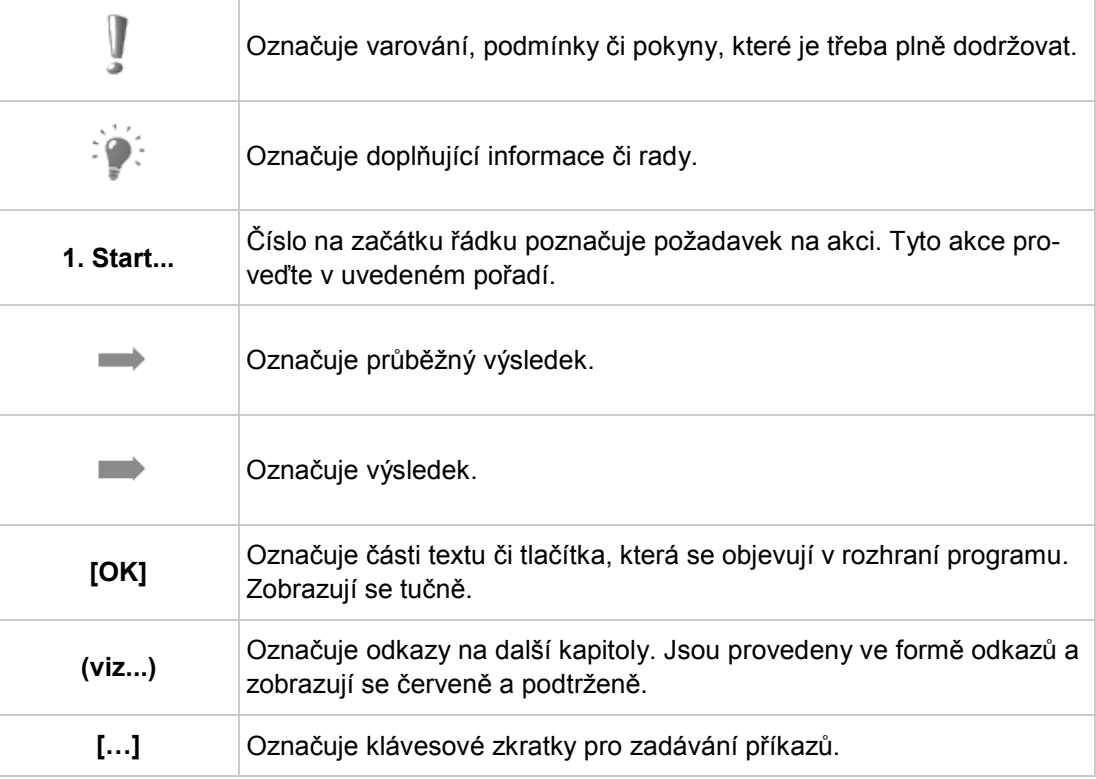

### <span id="page-4-2"></span>**1.2 O aplikaci Nero BackItUp**

Nero BackItUp je program pro zálohování a obnovu dat. Nero BackItUp ukládá soubory (zálohy souborů) stejně jako programy a operační systémy (zálohy jednotek).

Otevřené soubory a aktivní disky lze zálohovat pomocí funkce [stínové kopie](#page-71-1) zatímco na nich stále pracujete. Zálohu můžete vypálit na disk, uložit na pevný disk nebo vyměnitelné médium, nebo použít online úložiště. Aplikace Nero BackItUp umožňuje kdykoli ověřit úplnost a správnost zálohovaných dat.

Aplikace Nero BackItUp slouží k naplánování zálohování, např. pravidelných automatizovaných záloh dat. Nejvhodnější způsob zálohování je nastavení funkce Nero LIVEBackup, která automaticky průběžně zálohuje celý systém. Postačí pouze jednorázově aktivovat tuto funkci Nero LIVEBackup, která začne vaše data ihned bezpečně zálohovat. Zdroj pro zálohování při výchozím nastavení zahrnuje celý systém, ale pokud chcete, je možné vynechat

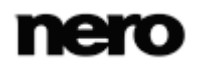

jakýkoli vnitřní oddíl. Cílové umístění zálohy je nalezeno a navrženo automaticky. Výchozí nastavení plánu je interval dvou hodin, toto nastavení lze samozřejmě také změnit.

Aplikace Nero BackItUp ImageTool je další nástroj pro zálohování souborů a jednotek. Aplikace Nero BackItUp ImageTool je zahrnuta na spouštěcím disku, který můžete pomocí Nero BackItUp vytvořit. Pomocí aplikace Nero BackItUp ImageTool můžete zálohovat a obnovit jednotky. To se týká zejména zálohování jinak aktivních jednotek, protože takové jednotky jsou při spuštění Nero BackItUp ImageTool nečinné.

Nero BackItUp SyncTool je nástroj pro synchronizaci složek. Je vytvořen aplikací Nero BackItUp a uložen na pevném disku, vyměnitelném médiu nebo optickém disku. Nástroj Nero BackItUp SyncTool lze z těchto médií spustit na jakémkoli počítači. Pro spuštění nástroje Nero BackItUp SyncTool není vyžadována instalace Nero BackItUp.

### <span id="page-5-0"></span>**1.3 Verze aplikace Nero BackItUp**

Aplikace Nero BackItUp je k dispozici jako součást sady Nero 11, Nero 11 Platinum a jako samostatný produkt (Nero BackItUp 11).

Aplikace je k dispozici ve dvou různých verzích: Nero BackItUp a Nero BackItUp Essentials.

**Nero BackItUp** nabízí úplnou sadu funkcí.

**Aplikace Nero BackItUp Essential** není vybavena těmito funkcemi:

- Nastavení zálohování a obnovení pro odborníky
- Více cílů pro zálohování
- **Pokročilé šifrování**
- Rozbalení souborů ze zálohy jednotky
- Vytvoření filtru souborů
- Zálohování pomocí nástroje Nero BackItUp ImageTool

Nero BackItUp ikona na ploše navíc nemusí být zobrazena. Ikona vám nabídne možnosti aktualizace a poskytne vám o ní další informace.

Funkce, které nejsou v aplikaci Nero BackItUp Essentials k dispozici, jsou označeny ikonou

. Ikona vám nabídne možnosti aktualizace a poskytne vám o ní další informace.

Pokud máte limitovanou verzi aplikace Nero BackItUp bez zmíněných funkcí, produkt Nero můžete aktualizovat na stránkách [www.nero.com,](http://www.nero.com/) a získat tak plnou verzi aplikace Nero BackItUp se všemi funkcemi.

### <span id="page-5-1"></span>**1.4 Práce s Nero BackItUp**

Aplikace Nero BackItUp slouží k zálohování, obnovování a synchronizaci. Stačí pouze otevřít oddíl **Další úlohy**, zvolit přísloušnou úlohu a spustit ji. Úlohu poté dokončete navigací různými kroky, při kterých se zobrazují samostatné obrazovky pro jednotlivé kroky. V této příručce najdete popis jednotlivých obrazovek a jednotlivých kroků.

Nejvhodnější způsob zálohování celého systému je aktivovat Nero LIVEBackup funkci. Stačí pouze přepnout posuvník do pozice **Zapnout**. Zdroj zálohy při výchozím nastavení zahrnuje celý systém a cíl zálohy je nalezen a navržen automaticky. Výchozí interval zálohování je každé dvě hodiny. Nastavení lze upravit pomocí tlačítka **Nastavit**.

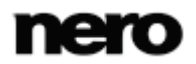

### <span id="page-6-0"></span>**1.5 Spuštění programu**

Chcete-li spustit aplikaci Nero BackItUp, postupujte následovně:

- 1. Je-li na ploše umístěn zástupce:
	- **1.** Klepněte na ikonu **Nero BackItUp na pracovní ploše.**
- 2. Spuštění pomocí nabídky Start:
	- **1.** Vyberte položky **Start** (ikona Start) > **Všechny programy** nebo **Programy** > **Nero** > **Nero 11** > Nero BackItUp.
	- **→** Otevře se okno Nero BackItUp.

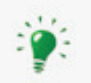

Aplikaci Nero BackItUp lze také spustit z **Uvítací aplikace**.

 $\rightarrow$  Spustili jste aplikaci Nero BackItUp.

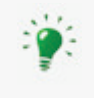

Aplikaci Nero BackItUp lze otevřít také klepnutím na soubor s příponou EXE nacházející se ve složce aplikace Nero BackItUp (ve výchozím nastavení C:\Program Files\Nero\Nero 11\Nero BackItUp).

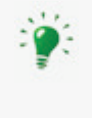

Úlohy aplikace Nero BackItUp je také možné spouštět z místní nabídky agenta Nero BackItUp Agent (označeného ikonou (C)). Nero BackItUp Agent je dostupný na hlavním panelu počítače. V operačním systému Windows 7 musíte otevřít frontu klepnutím na trojúhelníček.

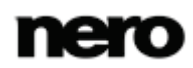

# <span id="page-7-0"></span>**2 Uživatelské rozhraní**

Uživatelské rozhraní Nero BackItUp je výchozím bodem pro použití této Nero LIVEBackup funkce a pro [zálohu](#page-71-2), [obnovení](#page-71-3), synchronizaci a veškeré další úlohy, které chcete pomocí aplikace Nero BackItUp provést.

Úlohu lze spustit pomocí odkazů, které najdete v uživatelském rozhraní v oddílu **Další úlohy**. Lišta v záhlaví vám umožní vytvořit disk s Nero BackItUp ImageTool, rozevřít možnosti disku, obecné možnosti a nápovědu.

Hlavní obrazovka je rozdělena na tři části:

- Nero LIVEBackup
- **Další úlohy**
- **Přehled úloh**

Jednotlivé oddíly lze zobrazit nebo zavřít kliknutím na šipku nebo na název oddílu.

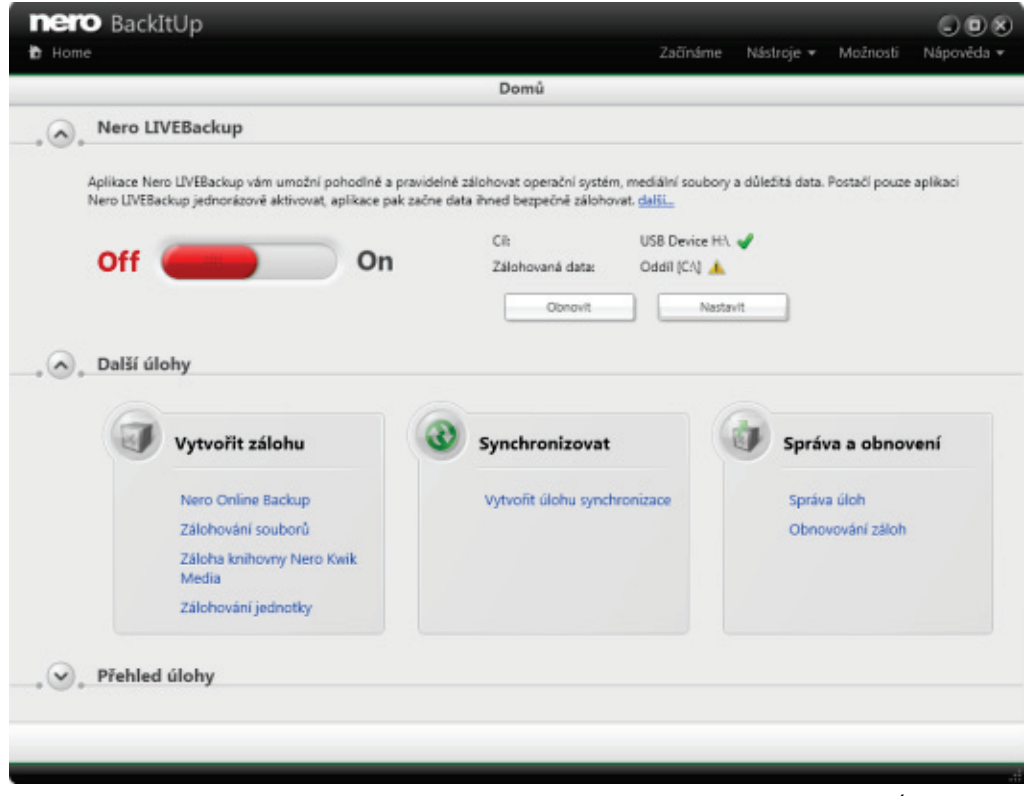

Úvodní obrazovka

V horní části okna jsou k dispozici následující ikony:

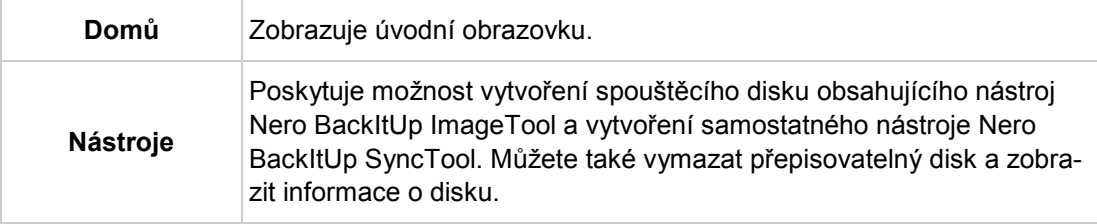

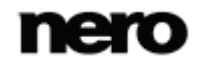

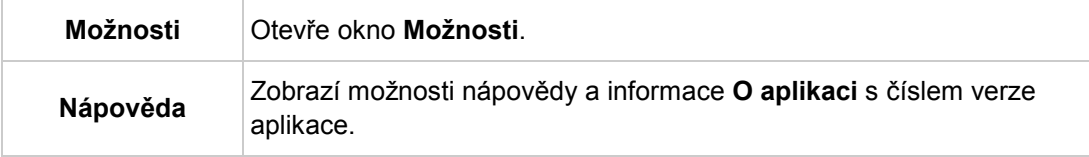

### K dispozici jsou následující části:

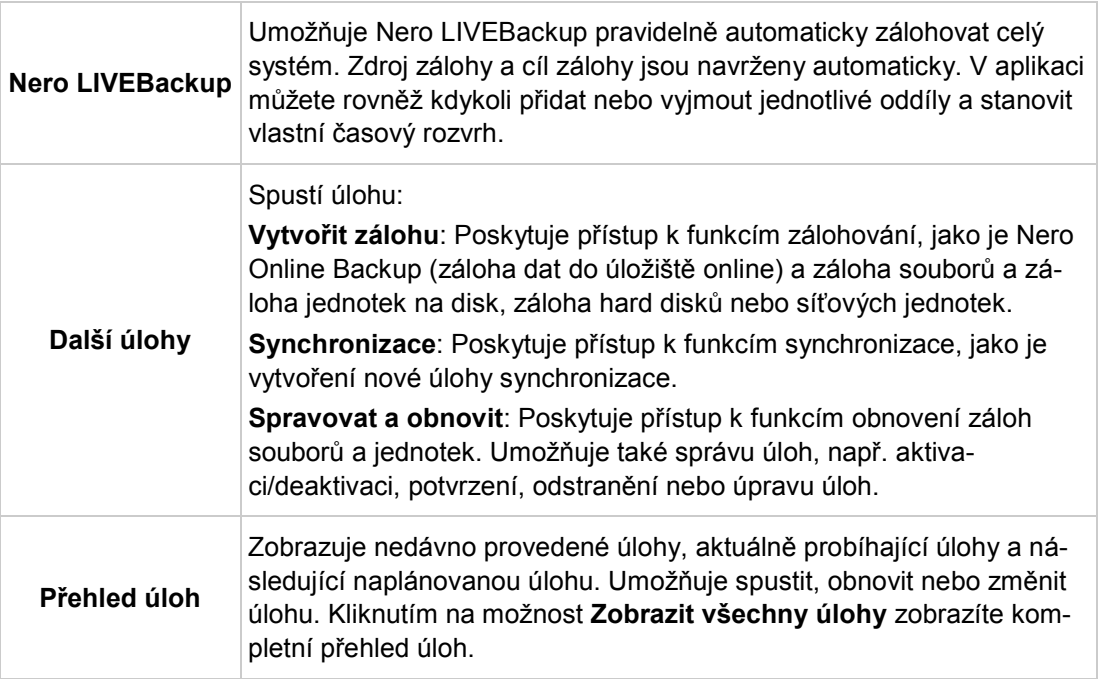

# <span id="page-9-0"></span>**3 O aplikaci Nero LIVEBackup**

Nejvhodnější způsob, jak zálohovat celý systém, je jednorázově zapnout tuto Nero LIVE-Backup funkci. Tato funkce se nachází na Nero BackItUp úvodní obrazovce v její pravé části. Pokud ji chcete aktivovat, pouze přepněte posuvník do pozice **Zapnout**.

Zdroj zálohy u výchozího nastavení zahrnuje celý systém a cíl zálohy je nalezen a navržen automaticky. Výchozí interval zálohování je každé dvě hodiny. Tato nastavení můžete změnit tlačítkem **Nastavit**.

Zálohování s Nero LIVEBackup je vždy přírůstkové zálohování. To znamená, že první zálohování je kompletní a při dalším zálohování jsou zálohovány pouze změny. Tím pádem je zálohování méně časově náročné. Nero LIVEBackup nabízí však výhodu oproti jiným přírůstkovým zálohám jednotek: Jednotlivé zálohy jsou po určité době sloučeny dohromady. Díky tomu se zkracuje čas potřebný pro obnovu a místo potřebné pro zálohu. Přesný interval pro sloučení závisí na velikosti zálohovaných dat, celkovém místu v cílovém umístění a volném místu v cílovém umístění. Interval je vypočten pro každý případ zvlášť.

Aplikace Nero LIVEBackup vám umožní pohodlně automaticky zálohovat celý systém při minimální době zálohování, s minimálními požadavky na velikost místa pro zálohu a minimální dobou potřebnou na obnovu.

#### **Viz také**

[Spuštění aplikace Nero LIVEBackup →11](#page-10-0)

### <span id="page-9-1"></span>**3.1 Oddíl Nero LIVEBackup**

V oddílu **Nero LIVEBackup** můžete spustit, zastavit a nastavit Nero LIVEBackup funkci.

K dispozici jsou následující možnosti nastavení:

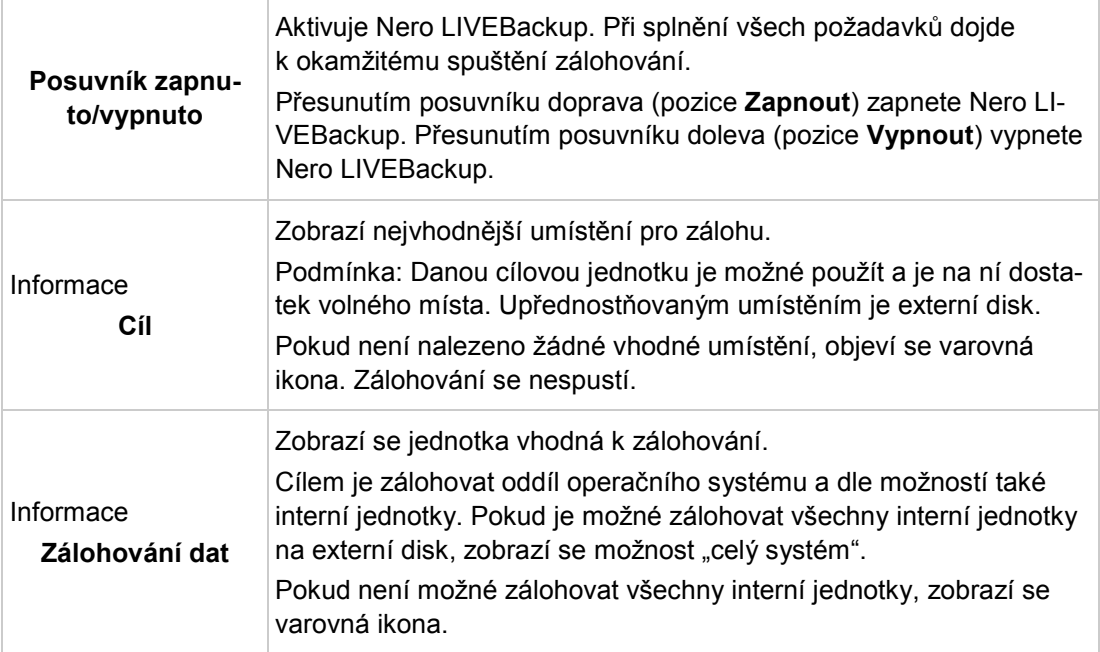

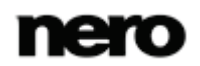

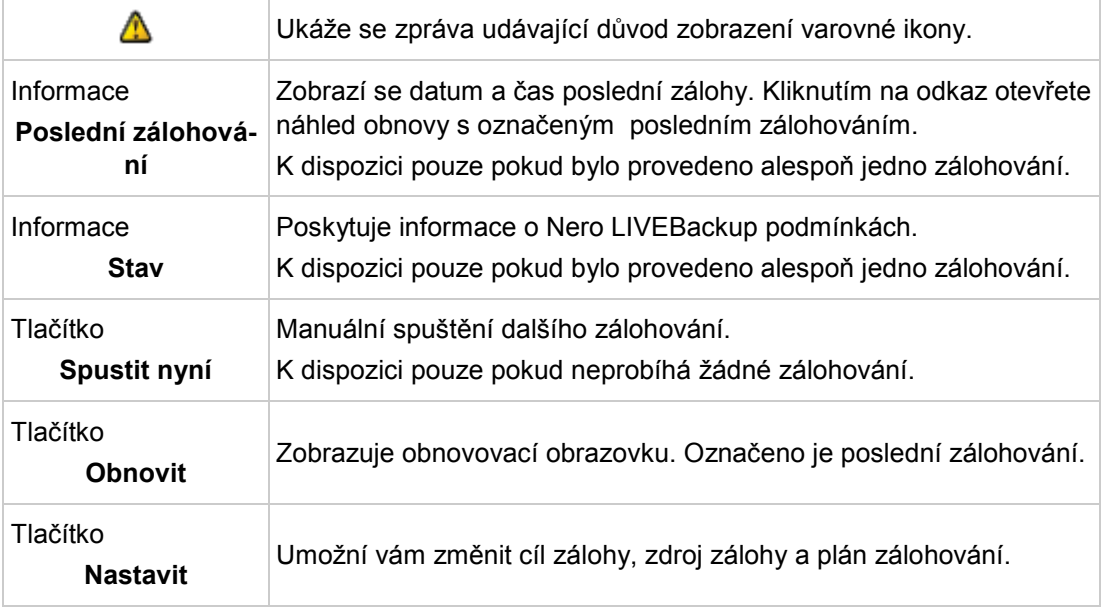

### <span id="page-10-0"></span>**3.2 Spuštění aplikace Nero LIVEBackup**

Pomocí aplikace Nero LIVEBackup můžete pohodlně automaticky zálohovat celý systém. Jakmile aplikaci nastavíte, před provedením změn na pozadí se aplikace Nero LIVEBackup postará o pravidelnou aktualizaci zálohy systému.

Pokud je to možné, doporučujeme připojit externí disk s dostatkem volného místa k zálohování. Při spuštění aplikace Nero BackItUp vyhledá vhodné externí jednotky a zobrazí nejvhodnější umístění. Nejvhodnějším umístěním jsou externí jednotky, ale je možné využít jakékoli umístění s volným místem. Dále Nero BackItUp vyhledá data v systému, která mohou být zálohována. Cílem je zálohovat celý systém. To znamená oddíl operačního systému a co nejvíce interních jednotek. Pokud není možné provést zálohování těchto dat kvůli nedostatku volného místa, přednost má zálohování oddílu operačního systému.

Pro aktivaci Nero LIVEBackup postupujte následovně:

- 1. Prohlédněte si návrhy cíle zálohy a zálohovaných dat v informační části na pravé straně.
- 2. Pokud chcete vybrat jinou cílovou jednotku, změnit zdroj zálohy, nebo změnit interval zálohování:
	- **1.** Klepněte na tlačítko **Nastavit**.
		- Otevře se okno **Nastavit**.

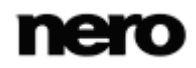

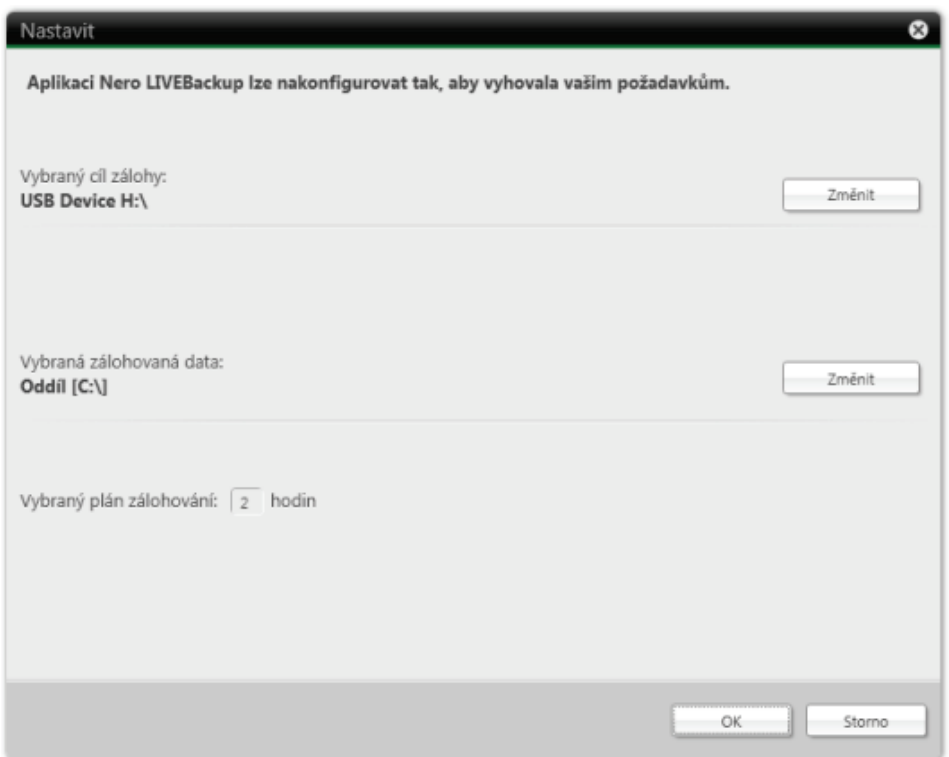

Nastavit

- **2.** Klikněte na tlačítko **Změnit** a vyberte jiné umístění zálohy.
	- Aplikace Nero LIVEBackup vyhledá vhodné umístění zálohy. U všech umístění zálohy najdete vysvětlení, proč jsou vhodné. Označeno je nejvhodnější umístění.
- **3.** Klikněte na tlačítko **Změnit** a vyberte jiné zdroje zálohy.
	- → Zobrazí se všechny připojené pevné disky.
- **4.** Do pole zadejte požadovaný plán zálohy.
- **5.** Klepněte na tlačítko **OK**.
- 3. Přesuňte posuvník doprava do pozice **Zapnout**.
	- Barva posuvníku se změní z červené na zelenou. Aplikace Nero LIVEBackup spustí zálohování.

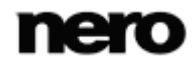

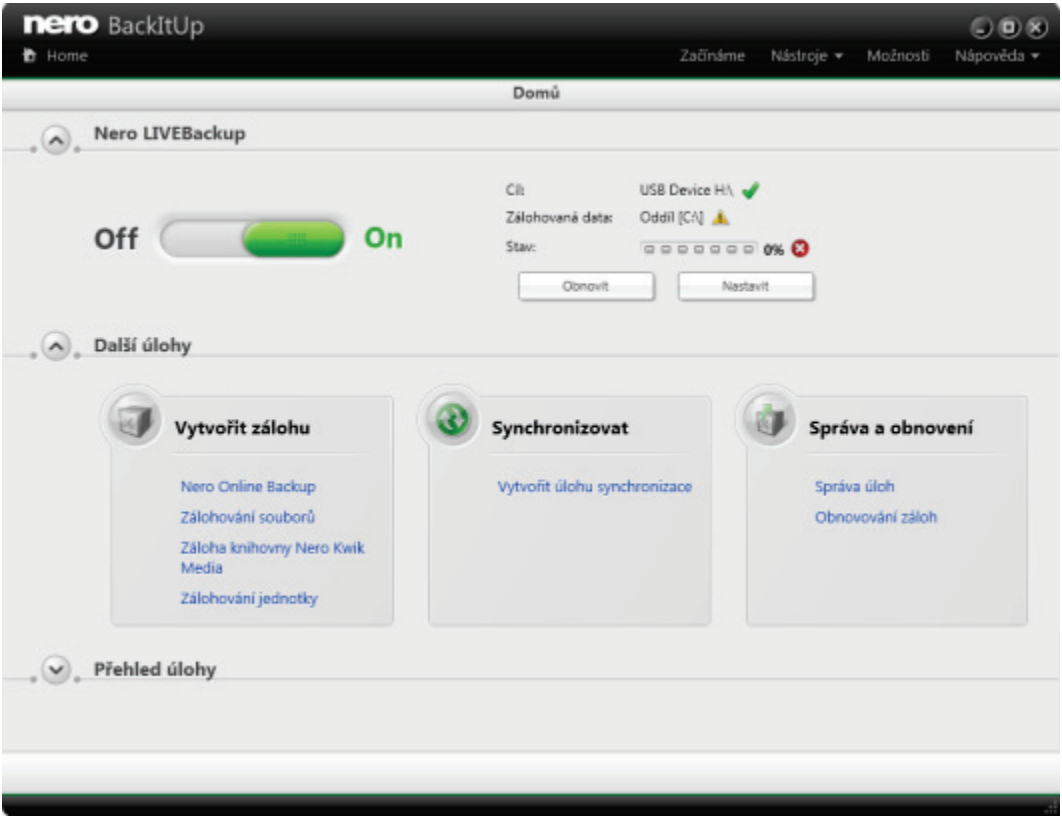

Aplikace Nero LIVEBackup je spuštěná

Aktivovali jste Nero LIVEBackup. Zálohování bude probíhat podle určeného plánu.

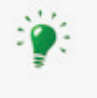

Pokud dojde k odstranění cíle zálohy, v oznamovací oblasti se objeví varovná ikona a budete upozorněni, že cíl zálohy byl odpojen. Aplikace Nero LIVEBackup bude však pokračovat v zálohování v případě, že cíl zálohy bude opět připojen.

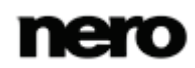

# <span id="page-13-0"></span>**4 Zálohování s Nero BackItUp**

Aplikace Nero BackItUp slouží k zálohování dat. Oddíl **Vytvořit zálohu** v oddílu **Další úlohy** představuje výchozí bod pro volbu typu zálohování mimo Nero LIVEBackup.

Pokud chcete získat přehled možností zálohování, klikněte na oddíl **Vytvořit zálohu**.

K dispozici jsou následující úlohy zálohování:

#### **Správa aplikace Nero Online Backup**

Aplikace Nero BackItUp slouží ke konfiguraci funkce automatického zálohování a automatického zálohování online. Po nastavení je automatické zálohování k dispozici v oznamovací oblasti vašeho počítače. Na pozadí dojde k zálohování určené složky za použití internetové služby Nero Online Backup jako cíle zálohy.

Nastavení automatického zálohování je zvláště užitečné, pokud si přejete provádět pravidelné zálohování stejných souborů a chcete mít přístup ke svým datům nezávisle na konkrétním počítači. Výhodou je například to, že všechna nastavení pro zálohování již byla nakonfigurována a není zde riziko, že zapomenete datum zálohování nebo že zapomenete provést zálohování dle plánu (pokud je počítač zapnutý). Nevíc bezpečnost vašich dat nezávisí na stavu vašeho pevného disku.

#### **Zálohování souborů**

Pokud se rozhodnete pro zálohování souborů, provede se zálohování jednotlivých souborů a složek, které vyberete. Pokud si později přejete zálohovat stejné soubory, je to jednodušší díky aktualizaci zálohy a ušetří se zdroje a další věci.

Zálohování souboru je užitečná ochrana proti ztrátě dat, která může nastat v důsledku poškození hardwaru nebo vyšší moci (požáru, atd.). V důsledku toho doporučujeme časté zálohování tak, abyste v případě ztráty mohli obnovit co nejvíce aktuální data.

#### **Záloha knihovny Nero Kwik Media**

Pokud se rozhodnete pro zálohování knihovny Nero Kwik Media, dojde k zálohování jednotlivých indexovaných složek Nero Kwik Media. Můžete vybrat jednotlivé složky, stejně jako celé kategorie (**Fotky**, **Video**, **Hudba**).

Aplikace Nero BackItUp zálohuje pouze obsah, tedy samotné soubory, ale ne databázovou knihovnu. Vytvořený seznam stop, značky nebo jakékoli jiné informace v aplikaci Nero Kwik Media (uložené v databázové knihovně) nejsou součástní zálohy.

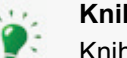

#### **Knihovna**

Knihovna je databáze obsahující všechny mediální soubory, které byly indexovány aplikací Nero Kwik Media. Aplikace byla navržena tak, aby umožňovala přístup přes Nero MediaBrowser z několika aplikací Nero.

Aplikace Nero MediaBrowser a knihovna jsou dodávány s aplikací Nero Kwik Media a jsou instalovány společně. Podrobnější informace naleznete v příručce aplikace Nero Kwik Media.

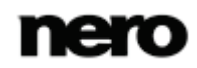

#### **Zálohování jednotky**

Pokud vyberete zálohu jednotky, dojde k zálohování celých jednotek (pevných disků a/nebo diskových oddílů) včetně programů a operačního systému.

Na rozdíl od obnovy zálohy souborů, při obnově zálohy disku dojde k obnově programů a operačních systémů. Záloha jednotky je vhodná k obnovení celého operačního systému a programů pro případ poškození hardwaru.

#### **Viz také**

- [Zálohování souborů →19](#page-18-0)
- [Zálohování jednotek →24](#page-23-0)
- [Obnovení pomocí aplikace Nero BackItUp →](#page-37-0)[38](#page-37-0)

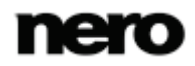

# <span id="page-15-0"></span>**5 Ukládání pomocí automatického zálohování online**

Aplikace Nero BackItUp umožňuje nastavení automatického zálohování tak, aby automaticky zálohovalo soubory a složky online do úložiště internetové služby Nero Online Backup. Po nastavení je automatické zálohování k dispozici v oznamovací oblasti systému Windows a na pozadí zálohuje určené složky v zadaném pořadí.

Nastavení automatického zálohování je zvláště užitečné, pokud si přejete provádět pravidelné zálohování stejných souborů a chcete mít přístup ke svým datům nezávisle na konkrétním počítači.

Aby mohlo automatické zálohování provést automatický proces zálohování v souladu s vašim nastavením, nastavte, které typy souborů ve kterých složkách se mají automaticky zálohovat a určete cíl zálohování.

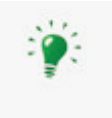

Služba Online zálohování Nero nabízí online úložiště pro data (které se může měnit). Pro nahrávání zálohovaných souborů doporučujeme širokopásmové připojení k Internetu (např. DSL 1000 kb/s nebo rychlejší). Náklady na připojení k Internetu a na používání internetové služby Online zálohování Nero nese uživatel.

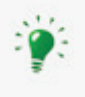

Metoda aktualizace zálohy se používá pro automatické zálohování prováděné prostřednictvím Automatického zálohování. V rámci tohoto procesu se data z předchozí zálohy přepíší upravenými daty. To znamená, že neexistují žádné verze zálohy, tj. starší verze záloh nejsou dostupné.

Soubory, které jsou ze sledované složky vymazány, jsou v záloze uchovány. Pokud chcete tyto soubory vymazat i ze zálohy, použijte funkci vymazání přístupnou z obrazovky **Stav automatického zálohování**.

Pokud chcete nastavit automatické zálohování, postupujte následovně:

- 1. Klikněte na tlačítko **Další úlohy**.
	- Zobrazí se oddíl **Další úlohy**.
- 2. Klikněte na odkaz **Spravovat službu Nero Online Backup** v oddílu **Vytvořit zálohu**.
	- Zobrazí se obrazovka **Krok 1/3 – Vyberte zdroj**.

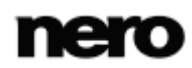

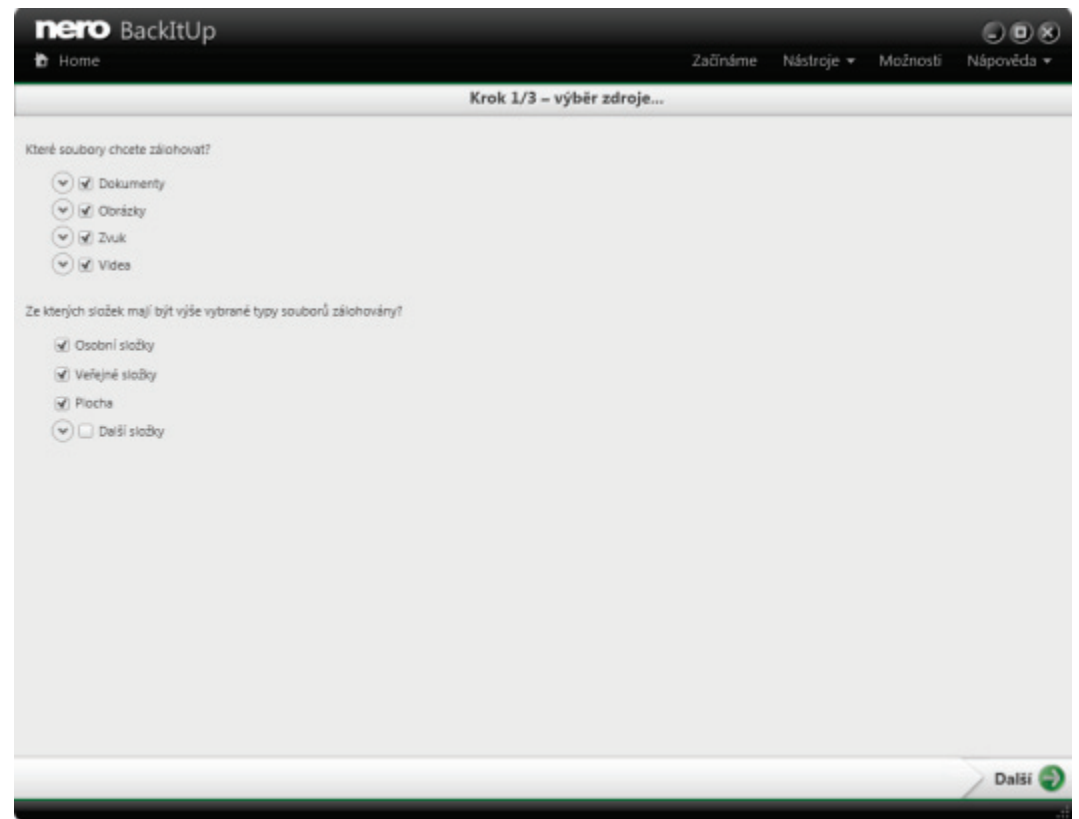

Automatické zálohování online - Informace o zdroji

- 3. Určete typy souborů, které chcete zálohovat:
	- 1. Klepněte na tlačítko před typem souboru, který chcete konfigurovat.
	- **2.** Zaškrtněte políčko před příponou souboru, který chcete zahrnout do zálohy.
	- **3.** Zrušte zaškrtnutí políčka před příponou souboru, který chcete vynechat ze zálohy.
	- **4.** Zaškrtněte políčko **Přidat typ souboru** na konci seznamu přípon souborů a zadejte příponu souboru, který chcete přidat do zálohy.
- 4. Určete složky, které chcete sledovat pomocí automatického zálohování:
	- **1.** Zaškrtněte políčko před složkou, kterou chcete zahrnout do zálohy.
	- **2.** Zrušte zaškrtnutí políčka před složkou, kterou chcete vynechat ze zálohy.
	- **3.** Pro přidání vlastních složek do seznamu sledovaných složek zaškrtněte políčko **Další složky** a klepněte na tlačítko .
- 5. Klepněte na tlačítko
	- → Pokud jste si dosud neobjednali službu Nero Online Backup, nebo pokud je automatické zálohování vypnuté, zobrazí se obrazovka **Krok 2/3 - Vytvořte nový účet nebo zadejte údaje k existujícímu účtu**. Zde můžete zadat údaje ke svému účtu.
- 6. Pokud již máte vytvořený účet:
	- **1.** Do příslušných polí zadejte své **ID objednávky** a **Heslo**.
	- **2.** Pokud chcete uchovat přihlašovací údaje, zaškrtněte políčko **Zapamatovat heslo**.

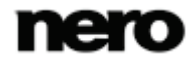

- 7. Pokud jste si dosud neobjednali službu Nero Online Backup:
	- **1.** Zvolte možnost **Nemám účet u služby Nero Online Backup a chci si nyní tuto službu objednat**.
	- **2.** Klepněte na tlačítko .
		- Zobrazí se obrazovka **Nero Online Backup - Vytvořit nový účet**.
	- **3.** Vyberte prostor pro zálohování a délku období objednávky.
	- **4.** Vyberte heslo pro svůj účet.
	- **5.** Zadejte e-mailovou adresu.
	- **6.** Klepněte na odkaz **Podmínky poskytování služby** a seznamte se s podmínkami používání služby. Pokud s podmínkami souhlasíte, zaškrtněte políčko **Přečetl(a) jsem podmínky poskytování služby**. Bez vyslovení souhlasu s touto smlouvou nelze službu objednat.
- 8. Klepněte na tlačítko **...** 
	- Zobrazí se obrazovka **Krok 3/3 – Stav automatického zálohování**. Zde můžete zkontrolovat stav zálohování a informace o své objednávce a také vymazat soubory a složky z úložiště u služby Nero Online Backup.
- 9. Klepněte na tlačítko
	- → Dojde k prvnímu úplnému zálohování vybraných složek. Postup operace a informace o stavu lze sledovat na hlavním panelu systému. Zobrazí se finální obrazovka. Automatické zálohování bylo nastaveno a automaticky aktualizuje zálohy podle zadaného nastavení.

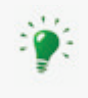

#### **Vypnutí automatického zálohování**

Pokud chcete automatické zálohování vypnout, klepněte na tlačítko **od** na obrazovce **Stav automatického zálohování**.

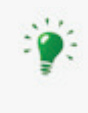

#### **Změnit nastavení**

Pokud chcete změnit nastavení, klikněte na možnost **Spravovat a obnovit** > **Spravovat zálohování nebo úlohy synchronizace** v oddílu **Další úlohy** a **Upravit** automatické zálohování.

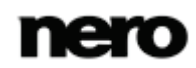

# <span id="page-18-0"></span>**6 Zálohování souborů**

Aplikace Nero BackItUp umožňuje zálohování souborů. To znamená, že je možné zálohovat jednotlivé soubory a později je obnovit. Na rozdíl od zálohy jednotky není pomocí této volby možné obnovit operační systémy nebo programy.

Prvním krokem je výběr souborů a složek pro zálohování.

Dalším krokem je výběr cíle pro uložení zálohy. Zálohu můžete uložit na pevný disk nebo vyměnitelné datové médium, vypálit na disk, nebo použít online úložiště.

Nakonec můžete upravit nastavení podle svých potřeb.

Pro zálohování souborů postupujte následovně:

- 1. Klikněte na tlačítko **Další úlohy**.
	- Zobrazí se oddíl **Další úlohy**.
- 2. Klikněte na odkaz **Zálohování souborů** v oddílu **Vytvořit zálohu**.
	- Zobrazí se obrazovka **Krok 1/3 – Vyberte zdroj**.

| Krok 1/3 - výběr zdroje                                                                                                    |                                                                                                    |  |                                                                                                    |                                                                                                    |  |  |  |  |  |  |
|----------------------------------------------------------------------------------------------------|----------------------------------------------------------------------------------------------------|--|----------------------------------------------------------------------------------------------------|----------------------------------------------------------------------------------------------------|--|--|--|--|--|--|
| 4 Plocha<br><b>B</b> 06. Czech<br>4 Hi Počítač<br>D _ M de-c-w-477w71 (C)<br>$P \Box$ $\Box$ Data (D.)<br>P C Lednotka DVD RW (E)<br>$\triangleright$ $\Box$ $\Box$ Jednotka BD-RE (Ft)<br>D B Jednotka DVD RW (G)<br>$\triangleright$ $\square$ and USB Device (Ht)<br>$\triangleright$ Gu Sit<br><b>D</b> C Knihovny | Název:<br><sup>2</sup> 06 Czech<br>Počítač<br><b>Gu</b> sir<br><b>Call Knihovny</b><br>UghtScribe<br>Nero BackItUp 11<br>Nero Burning ROM 11<br>u.<br>Nero Kwik Media<br>Nero Video 11 |  | veikost Typ<br>Systémová složka 4.2.2010 15:00:05<br>Systémová složka<br>Systémová složka<br>Systémová složka<br>1 kB Zástupce<br>2 kB Zástupce<br>2 kB Zástupce<br>2 kB Zástupce<br>2 kB Zástupce | Změněno<br>7.5.2010 10:25:27<br>25.8.2011 12:25:47<br>13.7.2011 8:59:42<br>13.7.2011 9:01:40<br>13.7.2011 9:02:15 |  |  |  |  |  |  |
|                                                                                                    |                                                                                                    |  |                                                                                                    |                                                                                                    |  |  |  |  |  |  |
|                                                                                                    |                                                                                                    |  |                                                                                                    |                                                                                                    |  |  |  |  |  |  |
|                                                                                                    |                                                                                                    |  |                                                                                                    |                                                                                                    |  |  |  |  |  |  |
|                                                                                                    |                                                                                                    |  |                                                                                                    |                                                                                                    |  |  |  |  |  |  |

**Záloha souborů - Vyberte, co chcete zálohovat**

- 3. Zvolíte-li složku nalevo, napravo se zobrazí soubory, které obsahuje. Zaškrtněte políčko před složkou nebo souborem, které chcete přidat do zálohy.
	- Vybrané soubory se přidají do zálohy.
- 4. Klepněte na tlačítko

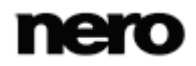

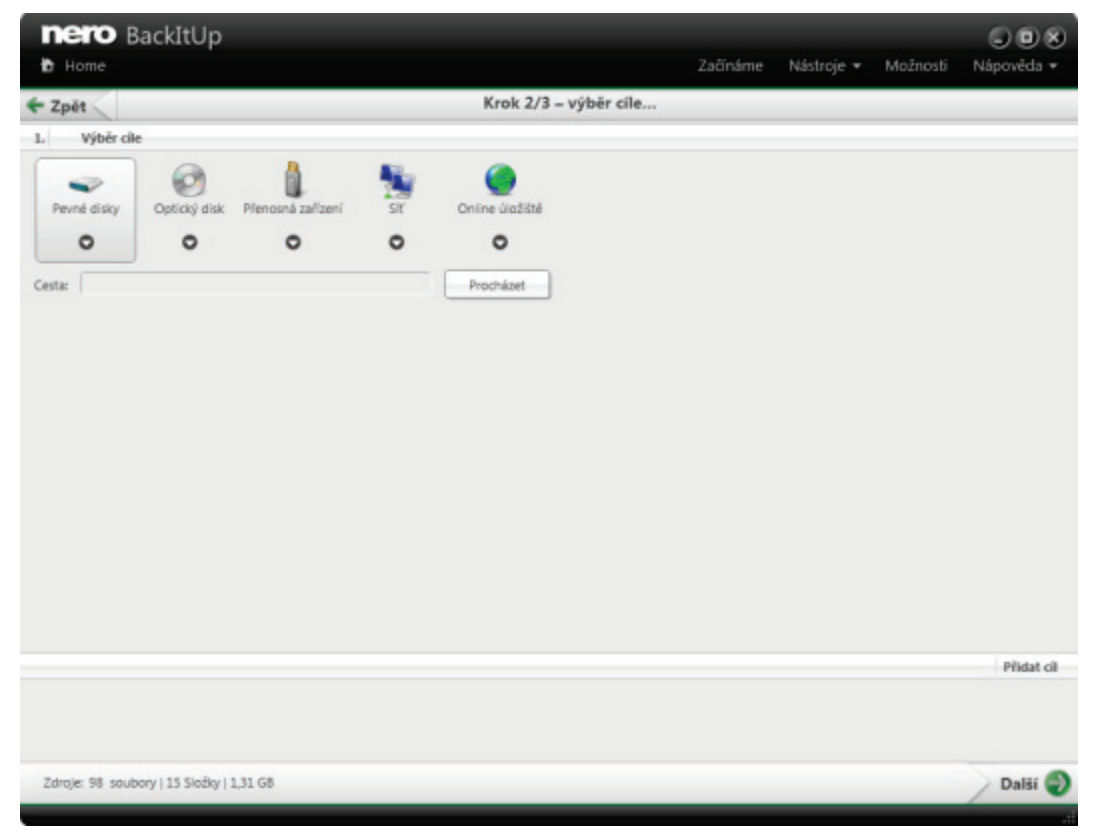

Zobrazí se obrazovka **Krok 2/3 – Vyberte cíl**.

**Záloha souborů - Vyberte cíle**

- 5. Klepněte na ikonu, která představuje požadovaný cíl a vyberte cíl z rozbalovací nabídky.
- 6. Pro určení umístění vybraného cíle klepněte na tlačítko **Procházet**.
- 7. Pokud chcete zálohovat do různých umístění, klepněte na tlačítko **Přidat cíl** a opakujte dva předchozí kroky.
- 8. Klepněte na tlačítko
	- **→** Zobrazí se obrazovka Krok 3/3 Vyberte možnosti zálohování (viz [Obrazovka nasta](#page-26-0)[vení zálohování→](#page-26-0) [27](#page-26-0)).

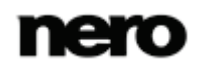

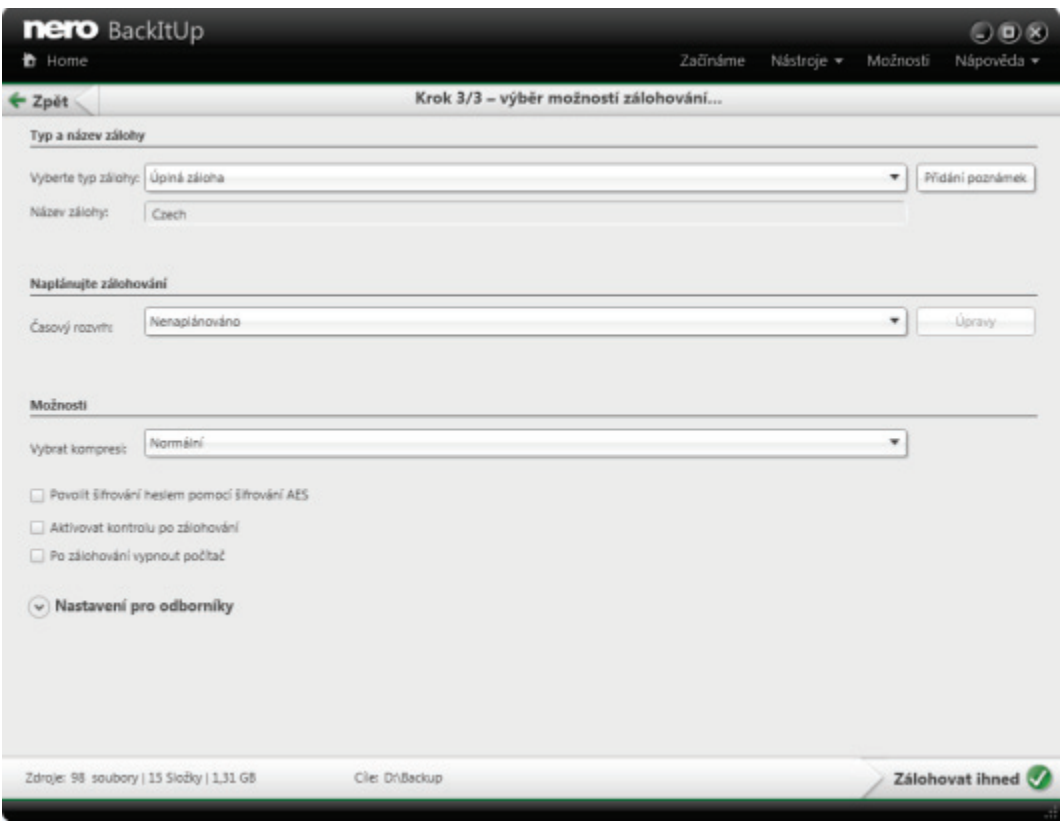

**Záloha souborů - Konfigurace zálohy**

- 9. Zadejte název zálohy do pole **Název zálohy**.
- 10. Pokud chcete tuto zálohu naplánovat nebo ji spouštět pravidelně:
	- **1.** Vyberte typ plánu pro zálohu z rozbalovací nabídky **Časový rozvrh**.
	- **2.** Pokud chcete plán upřesnit, klepněte na tlačítko **Úpravy**.
		- Otevře se okno **Naplánujte zálohování**.
	- **3.** Vyberte datum spuštění a další časová nastavení vhodná pro váš časový rozvrh zálohování.
	- **4.** Vyberte typ zálohy, který se použije pro následující zálohy, z rozbalovací nabídky **Vyber-**te typ zálohy (viz [Typy zálohování→ 29\)](#page-28-0).
- 11. Podle potřeby upravte další nastavení v oblasti **Možnosti**.
- 12. V případě potřeby upravte další nastavení v oblasti **Nastavení pro odborníky** (viz [Přehled](#page-42-0)  [nastavení pro odborníky→ 43\)](#page-42-0).
- 13. Klepněte na tlačítko  $\sqrt{ }$ .
	- Proběhne zálohování souborů a zobrazí se finální obrazovka. Stav procesu můžete sledovat na hlavním panelu systému.

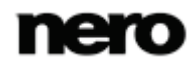

# <span id="page-21-0"></span>**7 Zálohování knihovny**

Pomocí aplikace Nero BackItUp můžete zálohovat obsah knihovny. V případě tohoto typu zálohy budou zálohovány veškeré soubory a složky, které jste vybrali Nero Kwik Media. Můžete vybrat jednnotlivé složky, stejně jako celé kategorie (**Fotky**, **Videa**, **Hudba**).

Aplikace Nero BackItUp zálohuje pouze obsah, to znamená soubory, nikoli databázovou knihovnu. Seznam stop, značky nebo jakékoli jiné informace v aplikaci Nero Kwik Media (uložené v databázové knihovně) nejsou součástí zálohy.

Proces zálohování odpovídá bežné záloze souborů:

Prvním krokem je výběr kategorií a složek pro zálohování.

Dalším krokem je výběr cíle pro uložení zálohy. Zálohu můžete uložit na pevný disk nebo vyměnitelné datové médium, vypálit na disk, nebo použít online úložiště.

Nakonec můžete upravit nastavení podle svých potřeb.

Pro zálohování obsahu knihovny Nero postupujte následovně:

- 1. Klikněte na tlačítko **Další úlohy**.
	- Zobrazí se oddíl **Další úlohy**.
- 2. Klikněte na odkaz **Záloha knihovny Nero Kwik Media** v oddílu **Vytvořit zálohu**.
	- Zobrazí se obrazovka **Krok 1/3 – Vyberte zdroj**. Zobrazí se indexované Nero Kwik Media složky.

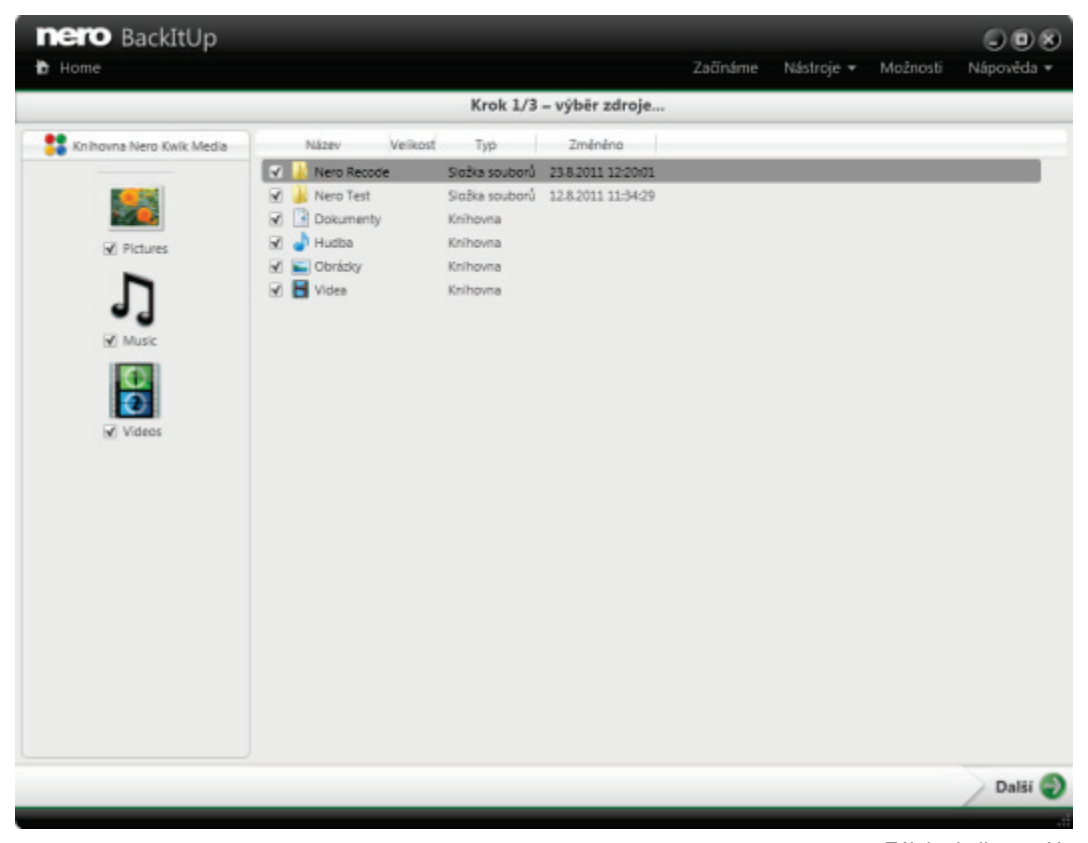

Záloha knihovny Nero

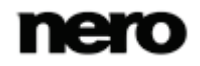

- 3. Zaškrtněte políčko před kategorií souborů, kterou chcete přidat do zálohy, nebo vyberte políčko před složkou, kterou chcete přidat do zálohy.
- 4. Klepněte na tlačítko ...
	- Zobrazí se obrazovka **Krok 2/3 – Vyberte cíl**.
- 5. Klepněte na ikonu, která představuje požadovaný cíl a vyberte cíl z rozbalovací nabídky.
- 6. Pro určení umístění vybraného cíle klepněte na tlačítko **Procházet**.
- 7. Pokud chcete zálohovat do různých umístění, klepněte na tlačítko **Přidat cíl** a opakujte dva předchozí kroky.
- 8. Klepněte na tlačítko .
	- **→** Zobrazí se obrazovka Krok 3/3 Vyberte možnosti zálohování (viz [Obrazovka nasta](#page-26-0)[vení zálohování→](#page-26-0) [27](#page-26-0)).
- 9. Zadejte název zálohy do pole **Název zálohy**.
- 10. Pokud chcete tuto zálohu naplánovat nebo ji spouštět pravidelně:
	- **1.** Vyberte typ plánu pro zálohu z rozbalovací nabídky **Časový rozvrh**.
	- **2.** Pokud chcete plán upřesnit, klepněte na tlačítko **Úpravy**.
		- Otevře se okno **Naplánujte zálohování**.
	- **3.** Vyberte datum spuštění a další časová nastavení vhodná pro váš časový rozvrh zálohování.
	- **4.** Vyberte typ zálohy, který se použije pro následující zálohy, z rozbalovací nabídky **Vyberte typ zálohy** (viz [Typy zálohování→ 29\)](#page-28-0).
- 11. Podle potřeby upravte další nastavení v oblasti **Možnosti**.
- 12. V případě potřeby upravte další nastavení v oblasti **Nastavení pro odborníky** (viz [Přehled](#page-42-0)  [nastavení pro odborníky→ 43\)](#page-42-0).
- 13. Klepněte na tlačítko
	- → Proběhne zálohování knihovny Nero Kwik Media a zobrazí se finální obrazovka. Stav procesu můžete sledovat na hlavním panelu systému.

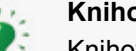

#### **Knihovna**

Knihovna je databáze obsahující všechny mediální soubory, které byly indexovány aplikací Nero Kwik Media. Aplikace byla navržena tak, aby umožňovala přístup přes Nero MediaBrowser z několika aplikací Nero.

Aplikace Nero MediaBrowser a knihovna jsou dodávány s aplikací Nero Kwik Media a jsou instalovány společně. Podrobnější informace naleznete v příručce aplikace Nero Kwik Media.

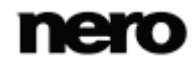

# <span id="page-23-0"></span>**8 Zálohování jednotek**

Aplikace Nero BackItUp umožňuje zálohování jednotek. Při obnově zálohy jednotky dojde narozdíl od obnovy zálohy souborů k obnově programů a operačních systémů. Zálohu jednotky je možné aktualizovat. K tomuto účelu je k dispozici **Přírustkové zálohování**.

Prvním krokem je výběr jednotky pro zálohování.

Dalším krokem je výběr cíle pro uložení zálohy. Zálohu můžete uložit na pevný disk nebo vyměnitelné datové médium, vypálit na disk, nebo použít online úložiště. Pokud zálohujete jednotku, soubor zálohy je obvykle poměrně velký. Pokud zálohu vypalujete na disk, je obvykle potřeba více disků. První disk zálohy je vždy spouštěcí disk. Pokud zálohu na disk nevypalujete, je přesto poměrně užitečné vytvořit spouštěcí disk tak, abyste mohli počítač v případě nouze zapnout (a obnovit jednotku) z CD/DVD.

Nakonec můžete upravit nastavení podle svých potřeb.

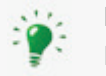

#### **Práva správce**

Pro zálohování a obnovování pevných disků a oddílů musíte mít práva správce.

Pro zálohování jednotek postupujte následovně:

- 1. Klikněte na tlačítko **Další úlohy**.
	- Zobrazí se oddíl **Další úlohy**.
- 2. Klepněte na možnost **Záloha jednotky** v oddílu **Vytvořit zálohu**.
	- Zobrazí se obrazovka **Krok 1/3 – Vyberte zdrojovou jednotku**.

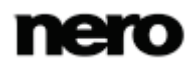

| <b>nero</b> BackItUp<br><b>h</b> Home                                                                              |           | Začínáme                              | Nástroje +                                                             | Možnosti | Nápověda » |  |  |
|----------------------------------------------------------------------------------------------------|-----------|---------------------------------------|------------------------------------------------------------------------|----------|------------|--|--|
| Krok 1/3 - výběr zdrojového disku                                                                                  |           |                                       |                                                                        |          |            |  |  |
|                                                                                                    |           |                                       |                                                                        |          |            |  |  |
| I ji Tento počítač<br>4 2ákladní pevný disk Disk 0 (HDP725050GLA360 Hitachi HDP725050                              |           | (de-c-w-604xp1)<br>(de-c-w-604v(3)    | 13 52 GB/50.01 GB<br>41.36 GB/90.00 GB                                 |          |            |  |  |
| de-c-w-604xp1) 13.52 GB/50.01 GB                                                                                   |           | (de-c-w-477w71)<br>C1 (de-c-m-477w71) | 33.77 G8/162.88 GB<br>133,09 GB/162,88 GB                              |          |            |  |  |
| de-c-w-604vi3) 41.36 GB/90.00 GB<br>de-c-w-477w71) 33,77 GB/162,88 GB                                              |           | DA (Data)<br>HI\ (USB Device)         | 317,27 GB/465,75 GB<br>91.57 MB/298,09 GB                              |          |            |  |  |
| de-c-w-477w71 C/V 133.09 GB/162.88 GB<br>4 28kladní pevný disk Disk 1 (HDP725050GLA360 Hitachi HDP725050           |           |                                       |                                                                        |          |            |  |  |
| (Data D/) 317,27 GB/465,75 GB<br>Vyměnitelný pevný disk Disk 2 (HDT725032VLA360 Hitachi HDT725)<br>40 <sup>2</sup> |           |                                       |                                                                        |          |            |  |  |
| @ e <sup>p</sup> (USB Device H:\) 91.57 MB/298.09 GB                                                               |           |                                       |                                                                        |          |            |  |  |
|                                                                                                    |           |                                       |                                                                        |          |            |  |  |
|                                                                                                    | Informace |                                       |                                                                        |          |            |  |  |
|                                                                                                    | a         |                                       | Pro zobrazení dalších informací vyberte pevný disk nebo diskový oddíl. |          |            |  |  |
| <br>Þ                                                                                                    |           |                                       |                                                                        |          |            |  |  |
|                                                                                                    |           |                                       |                                                                        |          | Další      |  |  |

Zvolte zdrojovou jednotku

- 3. Po výběru oddílu na levé straně se napravo zobrazí informace o tomto oddílu. Zaškrtněte políčko před diskovým oddílem, který chcete přidat do zálohy.
	- Vybrané diskové oddíly se přidají do zálohy.
- 4. Klepněte na tlačítko .
	- Zobrazí se obrazovka **Krok 2/3 – Vyberte cíl**.
- 5. Klepněte na ikonu, která představuje požadovaný cíl a vyberte cíl z rozbalovací nabídky.
- 6. Pro určení umístění vybraného cíle klepněte na tlačítko **Procházet**.
- 7. Pokud chcete zálohovat do různých umístění, klepněte na tlačítko **Přidat cíl** a opakujte dva předchozí kroky.
- 8. Klepněte na tlačítko .
	- **→** Zobrazí se obrazovka Krok 3/3 Vyberte možnosti zálohování (viz [Obrazovka nasta](#page-26-0)[vení zálohování→](#page-26-0) [27](#page-26-0)).
- 9. Vyberte typ zálohy, který se použije pro následující zálohy, z rozbalovací nabídky **Vyberte**  typ zálohy (viz [Typy zálohování→ 29\)](#page-28-0). Při přírustkových průběžných zálohách budou uloženy pouze změny, ke kterým došlo po poslední záloze.
- 10. Zadejte název zálohy do pole **Název zálohy**.
- 11. Pokud chcete tuto zálohu naplánovat nebo ji spouštět pravidelně:

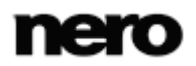

- **1.** Vyberte typ plánu pro zálohu z rozbalovací nabídky **Časový rozvrh**.
- **2.** Klepněte na tlačítko **Upravit**.
	- Otevře se okno **Naplánujte zálohování**.
- **3.** Vyberte datum spuštění a další časová nastavení vhodná pro váš časový rozvrh zálohování.
- 12. Podle potřeby upravte další nastavení v oblasti **Možnosti**.
- 13. V případě potřeby upravte další nastavení v oblasti **Nastavení pro odborníky** (viz [Přehled](#page-42-0)  [nastavení pro odborníky→ 43\)](#page-42-0).
- 14. Klepněte na tlačítko
	- Proběhne zálohování jednotky a zobrazí se finální obrazovka. Stav procesu můžete sledovat ve stavovém řádku.

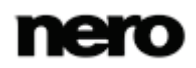

# <span id="page-26-0"></span>**9 Obrazovka Nastavení zálohování**

Po výběru zdroje, který bude zálohován, a určení cíle, kam bude záloha uložena, můžete upravit nastavení zálohování na obrazovce **Krok 3/3 – Vyberte možnosti zálohování** a můžete spustit proces zálohování.

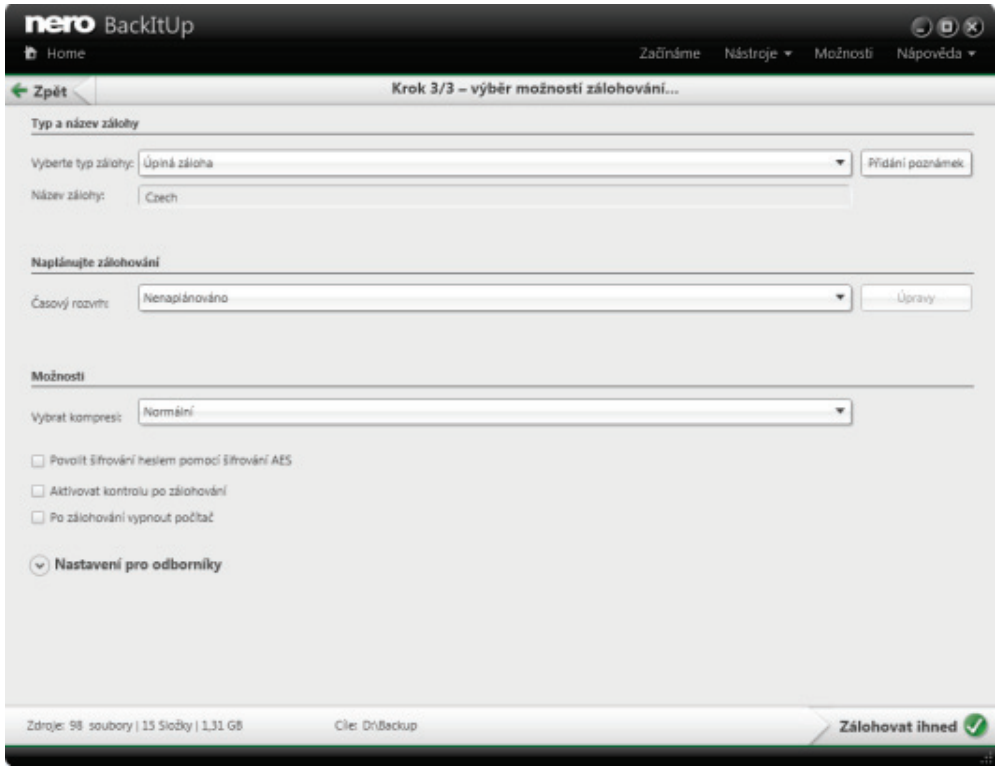

Záloha souborů - Konfigurace zálohy

V oblasti **Typ a název zálohy** jsou k dispozici následující možnosti nastavení:

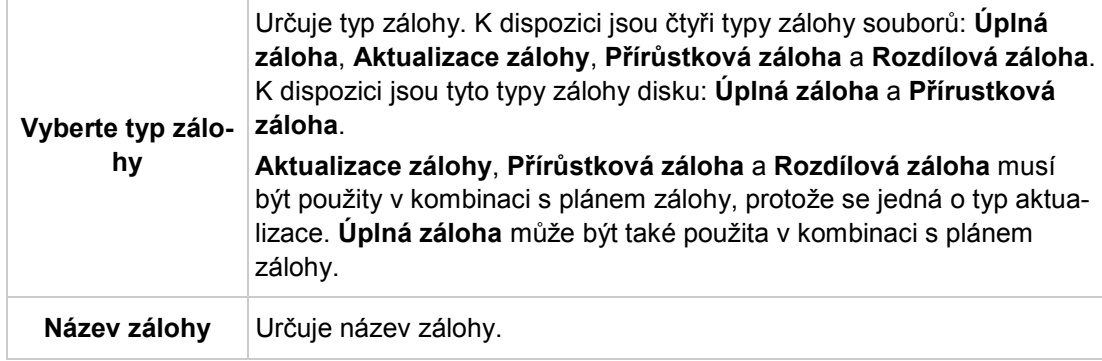

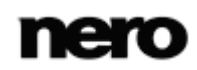

V oblasti **Časový rozvrh** jsou k dispozici následující možnosti nastavení:

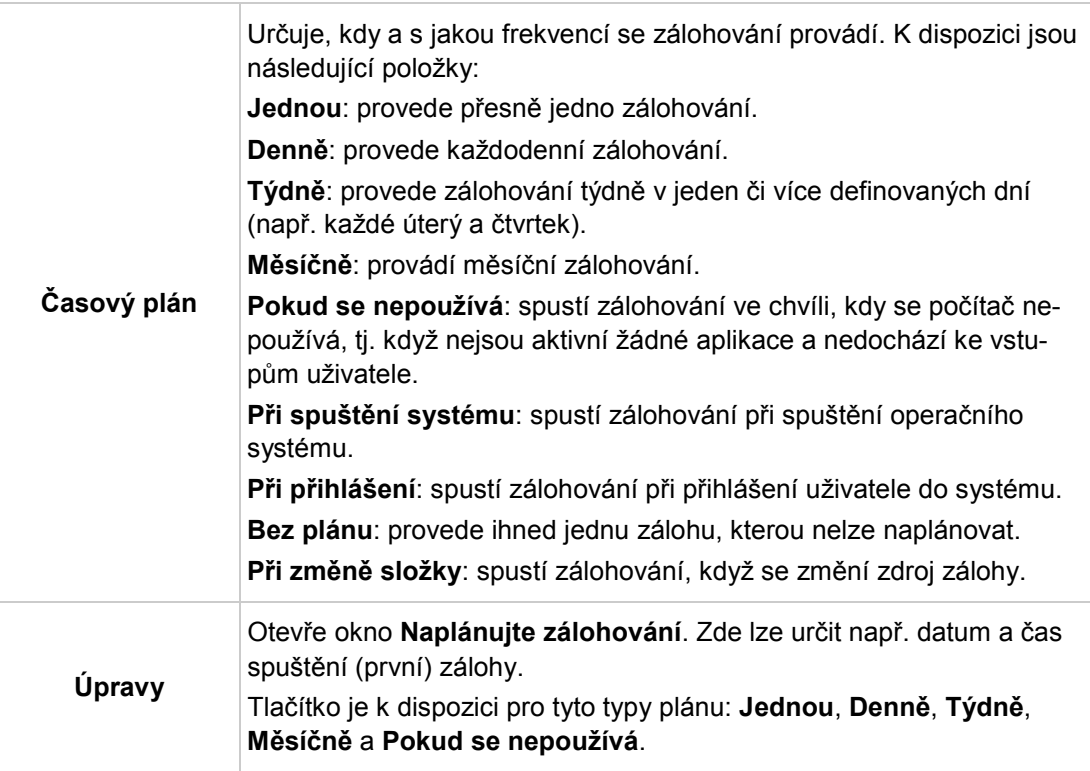

V oblasti **Možnosti** jsou k dispozici následující možnosti nastavení:

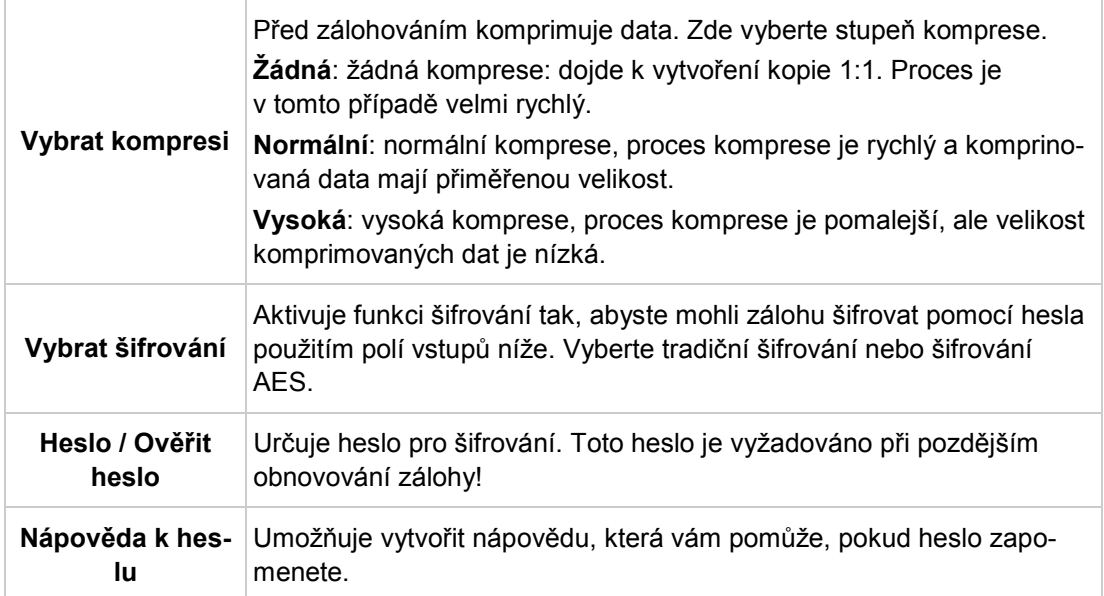

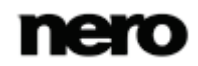

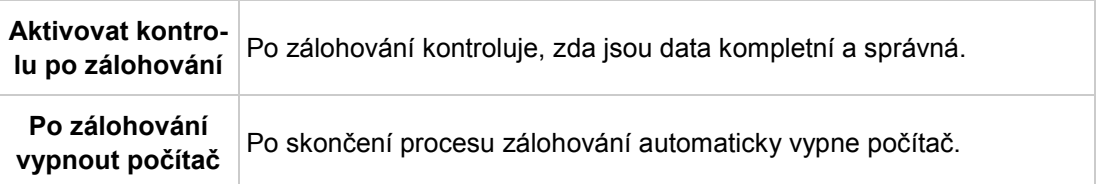

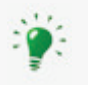

V kontextové nabídce nástroje Nero BackItUp Agent lze kdykoli vybrat možnost vypnutí počítače po dokončení úlohy. Ikona nástroje Nero BackItUp Agent se nachází v oznamovací oblasti.

#### **Viz také**

[Přehled rozšířených možností zálohování a obnovení →43](#page-42-0)

### <span id="page-28-0"></span>**9.1 Typy zálohování**

V aplikaci Nero BackItUp existují čtyři typy záloh:

- Úplná záloha
- Rozdílová záloha
- **Přírůstková záloha**
- Aktualizovat zálohu

V případě zálohy souborů jsou k dispozici všechny čtyři typy zálohy. V případě zálohy jednotek je k dispozici pouze **Úplná záloha** a **Přírustková záloha**.

V případě **Úplné zálohy** budou zálohovány veškeré soubory a složky, které jste vybrali. První záloha je vždy úplný záloha.

V případě typu **Přírůstkové zálohy** se uloží veškeré soubory, které se změnily ve srovnání s poslední zálohou.

V případě typu **Rozdílové zálohy** se uloží veškeré soubory, které se změnily ve srovnání s první zálohou.

V případě typu **Aktualizace zálohy** vlastní postup závisí na médiu, na které se záloha provádí:

- Pokud zálohujete pevný disk pomocí typu **Aktualizace zálohy**, pak se data předchozí zálohy přepíší změněnými daty. To znamená, že starší verze budou vymazány, přístup k starším stavům zálohy již nebude možný.
- Pokud zálohování provádíte na disk, na který byla vypálena předcházející záloha pomocí typu **Aktualizace zálohy**, pak je postup stejný, jako byl popsán u **Přírůstkové zálohy**. V tomto případě se vytvoří složka v rámci nové sekce disku.

U tří typů **Úplné**, **Přírůstkové** a **Rozdílové zálohy** nezáleží na tom, na jaké médium zálohu ukládáte. Můžete například použít disk, který jste použili pro starší zálohy (Nero BackItUp automaticky začne disk s více sekcemi) pokud je na disku dosud místo. Zálohu můžete také provést na nové médium.

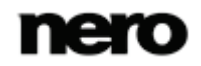

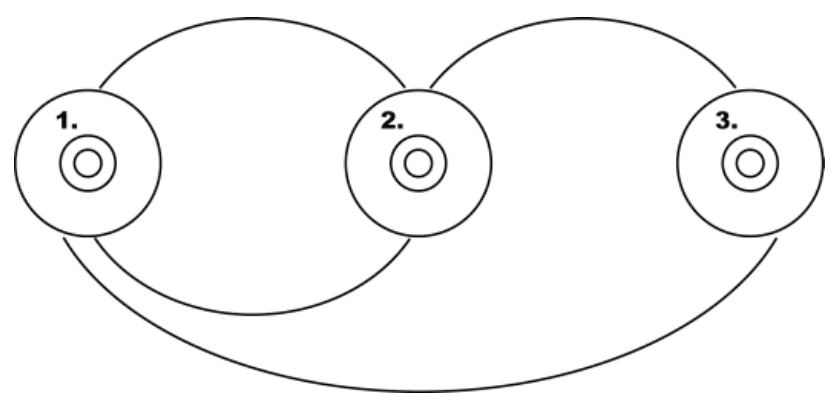

Přírůstková záloha (výše) a Rozdílová záloha (níže)

Obrázek výše ukazuje rozdíl mezi přírustkovou a rozdílovou zálohou (jsou zobrazeny zakřivenými čarami).

- V případě přírustkové zálohy budou zálohovány změny, ke kterým došlo po poslední záloze: Druhá záloha (2.) je porovnána s první (1.) a třetí záloha (3.) je porovnána s druhou (2.).
- V případě rozdílové zálohy budou změny, ke kterým došlo, porovnány s první zálohou: Druhá záloha (2.) je porovnána s první (1.) a třetí záloha (3.) je porovnána také s první zálohou (1.)

Níže uvedený příklad slouží jako ilustrace rozdílu mezi přírůstkovou a rozdílovou zálohou při zálohování souborů:

Předpokládejme, že máte 100 fotografií a zálohujete je. První (úplná) záloha obsahuje 100 fotografií. Poté 25 fotek změníte a chcete je opět zálohovat. Vyberete přírůstkovou nebo rozdílovou zálohu (u druhé zálohy nezáleží na tom, kterou vyberete). Provede se záloha 25 změněných fotek. Poté změníte dalších 10 fotek a chcete je opět zálohovat.

Pokud zvolíte **Přírůstkovou zálohu**, vytvoří se záloha 10 fotek, které se změnily od poslední zálohy. (Nero BackItUp porovná aktuální stav s poslední zálohou.)

Pokud zvolíte **Rozdílovou zálohu**, vytvoří se záloha 35 fotek, které se změnily od první zálohy. (Nero BackItUp porovná aktuální stav s první zálohou.)

To znamená, že přírůstkové zálohy vyžadují méně místa na ukládání, avšak obvykle se vytváří více verzí zálohy. Výsledkem je, že obnovení trvá déle protože je třeba obnovit (a připravit) více malých verzí jednu po druhé.

Opak platí pro rozdílovou zálohu: vyžaduje více místa na ukládání, avšak potřebné jsou pouze dvě verze zálohy (první a poslední). V důsledku toho se při obnovení obnoví (a připraví) pouze dvě verze, protože poslední vrze obsahuje veškeré změny, k nimž došlo od první verze.

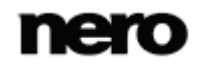

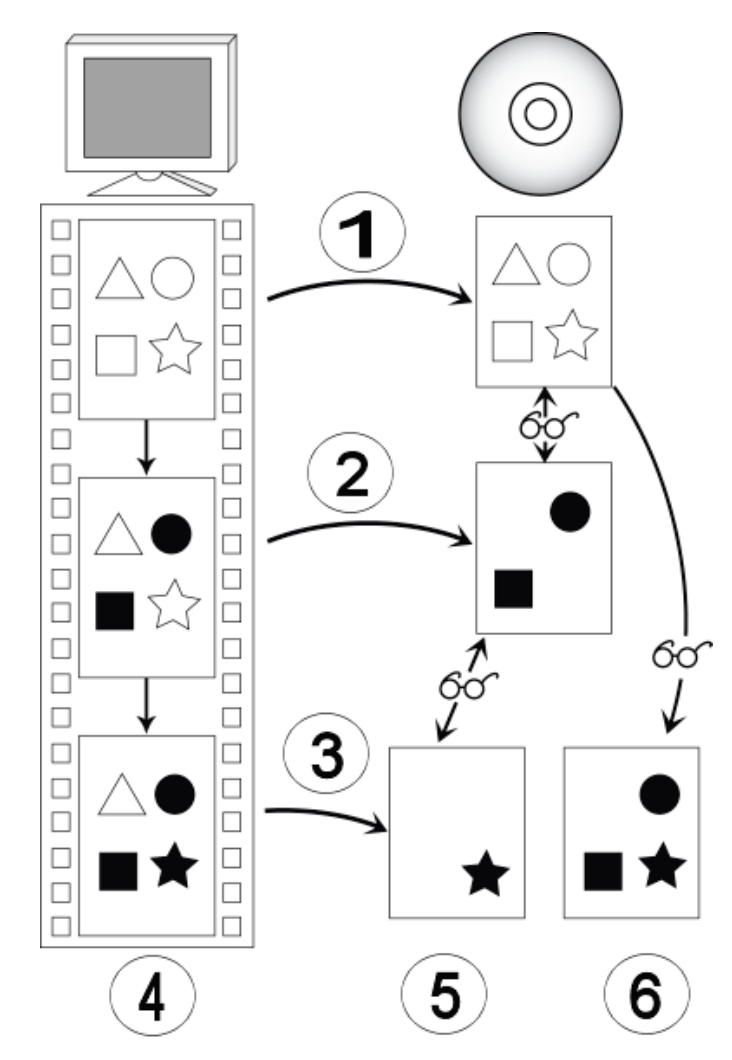

Rozdíly zálohy dat mezi rozdílovou a přírůstkovou zálohou

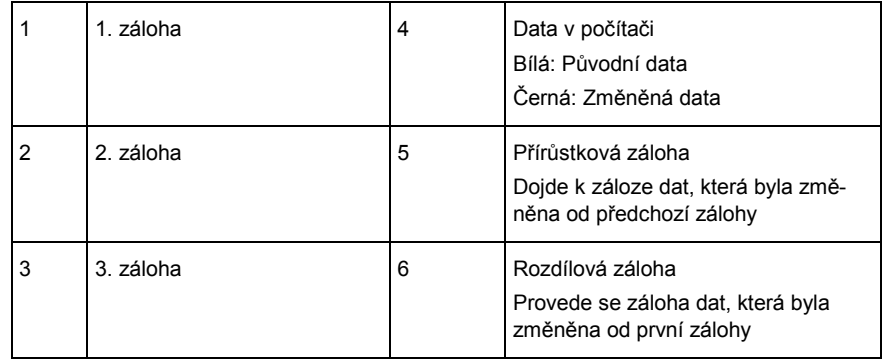

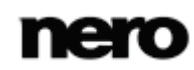

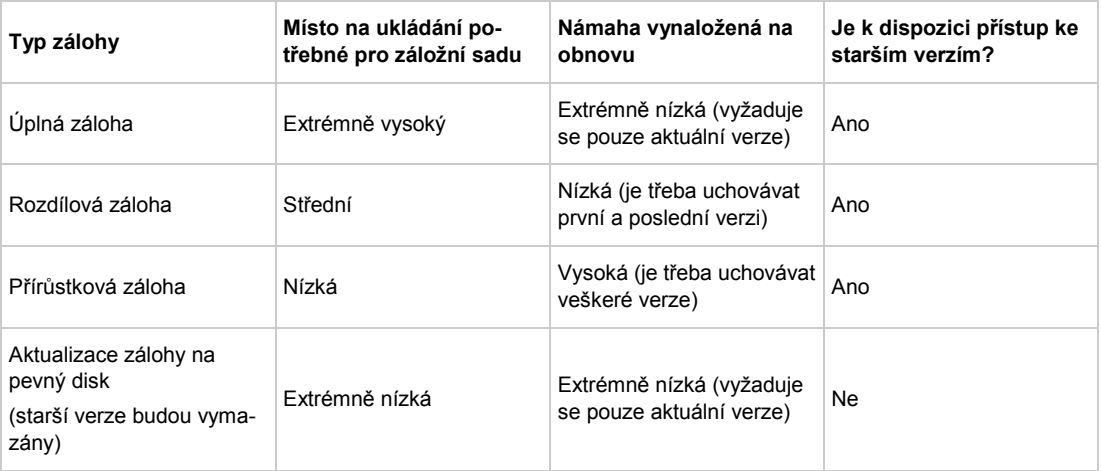

Následující tabulka uvádí informace, které slouží jako pomůcka pro určení správného typu aktualizace pro zálohu souborů:

## <span id="page-31-0"></span>**9.2 Časový rozvrh**

Pokud jste vytvořili časový rozvrh, proces zálohování se provede automaticky v nastaveném čase. Pro tento účel se použije čas systému.

Aby to proběhlo, počítač musí být zapnutý a operační systém musí fungovat. Aby se plánované zálohování provedlo, nemusí aplikace Nero BackItUp nutně být spuštěna, protože může pracovat na pozadí.

V závislosti na tom, jaké nastavení jste zvolili, se zálohování provede buď bez toho, aby se uživatel přihlásil, nebo musí být uživatel přihlášen.

Aby mohlo zálohování proběhnout dle plánu, poskytněte vybrané cílové médium:

- Pokud se má záloha vypálit na disk, zajistěte, aby byl do vypalovačky vložen vhodný disk.
- Pokud zálohování provádíte na server FTP, zajistěte, aby byl počítač připojen k Internetu.
- Pokud zálohování provádíte na vyměnitelné médium nebo externí pevný disk, zajistěte, aby bylo příslušné zařízení řádně připojeno nebo nainstalováno.

Po úspěšném dokončení zálohování se v oznamovací oblasti objeví příslušná zpráva. Pokud v oblasti **Nastavení pro odborníky** nastavíte zasílání upozornění elektronickou poštou, bude vám zaslán e-mail (pokud existuje připojení k síti nebo k Internetu).

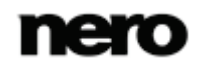

# <span id="page-32-0"></span>**10 Synchronizace pomocí Nero BackItUp**

Aplikace Nero BackItUp umožňuje synchronizaci dvou složek. Funkci synchronizace můžete použít v rámci aplikace nebo můžete použít samostatný synchronizační nástroj v aplikaci Nero BackItUp.

Synchronizace sjednotí soubory mezi dvěma složkami. Tyto složky mohou být umístěny na tomtéž počítači nebo na různých počítačích a zařízeních. Můžete například synchronizovat svůj stolní počítač s notebookem a zajistit tak, že příslušné složky mají shodný obsah.

#### **Viz také**

- [Vytvoření samostatného nástroje Nero BackItUp SyncTool →51](#page-50-0)
- [Synchronizace složek →](#page-32-1)[33](#page-32-1)

### <span id="page-32-1"></span>**10.1 Synchronizace složek**

Aplikace Nero BackItUp umožňuje synchronizaci dvou složek.

Prvním krokem je vybrat dvě složky pro synchronizaci (složku nalevo a složku napravo). Dalším a posledním krokem je určení požadovaných nastavení.

Pro synchronizaci postupujte následovně:

- 1. Klikněte na tlačítko **Další úlohy**.
	- Zobrazí se oddíl **Další úlohy**.
- 2. Klikněte na odkaz **Vytvořit synchronizační úlohu** v oddílu **Synchronizace**.
	- Zobrazí se obrazovka **Krok 1/2 – Vyberte levou a pravou složku**.

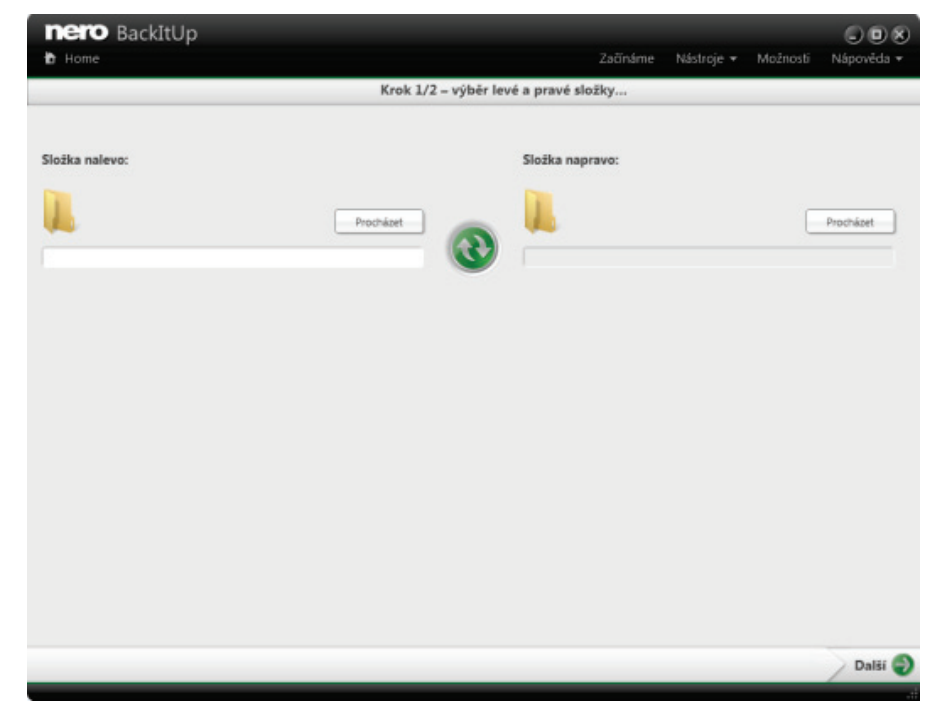

**Krok 1/2 – Vyberte levou a pravou složku**

- 3. Klepněte na tlačítko **Složka nalevo Procházet** pro výběr složky nalevo.
- 4. Klepněte na tlačítko **Složka napravo Procházet** pro výběr složky napravo.
- 5. Klepněte na tlačítko ...
	- Zobrazí se obrazovka **Krok 2/2 – Vyberte možnosti synchronizace**.

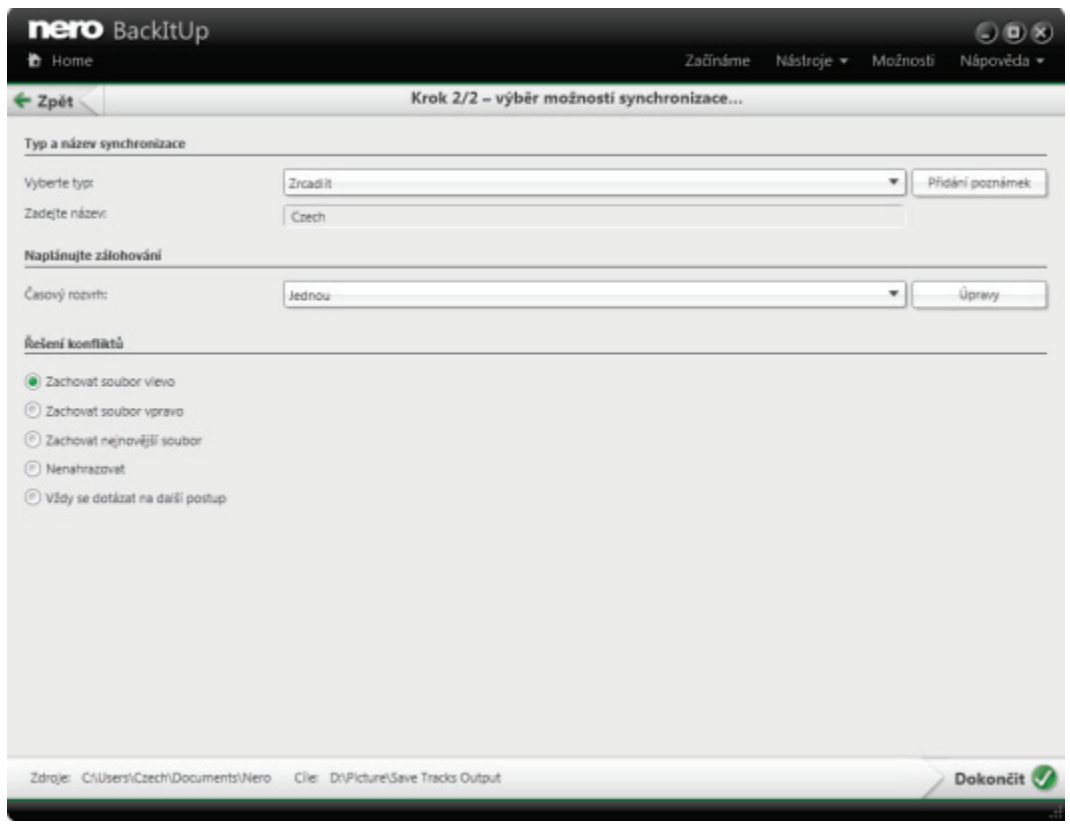

**Nová synchronizace dat - Dokončit nastavení**

- 6. Vyberte typ synchronizace z rozbalovací nabídky **Vyberte typ** (viz [Typy synchronizace→](#page-34-0)  [35](#page-34-0)).
- 7. Do pole vstupů **Zadejte název** zadejte název úlohy synchronizace.
- 8. Pokud chcete úlohu synchronizace naplánovat nebo ji spouštět pravidelně:
	- **1.** Vyberte typ plánu pro synchronizaci z rozbalovací nabídky **Časový rozvrh**.
	- **2.** Pokud chcete plán upřesnit, klepněte na tlačítko **Úpravy**.
		- Otevře se okno **Naplánujte zálohování**.
	- **3.** Vyberte datum spuštění a další časová nastavení vhodná pro váš časový rozvrh zálohování.
- 9. V oblasti **Řešení konfliktů** vyberte požadovanou možnost řešení konfliktů.
- 10. Klepněte na tlačítko  $\sqrt{ }$ .
	- → Proběhne úloha synchronizace a zobrazí se finální obrazovka.

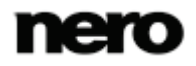

Synchronizace pomocí Nero BackItUp

### <span id="page-34-0"></span>**10.2 Typy synchronizace**

Aplikace Nero BackItUp má pět typů synchronizace:

- **z** Zrcadlo
- Kopírovat
- **Aktualizovat**
- Částečné zrcadlení
- Částečná synchronizace

Následující obrázky ukazují příklady synchronizačních cyklů pro každý typ synchronizace a ukazují rozdíly mezi jednotlivými typy synchronizací. Například: provedli jste první synchronizaci. Tím pádem bude každá ze dvou složek obsahovat čtyři identické soubory. Tento případ je ukázán v prvním kroku.

V dalším kroku změníte soubory nalevo nebo napravo, jak je ukázáno symbolem ruky (v závislosti na typu synchronizace provedete změny jen v té složce, ve které mají změny smysl). Ve třetím kroku aplikace Nero BackItUp dojde k synchronizaci, jak ukazuje Nero BackItUp ikona synchronizace. Nakonec je ukázán výsledek synchronizace.

Tyto symboly se vztahují na změny:

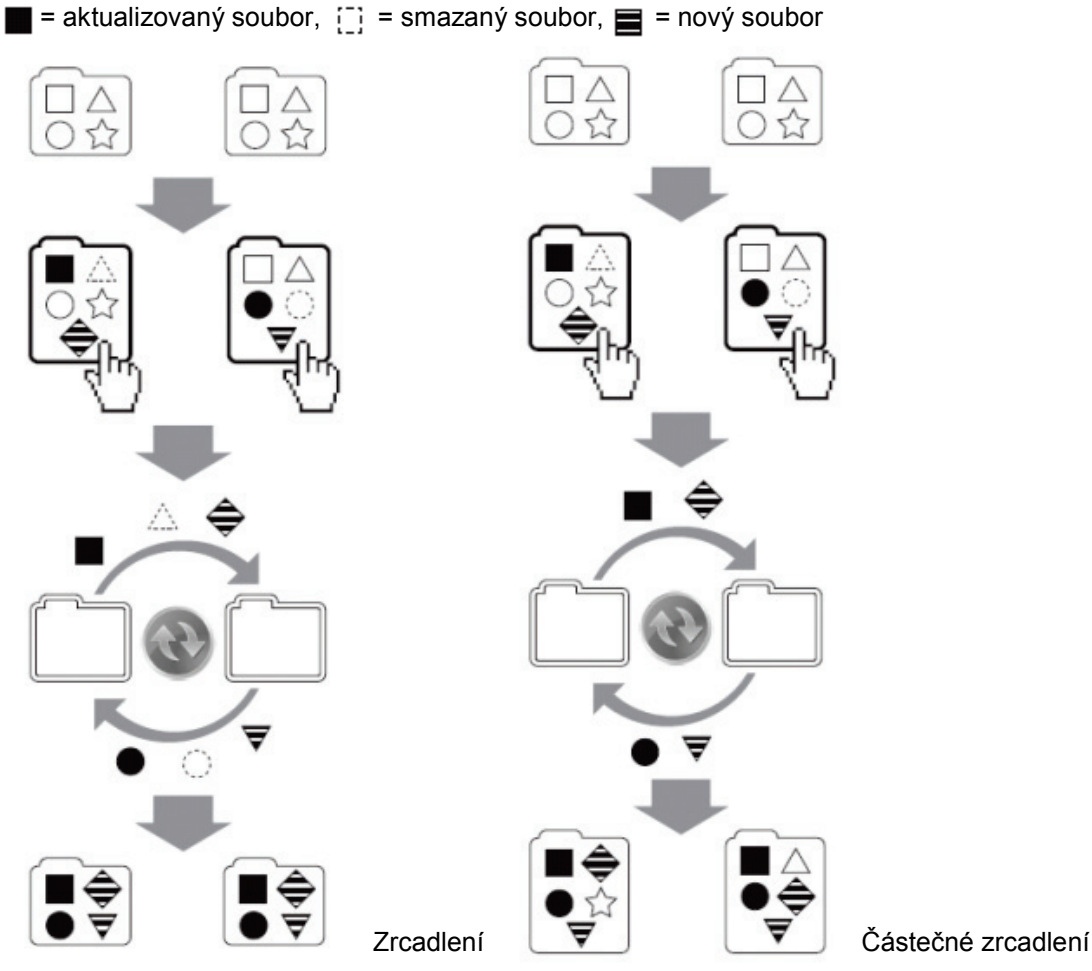

تعت

Typ **Zrcadlení** synchronizuje dvě složky. Nové a aktualizované soubory jsou kopírovány z jedné složky do druhé. Soubory, které jsou v jedné složce smazány, jsou smazány i ve druhé složce.

Typ **Částečné zrcadlení** funguje stejně jako typ **Zrcadlení**, až na to, že **Částečné zrcadlení** neodstraňuje soubory.

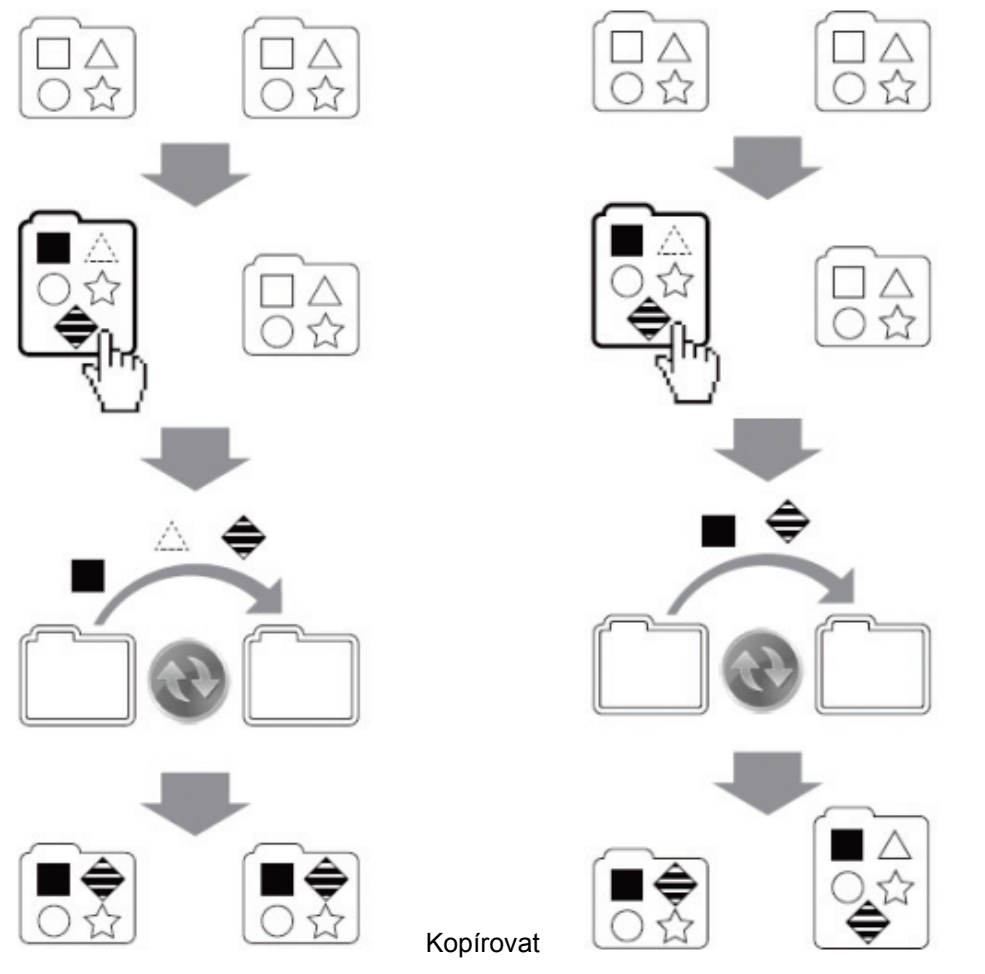

Aktualizovat

Typ **Kopie** kopíruje nové a aktualizované soubory ze složky nalevo do složky napravo. Soubory, které jsou smazány ve složce nalevo, jsou smazány i ve složce napravo.

Typ **Aktualizace** funguje stejně jako typ **Kopie**, až na to, že **Aktualizace** neodstraňuje soubory.

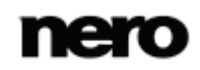
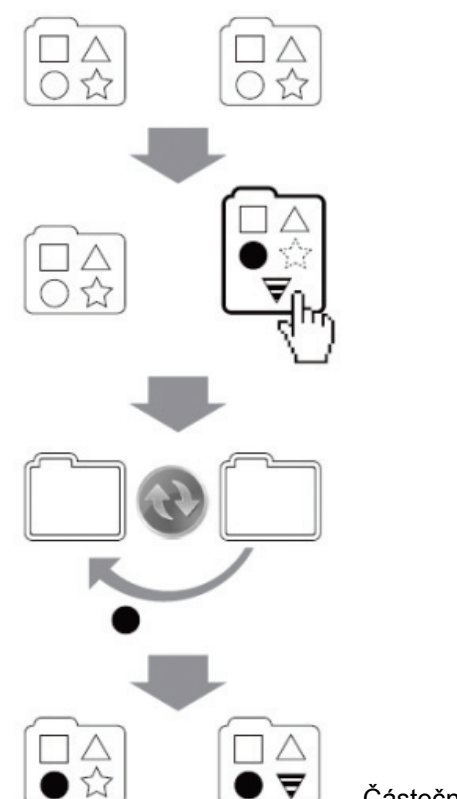

Částečná synchronizace

Typ **Částečná synchronizace** kopíruje aktualizované soubory ze složky napravo do složky nalevo. Tento typ synchronizace se zabývá pouze shodnými soubory, nové nebo smazané soubory jsou ignorovány.

Mějte na paměti, že aplikace Nero BackItUp nedokáže při prvním spuštění rozpoznat změněné nebo přejmenované soubory. Je to proto, že informace o synchronizaci se ukládají do samostatného souboru a změny jsou zjišťovány porovnáním s těmito informacemi.

Můžete také určit, jak má aplikace Nero BackItUp řešit konflikty. Příklad: provádíte úlohu synchronizace typu **Částečné zrcadlení**, při níž jsou aktualizované soubory kopírovány zleva doprava. Když je soubor ve složce napravo novější, než jeho protějšek ve složce nalevo, dojde ke konfliktu. V závislosti na vašem výběru aplikace Nero BackItUp zachová určený soubor (nalevo, napravo nebo nejnovější soubor), nenahradí soubor napravo, nebo se zeptá, co dělat.

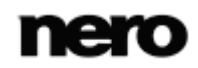

# **11 Obnovení pomocí aplikace Nero BackItUp**

### **11.1 Obnovení souborů a složek**

Aplikace Nero BackItUp umožňuje obnovení souborů ze zálohy. V průběhu tohoto procesu se obnovuje obsah záloh souborů. Z procesu obnovení můžete jednotlivé soubory vynechat nebo vybrat konkrétní soubory, které budou obnoveny. Jednotlivé soubory lze vybrat k obnovení i ze zálohy jednotky. Na rozdíl od obnovení zálohy jednotky, zálohy souborů neumožňují obnovení programů nebo operačního systému.

Prvním krokem je výběr zálohy a její spuštění. Dalším krokem je výběr souborů a složek pro obnovu.

Dalším krokem je výběr umístění, do nějž bude záloha obnovena a úprava nastavení podle vašich potřeb.

Obnova souborů a složek je možná z následujících záloh:

- ▲ Nero LIVEBackup
- ▲ Zálohování souborů.
- ▲ Záloha knihovny Nero Kwik Media
- ▲ Zálohování jednotky

Pro obnovení zálohy souborů postupujte následovně:

- 1. Klikněte na tlačítko **Další úlohy**.
	- Zobrazí se oddíl **Další úlohy**.
- 2. Klikněte na odkaz **Obnovit zálohu** v oddílu **Spravovat a obnovit**.
	- Zobrazí se obrazovka **Krok 1/2 – Vyberte zálohu k obnovení**. Provedené zálohy se zobrazí v navigační liště úloh.

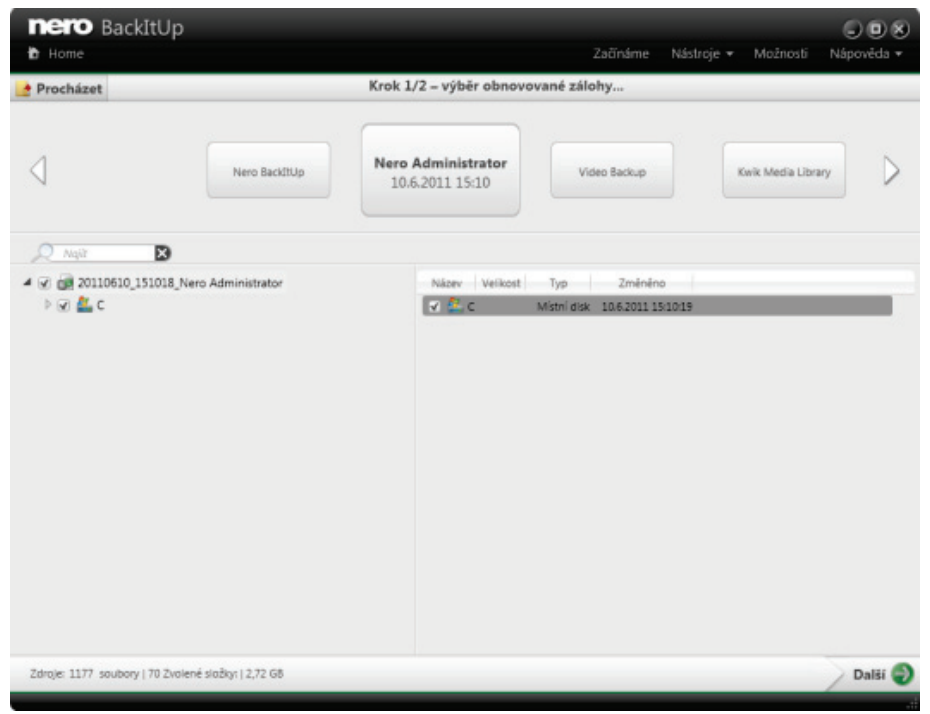

Vyberte zálohu k obnovení

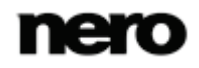

- 3. Zpřístupněte zálohu:
	- **1.** Pokud se záloha nachází na disku, vložte disk do jednotky.
	- **2.** Pokud byla záloha uložena na pevný disk, síťovou jednotku či vyměnitelné médium, zajistěte, aby měl váš počítač k příslušné jednotce přístup.
- 4. Pomocí šipek zvolte požadovanou zálohovací úlohu v navigační liště.
- 5. Pokud chcete zálohovat jednotku, zvolte možnost **Obnova souborů**.
- 6. Pokud má vámi zvolená zálohovací úloha více verzí, zvolte příslušnou verzi v horní navigační liště.
	- → Soubory a složky zálohy se zobrazí.
- 7. Pokud záloha, kterou chcete obnovit, není zobrazena, klepněte na tlačítka **Procházet** > **Z pevného disku**, nebo klepněte na tlačítka **Procházet** >**Ze serveru FTP**.
- 8. Pokud byla záloha uložena pomocí automatického zálohování na online úložišti služby Nero Online Backup, klepněte na **Procházet** > **Z umístění online** a zadejte své ID objednávky a heslo.
- 9. Pokud je záloha šifrována, zadejte heslo do příslušného pole.

| + Procházet                                        |                | Krok 1/2 - výběr obnovované zálohy                                                    |  |             |                                       |  |              |  |
|----------------------------------------------------|----------------|---------------------------------------------------------------------------------------|--|-------------|---------------------------------------|--|--------------|--|
|                                                    |                | Nero BackItUp<br>26.8.2011 15:38                                                      |  |             | Nero Administrator                    |  | Video Backup |  |
| Ð<br>Najit                                         |                |                                                                                       |  |             |                                       |  |              |  |
| 4 V 00 20110826 153849 Nero BackItUp               |                | Název                                                                                 |  | Veikost Typ | Změněno                               |  |              |  |
| $4$ $\leq$ $\geq$ $D$                              |                | V & Symphonies No. 1 2.m3u                                                            |  | 1kB Soubor  | 11.1.2010 10:19:49                    |  |              |  |
| 4 Vi Nero Test                                     |                | V Budwig Van Beethoven - S. 5.02 MB Multime                                           |  |             | 4.5.2011 10:39:57                     |  |              |  |
| $\blacktriangleleft$ $\blacktriangleright$ Express | $\overline{M}$ | Ludwig Van Beethoven - S. 5.38 MB Multime                                             |  |             | 4.5.2011 10:39:57                     |  |              |  |
| <b>NO WIDEOTS</b>                                  | K.             | Ludwig Van Beethoven - B: 3,45 MB Multime                                             |  |             | 4.5.2011 10:39:57                     |  |              |  |
| Video                                              | R.             | Ludwig Van Beethoven - B: 2,66 MB Multime                                             |  |             | 4.5.2011 10:39:57                     |  |              |  |
| <b>Nero</b>                                        | W.             | Ludwig Van Beethoven - B: 210 MB Multime<br>Ludwig Van Beethoven - B: 3.13 MB Multime |  |             | 4.5.2011 10:39:57                     |  |              |  |
| <b>D</b> RDMV                                      | K.<br>K.       | Ludwig Van Beethoven - B: 7,81 MB Multime                                             |  |             | 4.5.2011 10:39:57<br>45 2011 10:39:57 |  |              |  |
| <b>N</b> Audio                                     |                | V H 1 - Barry Wordsworth Roya 3.64 MB Multime                                         |  |             | 22.3.2010 10:51:00                    |  |              |  |
| 4 V Audio                                          |                |                                                                                       |  |             |                                       |  |              |  |
| U Ludwig Van Beethoven - S                         |                |                                                                                       |  |             |                                       |  |              |  |
| I M Barry Wordsworth Royal F                       |                |                                                                                       |  |             |                                       |  |              |  |
|                                                    |                |                                                                                       |  |             |                                       |  |              |  |
|                                                    |                |                                                                                       |  |             |                                       |  |              |  |
|                                                    |                |                                                                                       |  |             |                                       |  |              |  |
|                                                    |                |                                                                                       |  |             |                                       |  |              |  |
| <b>ALL</b><br>r                                    |                |                                                                                       |  |             |                                       |  |              |  |

Zvolit soubory a složky

10. Zvolíte-li složku nalevo, napravo se zobrazí soubory, které obsahuje. Zaškrtněte políčko před složkou nebo souborem, které chcete obnovit.

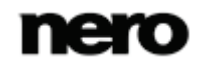

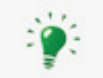

Pokud chcete mezi zálohovanými soubory vyhledat konkrétní soubor (podle názvu souboru nebo meta dat) k obnovení, použijte **vyhledávácí pole**.

#### 11. Klepněte na tlačítko

Zobrazí se obrazovka **Krok 2/2 – Vyberte možnosti obnovení**.

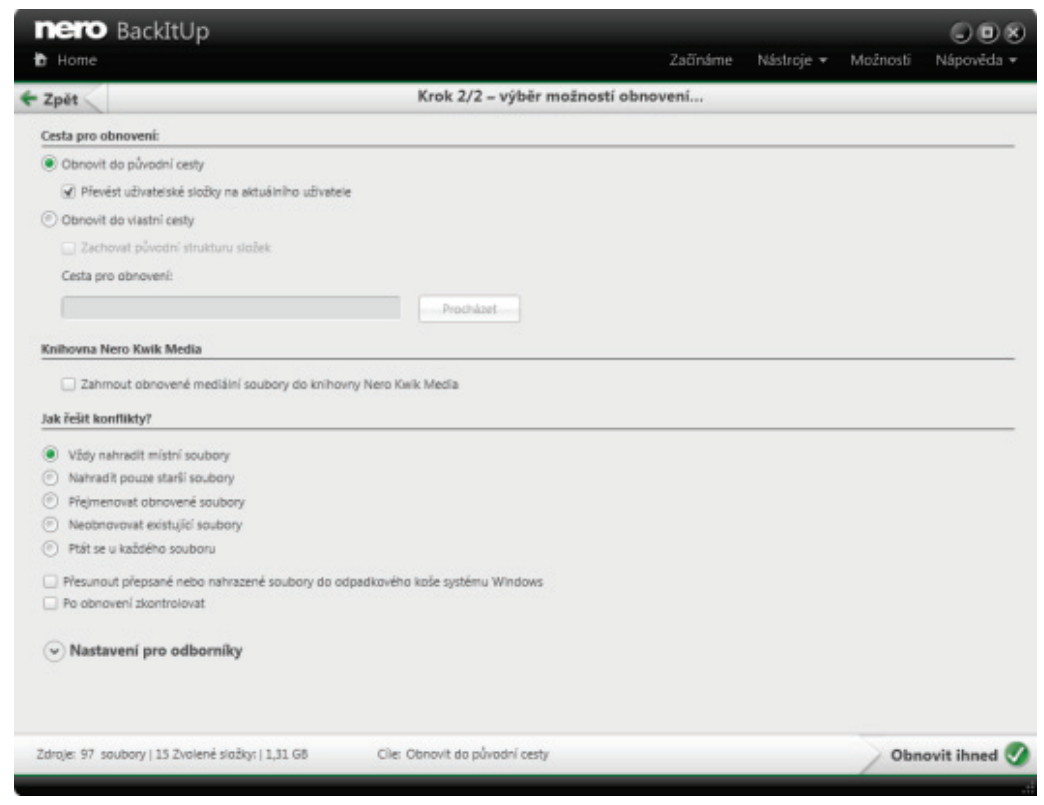

- 12. Pokud si přejete zálohu obnovit na původní umístění, vyberte tlačítko volby **Obnovit do původní cesty**.
- 13. Pokud chcete migrovat uživatelské složky, zaškrtněte políčko **Převést uživatelské složky na aktuálního uživatele**.

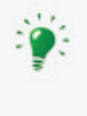

**Převést uživatelské složky na aktuálního uživatele** se vztahuje na uživatelské složky jako jsou **Dokumenty**, které budou obnoveny do umístění aktuálně přihlášeného uživatele. Pokud zaškrtnutí políčka zrušíte, aplikace Nero BackItUp obnoví uživatelské složky do umístění, pod nímž byla záloha uložena.

14. Pokud si přejete sami vybrat umístění, kam se má záloha obnovit:

- **1.** Vyberte tlačítko volby **Obnovit do vlastního umístění**.
- **2.** Klepněte na tlačítko **Procházet**.
	- Otevře se okno **Procházet složku**.

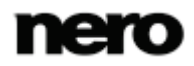

Možnosti obnovení

- **3.** Vyberte požadované umístění pro obnovení a klepněte na tlačítko **OK**. Okno **Procházet složku** se zavře a vybrané umístění je přeneseno.
- **4.** Pokud chcete zachovat původní strukturu složek, zaškrtněte políčko **Zachovat původní strukturu složek**.
- 15. Použijte tlačítka voleb **Jak řešit konflikty** pro volbu akce, která se má provést, když soubor, který se má obnovit, v počítači již (nebo ještě) existuje.
- 16. V případě potřeby upravte další nastavení v oblasti **Nastavení pro odborníky** (viz [Přehled](#page-42-0)  [nastavení pro odborníky→ 43\)](#page-42-0).
- 17. Klepněte na tlačítko
	- → Proběhne obnovení souborů a zobrazí se finální obrazovka. Stav procesu můžete sledovat na hlavním panelu systému.

#### **Viz také**

[Přehled rozšířených možností zálohování a obnovení →](#page-42-0) [43](#page-42-0)

### **11.2 Obnova jednotky ze zálohy**

Aplikace Nero BackItUp umožňuje obnovení jednotek ze zálohy. V průběhu tohoto procesu se obnovuje obsah záloh jednotky. Obnoví se programy a operační systémy. Mohou nastat potíže, pokud si přejete obnovit aktivní pevný disk nebo diskový oddíl, např. obvykle není možné uzamknout aktivní pevný disk nebo diskový oddíl pro proces obnovení. Pro takové případy doporučujeme provést obnovení pomocí nástroje Nero BackItUp ImageTool, který vytvoříte pomocí aplikace Nero BackItUp.

Obnova jednotek a programů je možná z následujících záloh:

- ▲ Nero LIVEBackup
- ▲ Zálohování jednotky

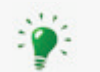

**Práva správce**

Pro zálohování a obnovování pevných disků a oddílů musíte mít práva správce.

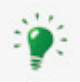

Z technických důvodů lze během jednoho procesu obnovení obnovit pouze jeden diskový oddíl nebo jeden pevný disk se všemi diskovými oddíly.

Pro obnovení zálohy jednotky postupujte následovně:

- 1. Klikněte na tlačítko **Další úlohy**.
	- Zobrazí se oddíl **Další úlohy**.
- 2. Klikněte na odkaz **Obnovit zálohu** v oddílu **Spravovat a obnovit**.
	- Zobrazí se obrazovka **Krok 1/2 – Vyberte zálohu k obnovení**. Provedené zálohy se zobrazí v navigační liště úloh.
- 3. Zpřístupněte zálohu:
	- **1.** Pokud se záloha nachází na disku, vložte disk do jednotky.

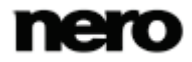

- **2.** Pokud byla záloha uložena na pevný disk, síťovou jednotku či vyměnitelné médium, zajistěte, aby měl váš počítač k příslušné jednotce přístup.
- 4. Pomocí šipek zvolte požadovanou zálohovací úlohu v navigační liště.
- 5. Pokud má vámi zvolená zálohovací úloha více verzí, zvolte příslušnou verzi v horní navigační liště.
	- $\rightarrow$  Jednotky a diskové oddíly zálohy se zobrazí v oblasti nalevo. Oddíly, které nejsou součástí zálohy jednotky, jsou šedivé.
- 6. Pokud záloha, kterou chcete obnovit, není zobrazena, klepněte na možnost **Procházet** > **Z pevného disku**, nebo klepněte na možnost **Procházet** > **Ze serveru FTP**.
- 7. Vyberte tlačítko volby před diskovým oddílem, který chcete obnovit. Informace o zálohovaném oddílu, jako je **Datum zálohy**, **Velikost oddílu** a **Velikost dat**, se zobrazuje v pravé části.
- 8. Klepněte na tlačítko ...
	- Zobrazí se obrazovka **Krok 2/2 – Vyberte cíl obnovy**. Ukáže se oddíl k obnovení a cíl obnovení. Výchozím cílem obnovení je původní umístění.
- 9. Pokud si přejete obnovit zálohu na jiné umístění:
	- **1.** Klepněte na ikonu šipky.
	- **2.** Z rozbalovací nabídky vyberte cíl.

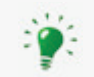

Jako cíl můžete vybrat jakýkoli oddíl, jehož velikost je větší než nebo stejná jako využité místo (velikost dat) zdrojového oddílu určeného k obnově.

Cílový oddíl bude během procesu obnovení přepsán. Všechna data cílového oddílu budou ztracena!

- 10. V případě potřeby upravte další nastavení v oblasti **Nastavení pro odborníky** (viz [Nastavení pro odborníky→ 43\)](#page-42-0).
- 11. Klepněte na tlačítko
	- → Proběhne obnovení souborů a zobrazí se finální obrazovka. Stav procesu můžete sledovat na hlavním panelu systému.

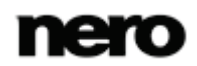

# <span id="page-42-0"></span>**12 Přehled rozšířených možností zálohování a obnovení**

V oblasti **Nastavení pro odborníky** lze upravit pokročilé možnosti nastavení zálohování nebo obnovení. Tuto oblast zobrazíte klepnutím na tlačítko **Nastavení pro odborníky** na obrazovkách konfigurace nebo nastavení. Měnit výchozí nastavení vám doporučujeme, pouze pokud máte rozsáhlé znalosti v oblasti zálohování souborů.

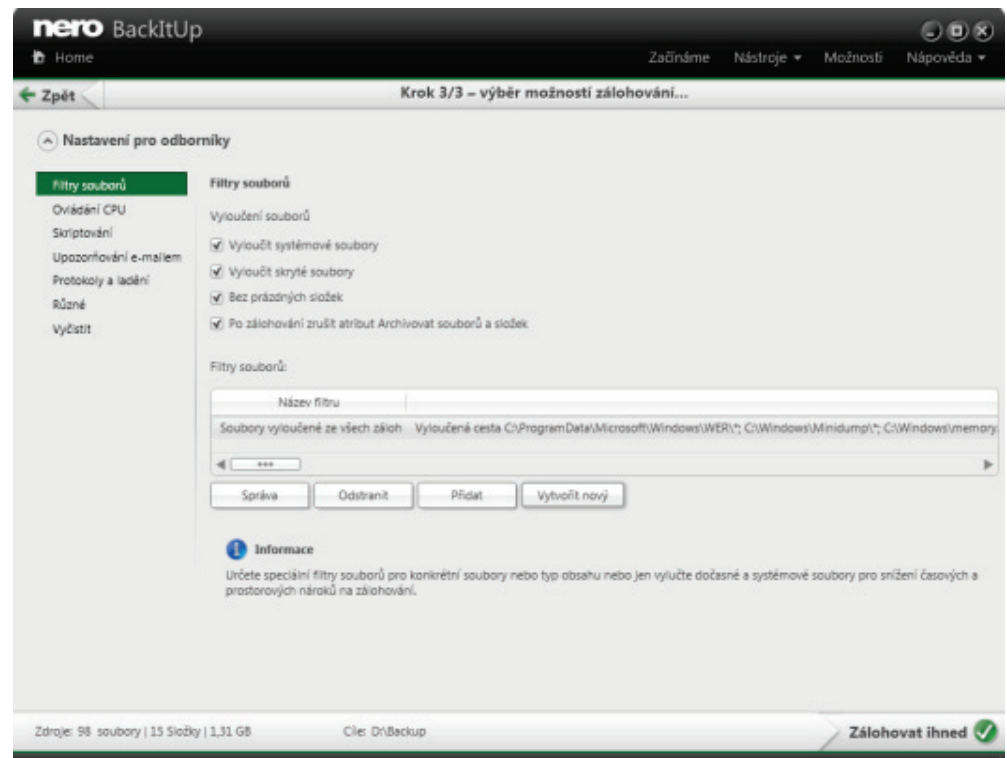

K dispozici jsou následující možnosti:

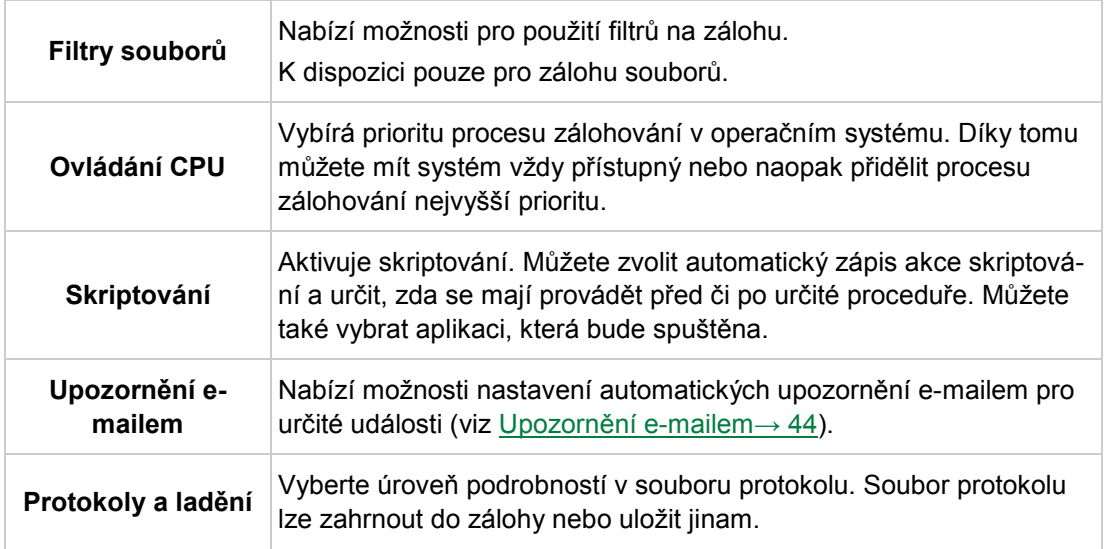

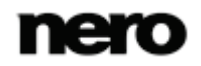

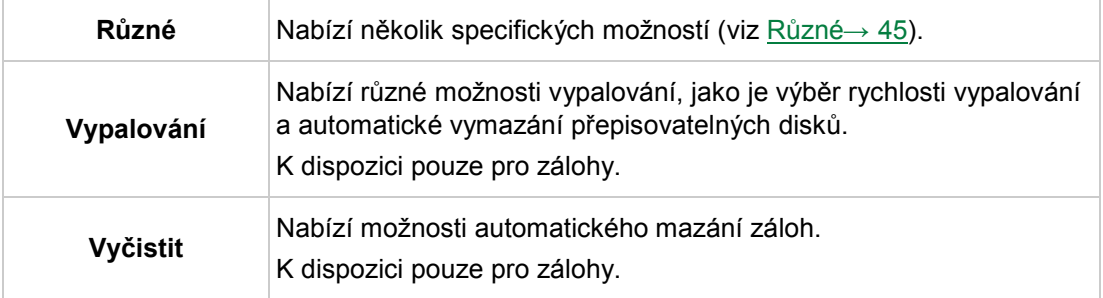

# <span id="page-43-0"></span>**12.1 Upozornění e-mailem**

Aplikace Nero BackItUp umožňuje nastavení automatických upozornění e-mailem pro určité události.

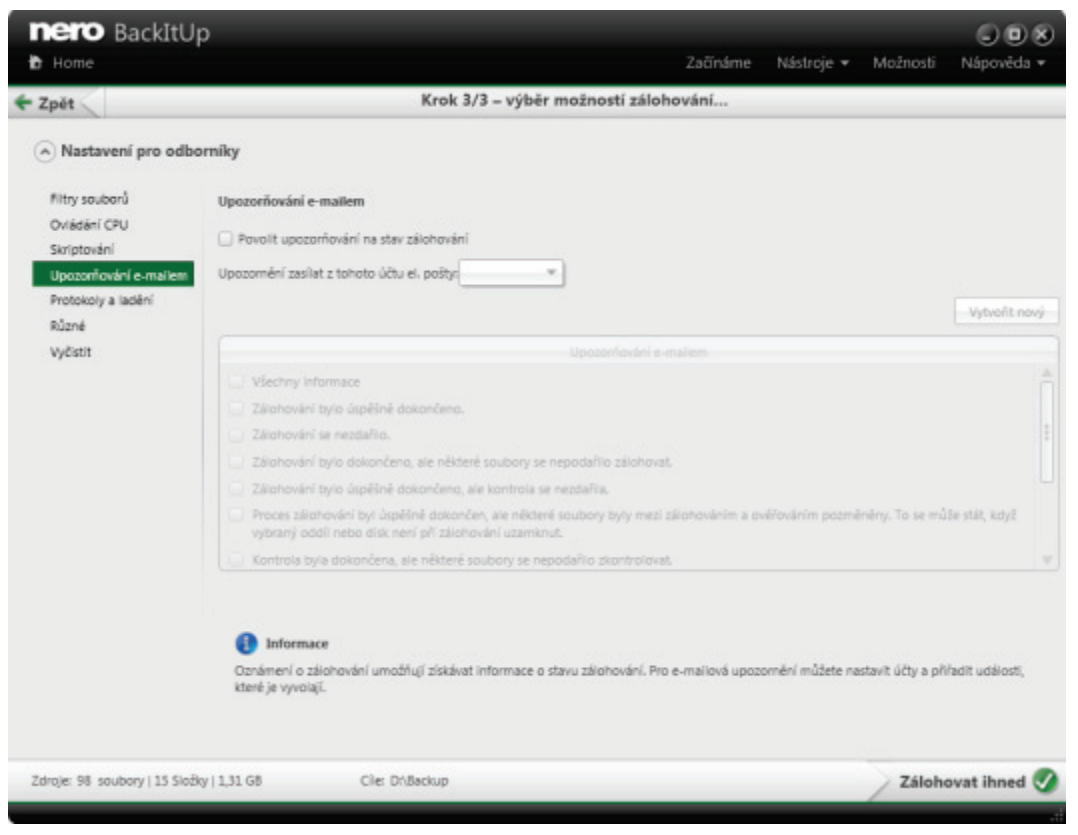

Nastavení pro odborníky - Upozorňování e-mailem

K dispozici jsou následující možnosti nastavení:

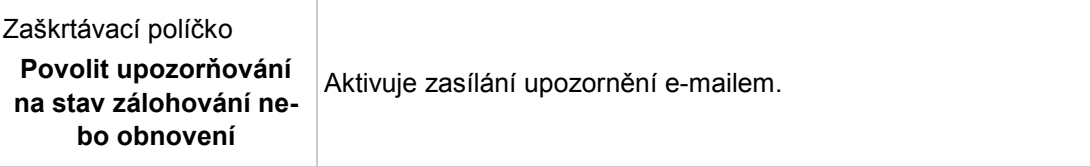

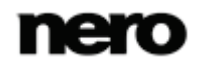

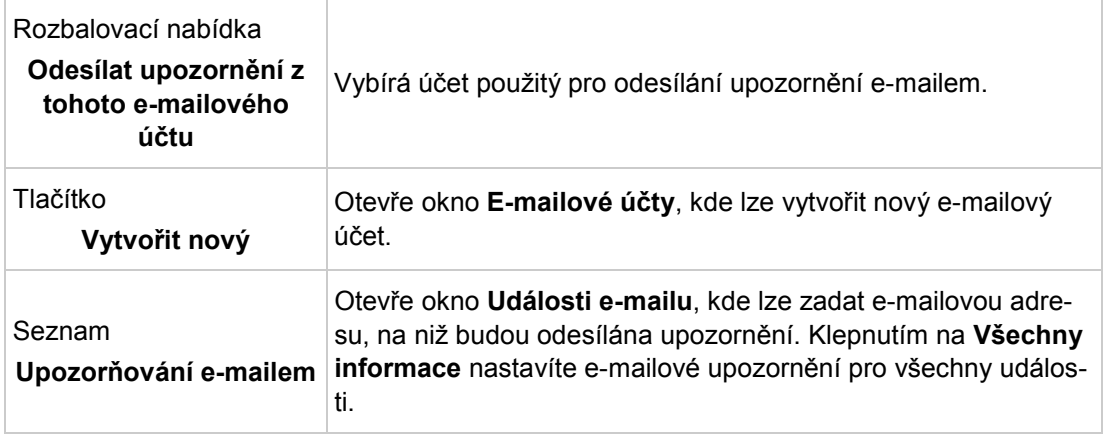

## <span id="page-44-0"></span>**12.2 Různé**

Zde lze upravit obecná nastavení

Pro zálohování jsou k dispozici následující možnosti nastavení:

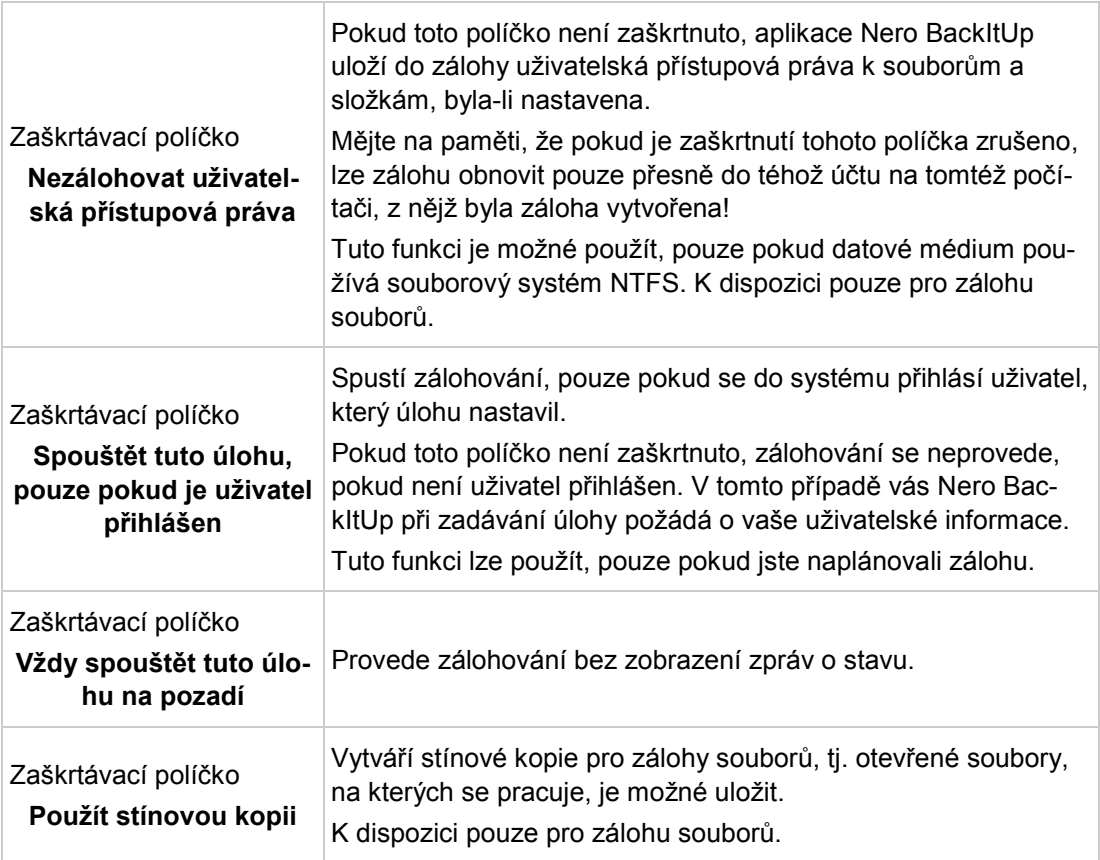

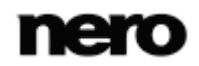

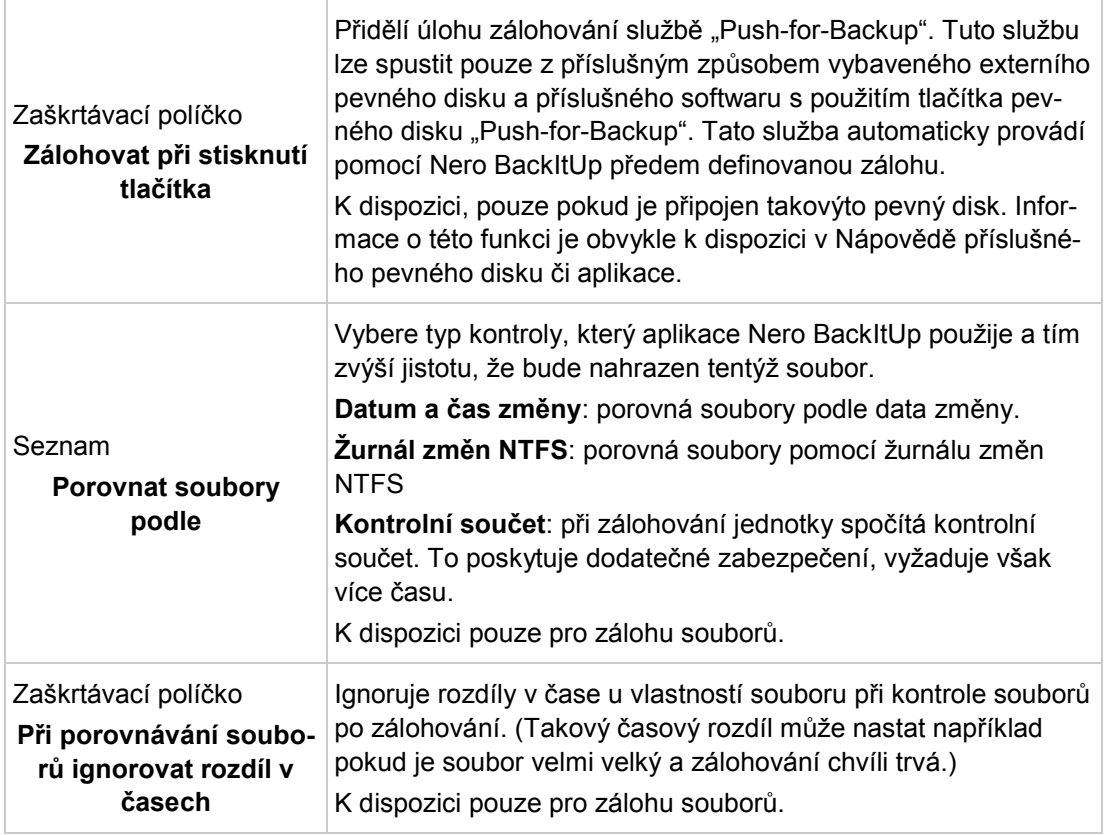

Když zrušíte zaškrtnutí políčka **Nezálohovat uživatelská přístupová práva**, lze V zálohu obnovit pouze do téhož účtu na počítači, z nějž byla záloha vytvořena. V tomto případě nelze zálohu obnovit na jiném účtu nebo počítači. Doporučujeme používat tuto funkci, pouze pokud máte rozsáhlé znalosti v oblasti správy přístupových práv.

Pro obnovení jsou k dispozici následující možnosti nastavení:

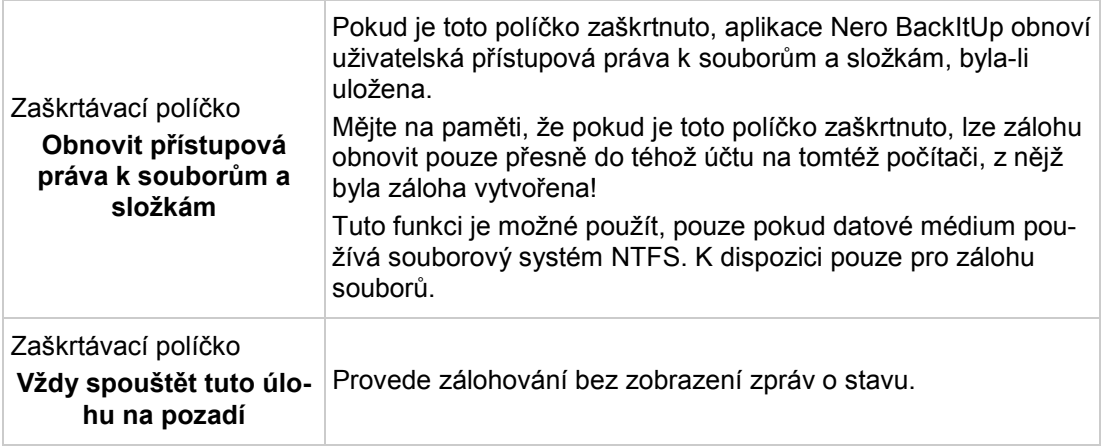

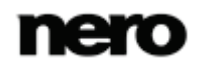

# **13 Obrazovka Správa úloh zálohování a synchronizace**

Obrazovka **Spravovat zálohování a synchronizační úlohy** ukazuje všechny plánované a provedené úlohy (záloha souborů, záloha jednotek, synchronizační úlohy). Obrazovka se zobrazí kliknutím na odkaz **Spravovat zálohování a synchronizační služby** v oddílu **Další úlohy**.

Úlohy jsou zobrazeny v chronologickém pořadí, nejprve všechny plánované úlohy a poté již provedené úlohy. Nejnovější úloha je nejvýše na seznamu. Každá úloha obsahuje informace s názvem úlohy, posledním provedením, velikostí, stavem a typem zálohy. Každá úloha je zobrazena ve svém vlastním oddílu a napravo uvádí informace o posledním a přístím provedení a nejdůležitější informace o nastavení ve formě odkazů. Další možnosti nastavení, které jsou méně časté, jsou při výchozím nastavení skryté. Kliknutím do oddílu úlohy zobrazíte skryté možnosti nastavení.

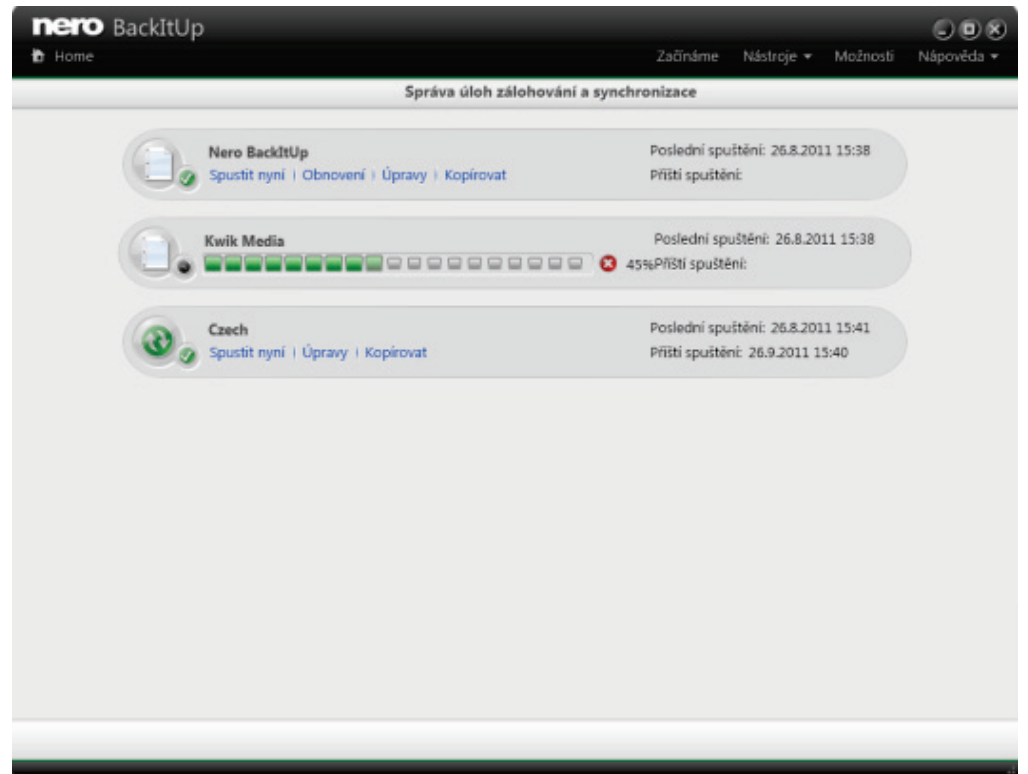

Správa úloh zálohování a synchronizace

K dispozici jsou následující ikony:

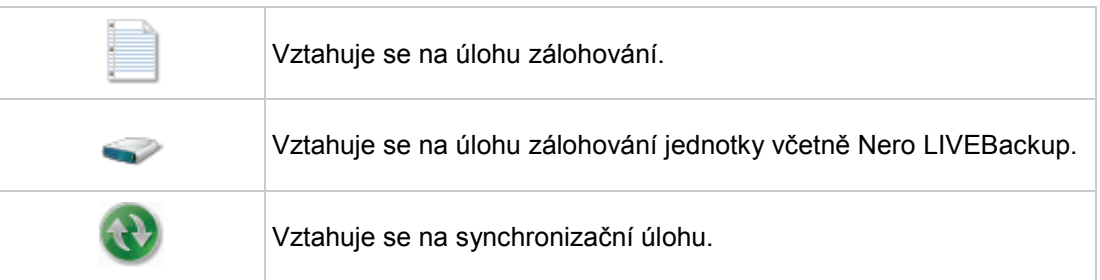

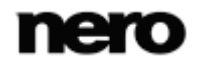

U úlohy jsou k dispozici následující možnosti nastavení:

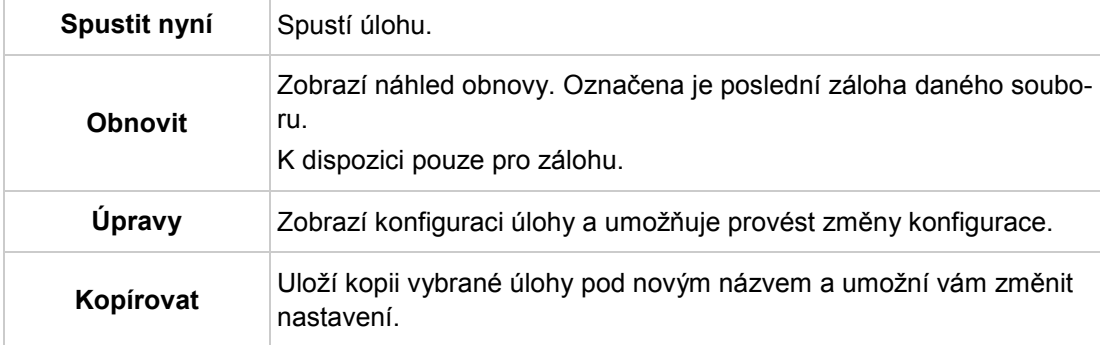

Ve skryté oblasti jsou k dispozici následující možnosti nastavení:

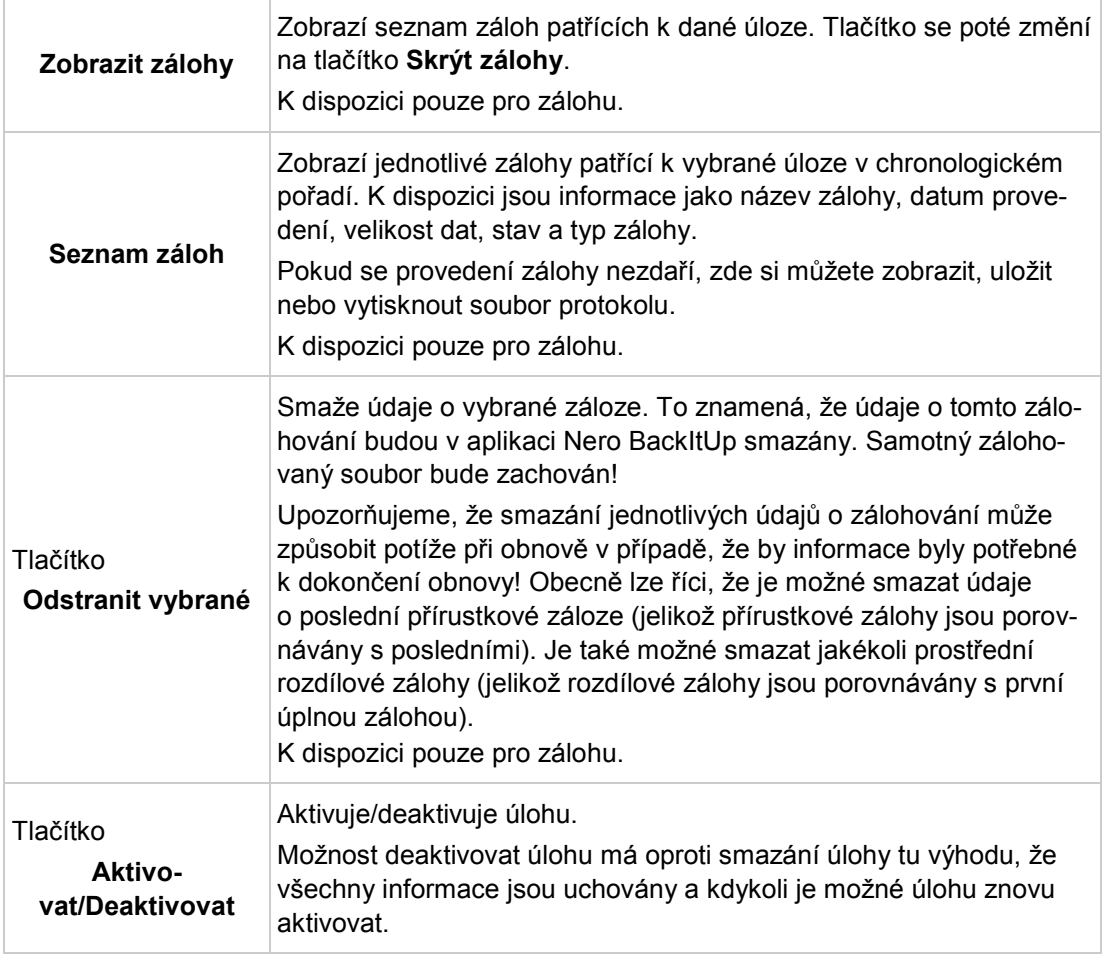

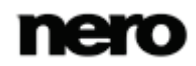

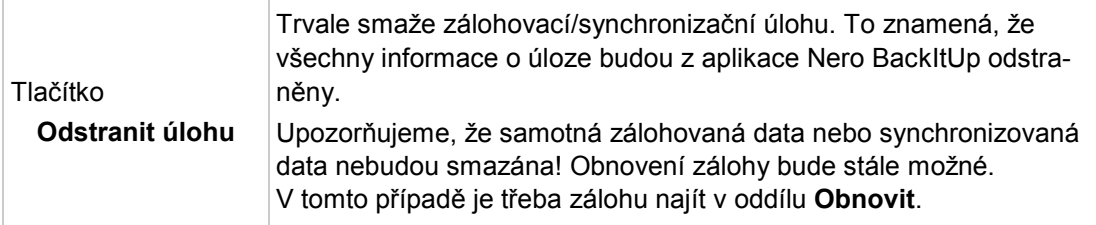

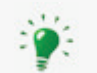

#### **O mazání záloh obecně**

Pokud chcete smazat údaje o záloze, pamatujte, že samotné zálohované soubory zůstanou uložené na pevném disku, odnímatelném zařízení, úložišti online – prostě tam, kde jste je uložili. Pokud chcete odstranit samotný zálohovaný soubor, musíte ho smazat z pevného disku, disk zničit, nebo provést jinou akci, která vede k odstranění souboru.

Na druhé straně důležité informace o záloze zůstanou v aplikaci Nero BackItUp uloženy. Tyto informace mohou sloužit k obnově nebo vytvoření plánu zálohy. Chybějící zálohovaný soubor může být příčinou neúspěšné obnovy.

Smazáním zálohovaného souboru neodstraníte informaci v aplikaci Nero BackItUp. Ostraněním informace z aplikace Nero BackItUp nedojde ke smazání zálohovaného souboru. Tato skutečnost je záměrná. Pokud zálohovaný soubor existuje, je možná jeho obnova.

Pokud se však chystáte smazat zálohované soubory, například kvůli nedostatku místa, doporučujeme nejprve odstranit informace z aplikace Nero BackItUp a teprve potom smazat samotný soubor.

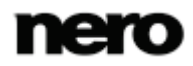

# **14 Nástroje**

## <span id="page-49-0"></span>**14.1 Vytvoření spouštěcího nástroje Nero BackItUp ImageTool**

Aplikace Nero BackItUp umožňuje vytváření [spouštěcích](#page-71-0) disků CD nebo DVD obsahujících nástroj Nero BackItUp ImageTool. Použijí se servery FTP zadané v možnostech Nero BackItUp.

Pro vytvoření spouštěcího CD/DVD postupujte následovně:

- 1. Do vypalovačky vložte zapisovatelné CD/DVD.
- 2. Klikněte na ikonu disku > **Vytvořit disk Image Tool**.
	- Otevře se obrazovka **Vytvořit zálohu pomocí nástroje Nero BackItUp ImageTool nebo Nero disaster recovery solution na disk CD či DVD**.

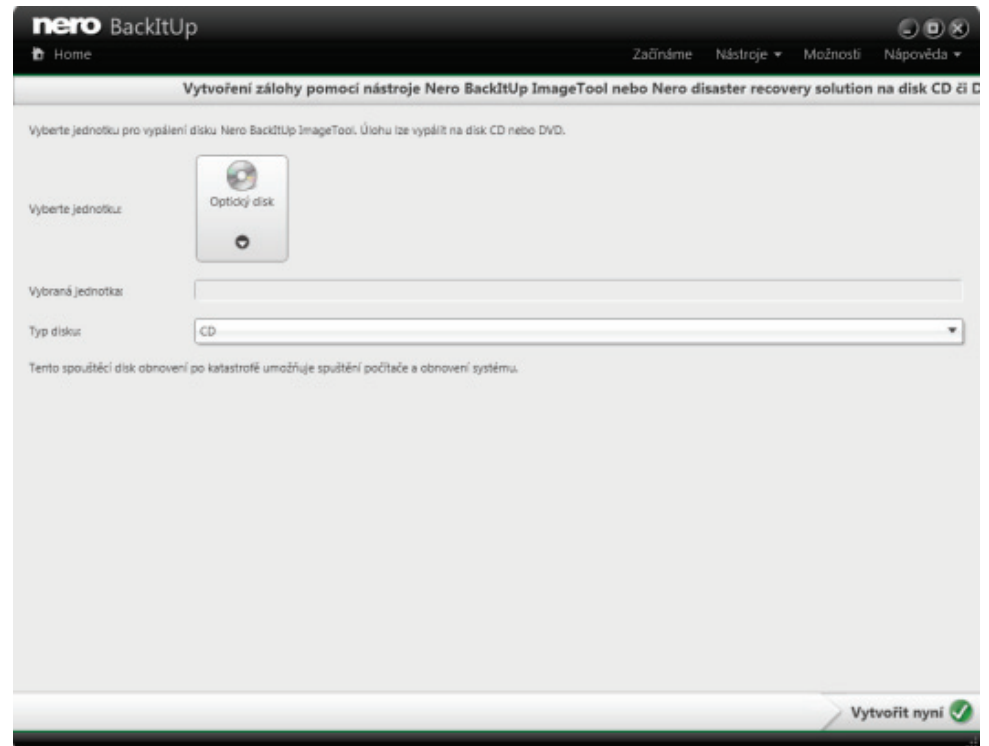

Vytvořit spouštěcí disk

- 3. Vyberte vypalovačku z rozbalovací nabídky **Optický disk**.
- 4. V rozbalovací nabídce **Typ disku** vyberte typ vloženého disku (CD/DVD).
- 5. Klepněte na tlačítko
	- Spustí se proces vytváření, jeho průběh můžete sledovat pomocí zpráv v liště úloh. Po dokončení procesu vytváření disku se disk vysune ven. Vytvořili jste spouštěcí disk, který lze použít ke spouštění aplikace Nero BackItUp ImageTool.

#### **Viz také**

■ [Nero BackItUp ImageTool →61](#page-60-0)

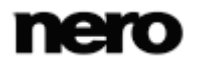

### <span id="page-50-0"></span>**14.2 Vytvoření samostatného nástroje Nero BackItUp SyncTool**

Aplikaci Nero BackItUp lze použít k vytvoření nástroje Nero BackItUp SyncTool. Tento nástroj slouží k synchronizaci a lze jej spustit z pevného disku, vyměnitelného média (USB) nebo optického disku.

Pro vytvoření nástroje Nero BackItUp SyncTool postupujte následovně:

- 1. Klepněte na nabídku **Nástroje** > **Vytvoření média SyncTool**.
	- Otevře se obrazovka **Vytvořit zálohu pomocí nástroje Nero BackItUp SyncTool na zvolené médium**.

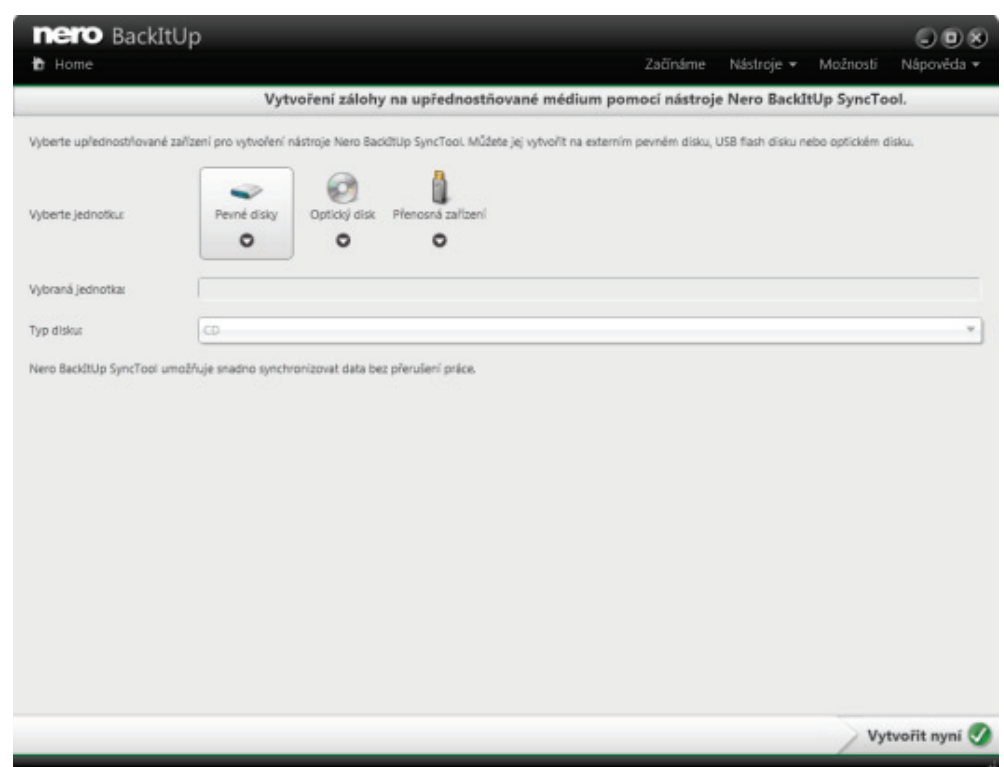

Vytvoření samostatného synchronizačního klienta

- 2. Pokud chcete vytvořit nástroj Nero BackItUp SyncTool na pevném disku, vyberte příslušný pevný disk z rozbalovací nabídky **Pevné disky**.
- 3. Pokud chcete vytvořit nástroj Nero BackItUp SyncTool na optickém disku:
	- **1.** Do vypalovačky vložte zapisovatelné CD/DVD.
	- **2.** Vyberte vypalovačku z rozbalovací nabídky **Optický disk**.
	- **3.** V rozbalovací nabídce **Typ disku** vyberte typ vloženého disku (CD/DVD).
- 4. Pokud chcete vytvořit nástroj Nero BackItUp SyncTool na vyměnitelném médiu:
	- **1.** Připojte vyměnitelné médium k počítači.
	- **2.** Vyberte vyměnitelné médium z rozbalovací nabídky **Vyměnitelná média**.
- 5. Klepněte na tlačítko

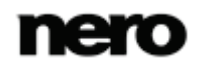

→ Spustí se proces vytáření disku, jeho průběh můžete sledovat pomocí zpráv v liště úloh. Po dokončení procesu vytváření disku se disk vysune. Vytvořili jste samostatný Nero BackItUp SyncTool a nyní jej můžete spustit.

#### **Viz také**

■ Nero BackItUp SyncTool  $\rightarrow$  70

## **14.3 Okno Vymazat přepisovatelný disk**

Nero BackItUp lze používat k vymazávání přepisovatelných disků, tj. disků se specifikací RW, pokud vaše vypalovačka tuto funkci podporuje. Pro tento účel jsou k dispozici dvě metody vymazání:

Rychlé vymazání data z disku fyzicky neodstraní, místo toho je pouze znepřístupní vymazáním odkazů na stávající obsah. Data lze obnovit!

Úplné vymazání odstraní data z disku tím, že je přepíše nulami. Obsah nelze konvenčními metodami obnovit. Opakované úplné vymazání zvyšuje pravděpodobnost, že třetí strany nebudou moci obsah rekonstruovat.

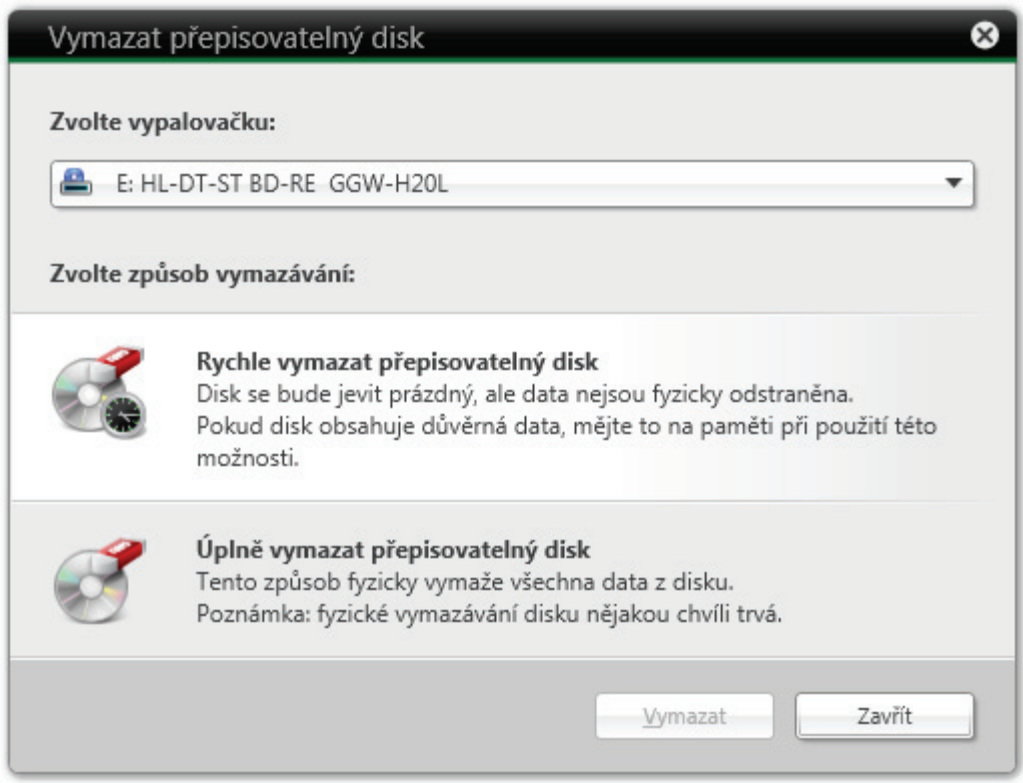

Okno Vymazat přepisovatelný disk

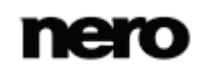

V okně **Vymazat přepisovatelný disk** jsou k dispozici následující možnosti konfigurace:

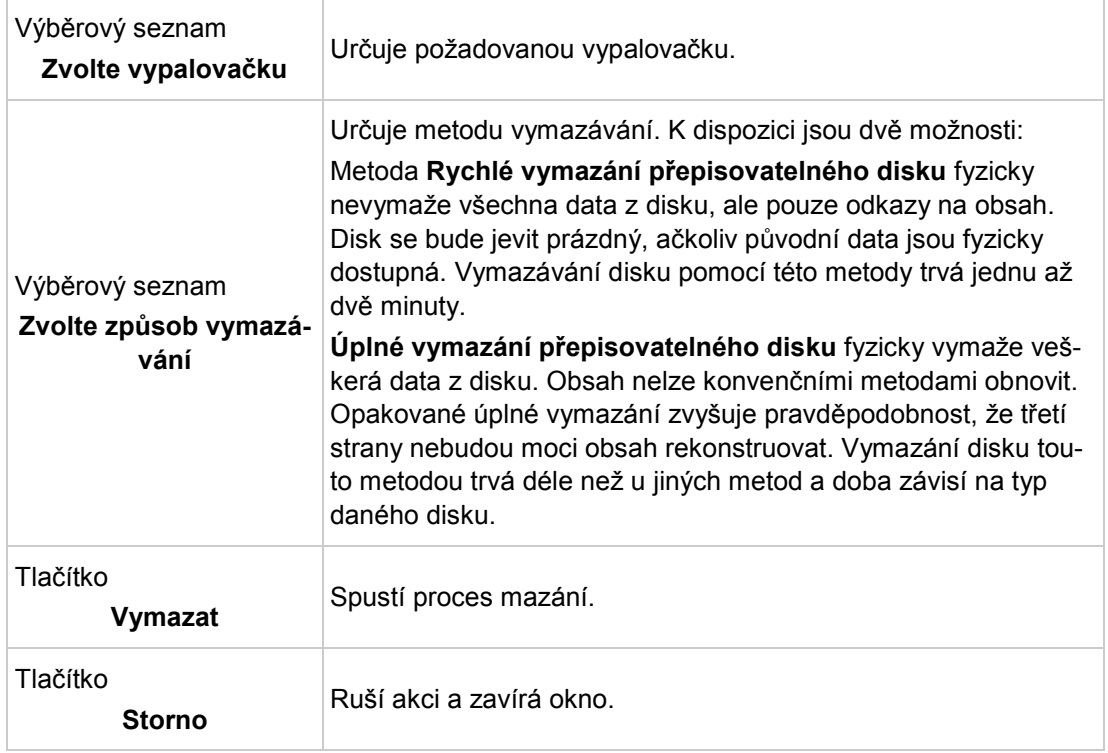

# **15 Přehled možností aplikace Nero BackItUp**

Možnosti pro práci s Nero BackItUp můžete nastavit v okně **Možnosti**. Toto okno lze otevřít pomocí tlačítka **Možnosti**.

K dispozici jsou následující možnosti:

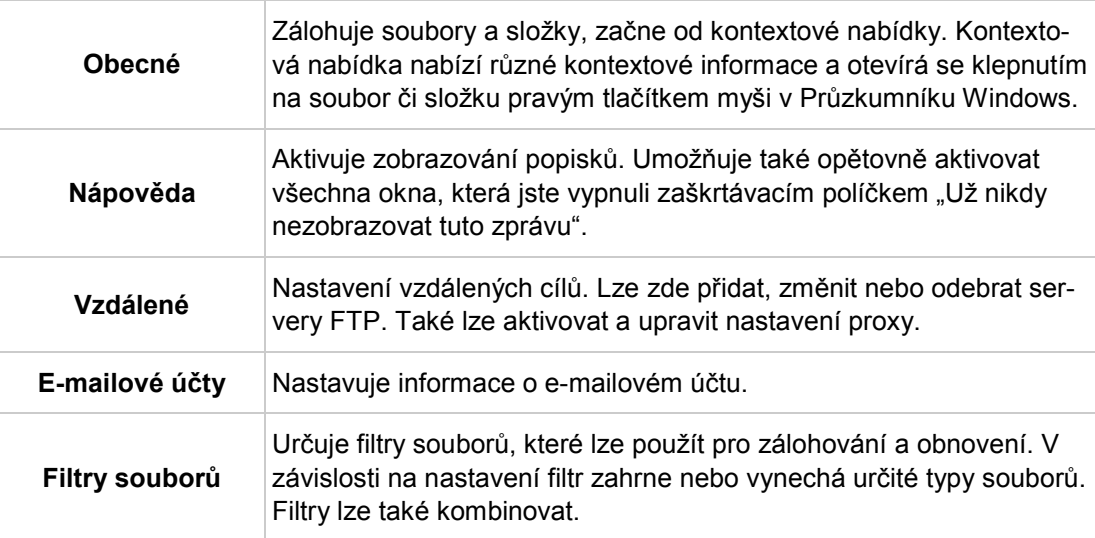

#### **Viz také**

- [Nastavení připojení k serveru FTP →54](#page-53-0)
- [Vzdálený server proxy →](#page-55-0)[56](#page-55-0)
- Nastavení e-[mailového účtu →](#page-55-1)[56](#page-55-1)
- [Vytvoření filtru →](#page-57-0)[58](#page-57-0)

### <span id="page-53-0"></span>**15.1 Nastavení připojení k serveru FTP**

Aplikace Nero BackItUp umožňuje zadat informace o spojení se serverem FTP, který lze vybrat jako cíl pro zálohování. Samotný server FTP není poskytován aplikací Nero BackItUp. Přístup k němu získáte například prostřednictvím poskytovatele služby, jako je např. poskytovatel úložného prostoru na Internetu.

Pro nastavení nového připojení k serveru FTP postupujte následovně:

- 1. Klepněte na tlačítko **Možnosti**.
	- Otevře se okno **Možnosti**.
- 2. Ve výběrovém seznamu klepněte na položku **Vzdálená zařízení**.
	- Zobrazí se obrazovka **Vzdálená zařízení** se záložkou **FTP** v popředí.
- 3. Klepněte na tlačítko **Nové**.
	- Zobrazí se okno **Nastavení vzdáleného hostitele**.

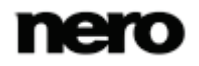

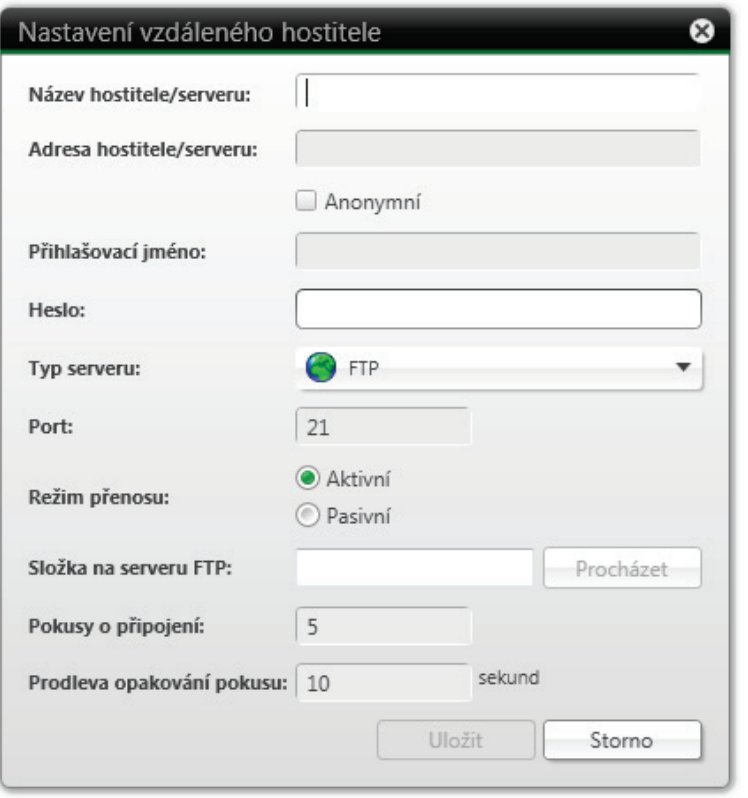

Nastavení vzdáleného hostitele

- 4. Zadejte název pro připojení do pole vstupů **Název hostitele/serveru**.
- 5. Zadejte požadované hodnoty do polí **Adresa hostitele/serveru**, **Přihlašovací jméno**, **Heslo**, **Typ serveru**, **Port** a **Režim přenosu**.

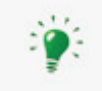

Hodnoty pro pole **Adresa hostitele/serveru**, **Přihlašovací jméno**, **Heslo**, **Typ serveru**, **Port** a **Režim přenosu** vám sdělí váš poskytovatel služby FTP, např. váš poskytovatel úložného prostoru na Internetu nebo správce sítě.

- 6. Klepnutím na tlačítko **Procházet** vyberte složku na serveru FTP a otestujte připojení k serveru FTP.
	- Zobrazí se okno **Nastavení vzdáleného hostitele**. Aplikace Nero BackItUp se připojí k serveru FTP.

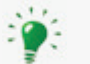

Mějte na paměti, že bez úspěšného testu připojení nelze připojení k serveru FTP uložit.

- 7. Vyberte složku na serveru FTP nebo vytvořte novou, do níž bude aplikace Nero BackItUp ukládat zálohy.
- 8. Klepněte na tlačítko **OK**.

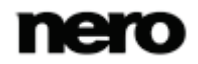

9. Klepněte na tlačítko **Uložit**.

**→ Server FTP je uložen a zobrazen v seznamu serverů FTP. Nyní můžete uložit další** informace o serverech FTP nebo zavřít okno a použít server FTP pro zálohování a obnovení.

Vytvořené servery FTP se uloží při vytvoření spouštěcího CD/DVD a uplatní se na příslušné možnosti Nero BackItUp ImageTool. (Pro jejich povolení v Nero BackItUp ImageTool je třeba v možnostech Nero BackItUp ImageTool nakonfigurovat síť.)

### <span id="page-55-0"></span>**15.2 Vzdálený server proxy**

Server proxy lze aktivovat a nastavit na záložce **Vzdálená zařízení** > **Proxy** v okně **Možnosti**. Konfigurace serveru proxy je potřebná pouze v případě, že jej potřebujete pro přístup k Internetu nebo jiné síti. V takovém případě jsou nastavení proxy podstatná pro všechny činnosti související se sítí, které budete provádět pomocí aplikace Nero BackItUp, jako je využívání online úložiště, server FTP, síťová spojení a e-mailová oznámení.

K dispozici jsou následující možnosti nastavení:

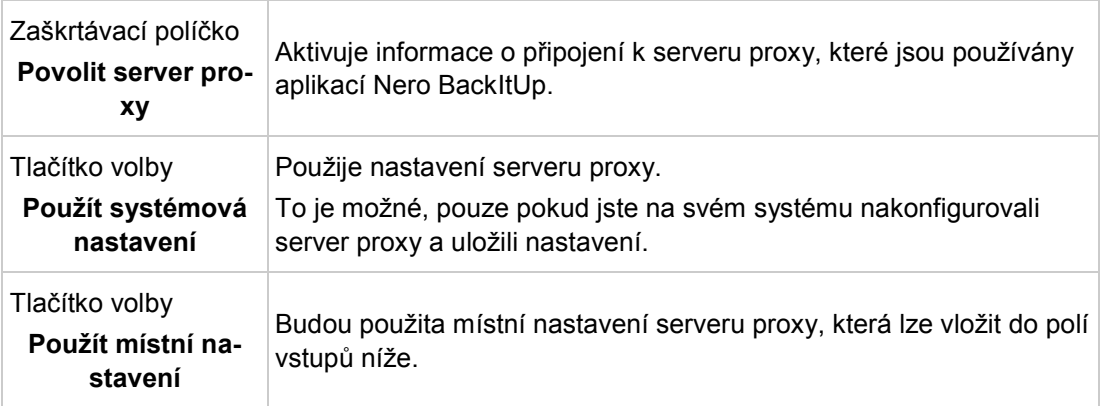

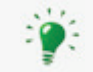

Správná nastavení pro připojení přes server proxy vám poskytne správce sítě nebo poskytovatel připojení k Internetu.

Vytvořené připojení přes proxy se uloží při vytvoření spouštěcího CD/DVD a uplatní se na příslušné možnosti Nero BackItUp ImageTool.

### <span id="page-55-1"></span>**15.3 Nastavení e-mailového účtu**

Aplikace Nero BackItUp umožňuje vložení informací o vašem e-mailovém účtu. Díky nim může odesílat zprávy o stavu zálohování a obnovení e-mailem. Příjemce lze přidat později na stejné obrazovce, kde se nastavují možnosti zálohování a obnovení (viz [Nastavení zálo](#page-42-0)[hování a obnovení pro odborníky→ 43\)](#page-42-0).

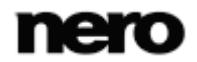

Pro nastavení e-mailového účtu postupujte následovně:

- 1. Klepněte na tlačítko **Možnosti**.
	- Otevře se okno **Možnosti**.
- 2. Klepněte na položku **E-mailové účty** ve výběrovém seznamu.
	- Zobrazí se obrazovka **E-mailové účty**.
- 3. Zaškrtněte políčko **Povolit e-mailové účty**.
- 4. Klepněte na tlačítko **Nové**.
	- Otevře se okno **E-mailové účty**.

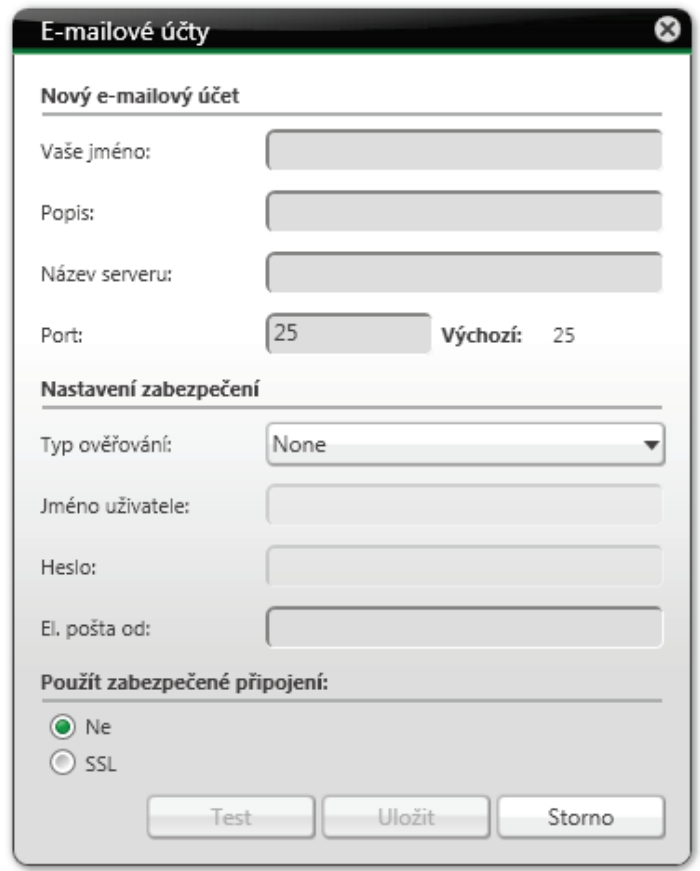

E-mailové účty

- 5. Do pole vstupů **Vaše jméno** zadejte jméno.
- 6. Do pole vstupů **Popis** zadejte popis.
- 7. Zadejte požadované hodnoty do polí **Název serveru**, **Port**, **Typ ověřování**, **Uživatelské jméno**, **Heslo** a zabezpečeného připojení.

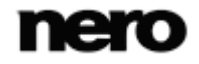

Mějte na paměti, že do pole vstupů **Název serveru** je třeba zadat server SMTP, protože aplikace Nero BackItUp používá informace o účtu pouze k odesílání emailů (nikoli k přijímání). Do pole vstupů **Uživatelské jméno** zadejte svou úplnou e-mailovou adresu (např. josef.novak@e-mail.cz). Hodnoty pro pole **Název serveru**, **Port** a **Typ ověřování** a pro zabezpečené připojení vám poskytne poskytovatel služby e-mailu nebo správce sítě.

- 8. Do pole vstupů **E-mail od** zadejte svou e-mailovou adresu.
- 9. Klepnutím na tlačítko **Test** otestujte připojení.
	- → Zobrazí se okno se zprávou.

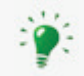

Mějte na paměti, že e-mailový účet nelze uložit bez připojení k Internetu.

- 10. Klepněte na tlačítko **Uložit**.
	- E-mailový účet je uložen a zobrazen v seznamu. Nyní můžete uložit další informace o e-mailových účtech nebo zavřít okno a použít e-mailový účet pro odesílání emailových upozornění o zálohování a obnovení.

### <span id="page-57-0"></span>**15.4 Vytvoření filtru**

Můžete vytvořit filtry pro filtrování určitých souborů pro zálohování nebo obnovování. Můžete vytvořit buď filtry pro konkrétní zálohování nebo obnovení nebo je vytvořit pro všechna zálohování a obnovení.

Jeden filtr má vždy **jedno** konkrétní filtrovací kritérium! Nejprve vyberte v příslušné oblasti jedno filtrovací kritérium, pak přidejte k filtru další nastavení nakonec je filtr uložen.

Pro vytvoření filtru, který bude poté k dispozici pro každé zálohování a obnovení, postupujte následovně:

1. Klepněte na tlačítko **Možnosti**.

- Otevře se okno **Možnosti**.
- 2. Klepněte na tlačítko **Filtry souborů**.

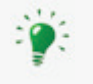

Pokud chcete vytvořit filtry pro speciální zálohování nebo obnovení, klepněte na tlačítko **Vytvořit nový** v oblasti **Nastavení pro odborníky** na konfigurační obrazovce **Zálohování a obnovení souborů**.

3. Klepněte na tlačítko **Nové**.

Otevře se okno **Vytvořit nový filtr**.

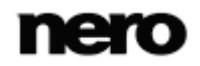

Přehled možností aplikace Nero BackItUp

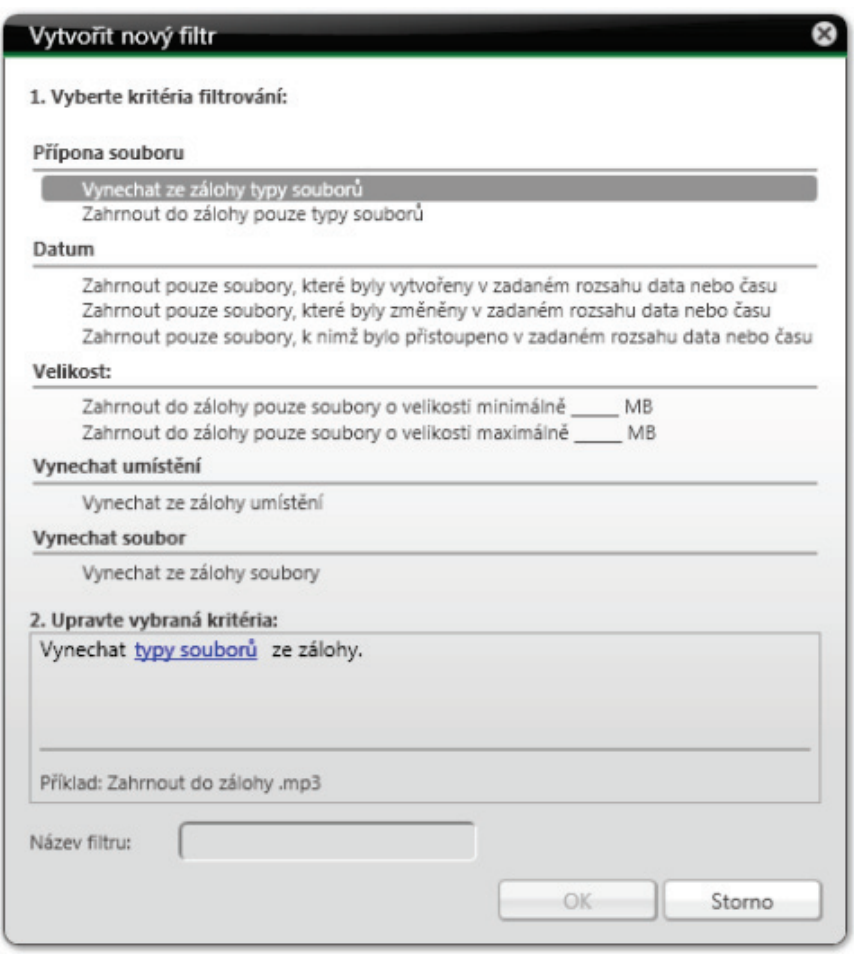

Vytvořit nový filtr

4. Pokud chcete filtrovat podle **Přípony souboru**:

- **1.** Pro vyloučení souborů s určitou příponou vyberte položku **Vynechat ze zálohy typy souborů**.
- **2.** Pro zahrnutí souborů s určitou příponou vyberte položku **Zahrnout do zálohy pouze typy souborů**.
- **3.** Klepněte na modře podtržený odkaz **typy souborů**.
	- Otevře se okno **Přidat typy souborů do filtru**.
- **4.** Pro přidání přípony souboru vyberte položku vlevo a klepněte na tlačítko **>>**.
- **5.** Pro odebrání přípony souboru vyberte položku vpravo a klepněte na tlačítko **<<**.
- **6.** V případě potřeby zadejte do pole vstupů uživatelem definované přípony souborů.
- **7.** Klepněte na tlačítko **OK**.
	- → Okno se zavře. Vybrané přípony souborů jsou přidány do filtru.
- 5. Pokud chcete filtrovat podle **Data**:
	- **1.** Pro zahrnutí pouze souborů vytvořených, změněných, nebo otevřených k určitému datu nebo v určitém období.
	- **2.** Klepněte na modře podtržený odkaz **rozsah data nebo času**.

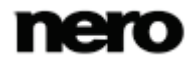

- Otevře se okno **Vyberte rozsah data nebo času**.
- **3.** Pomocí kalendáře nebo polí vstupů zadejte určité datum nebo rozsah času.
- **4.** Klepněte na tlačítko **OK**.
	- → Okno se zavře. Vybrané datum nebo časové období je přidáno do filtru.
- 6. Pokud chcete filtrovat podle **Velikosti**:
	- **1.** Vyberte příslušnou položku podle toho, zda požadované soubory musí mít určitou **minimální** nebo **maximální** velikost.
	- **2.** Zadejte do pole vstupů velikost v MB.
- 7. Pokud chcete vynechat určité umístění:
	- **1.** Vyberte položku **Vynechat ze zálohy umístění**.
	- **2.** Klepněte na modře podtržený odkaz **umístění**.
		- Otevře se okno **Vynechat umístění**.
	- **3.** Klepněte na tlačítko **Přidat**.
		- → Otevře se okno prohlížeče.
	- **4.** Vyberte složku, kterou chcete vynechat a klepněte na tlačítko **OK**.
		- Okno se zavře. Cesta k vybrané složce se přidá do seznamu **Následující umístění budou vynechána**. Složka a veškeré její podsložky jsou při filtrování vynechány.
	- **5.** Podle potřeby přidávejte další umístění.
	- **6.** Pokud si přejete umístění opět vybrat, klepněte na tlačítko **Odstranit**.
	- **7.** Klepněte na tlačítko **OK**.
		- Okno se zavře. Vybrané umístění je přidáno do filtru.
- 8. Pokud chcete vynechat určitý soubor:
	- **1.** Vyberte položku **Vynechat ze zálohy soubory**.
	- **2.** Klepněte na modře podtržený odkaz **soubory**.
		- Otevře se okno **Vynechat soubory**.
	- **3.** Klepněte na tlačítko **Přidat**.
		- Otevře se okno prohlížeče.
	- **4.** Vyberte soubor, který chcete vynechat a klepněte na tlačítko **OK**.
		- Okno se zavře. Vybraný soubor se přidá do seznamu **Následující soubory budou vynechány**.
	- **5.** Podle potřeby přidávejte další soubory.
	- **6.** Pokud si přejete soubor opět vybrat, klepněte na tlačítko **Odstranit**.
	- **7.** Klepněte na tlačítko **OK**.
		- → Okno se zavře. Vybraný soubor je přidán do filtru.
- 9. Do pole vstupů **Název filtru** zadejte název filtru.
- 10. Pokud jste otevřeli okno **Vytvořit nový filtr** přes obrazovku **Zálohování souborů** nebo **Obnovení**, ale přejete si, aby byl filtr k dispozici v budoucnosti pro veškerá zálohování či obnovování, zaškrtněte políčko **Uložit tento filtr**.
- 11. Klepněte na tlačítko **OK**.
	- **→ Okno se zavře a vytvořený filtr se použije a uloží.**

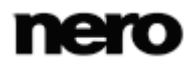

# <span id="page-60-0"></span>**16 Nero BackItUp ImageTool**

Nero BackItUp ImageTool je program pro zálohování a obnovení podobný aplikaci Nero BackItUp, který se spouští ze spouštěcího CD nebo DVD, aniž by systém Windows byl aktivní.

Spouštěcí CD nebo DVD se vytvoří pomocí Nero BackItUp.

Nero BackItUp ImageTool je určen pro zálohování a obnovování jednotek. Protože Nero BackItUp ImageTool se spouští z CD nebo DVD, pevný disk počítače není aktivní. To umožňuje zálohovat nebo obnovovat jednotku bez chyb kontroly.

#### **Viz také**

V[ytvoření spouštěcího nástroje Nero BackItUp ImageTool →50](#page-49-0)

### **16.1 Spuštění nástroje Nero BackItUp ImageTool**

Aplikace Nero BackItUp ImageTool se spouští ze spouštěcího CD/DVD, které jste vytvořili pomocí Nero BackItUp. Při spouštění z CD/DVD se počítač spustí bez přístupu na pevný disk. Protože pevný disk je neaktivní, je možné provést zálohování nebo obnovování bez chyb kontroly.

Aby bylo možné počítač spustit z disku, musí být splněny následující předpoklady:

- ▲ V systému BIOS počítače musí být spouštěcí sekvence nastavena tak, aby se jako spouštěcí jednotka nejdřív spouštěl disk (např. spouštěcí sekvence CD-ROM, C, A).
- ▲ V případě jednotky SCSI CD-ROM musí být tato jednotka připojena na SCSI adaptér se samostatným systémem BIOS, na kterém lze příslušným způsobem změnit nastavení. (To bude fungovat, pouze pokud nejsou přítomny žádné pevné disky IDE, protože tyto mají ve spouštěcí sekvenci přednost před adaptérem SCSI.)

▲ Spouštěcí CD/DVD, které jste vytvořili pomocí Nero BackItUp, je umístěno do jednotky. Pro spuštění počítače z disku a spuštění Nero BackItUp ImageTool postupujte následovně:

1. Zapněte počítač.

→ Počítač se zapne a spustí z CD/DVD. Aplikace

Nero BackItUp ImageTool je načtena. Proces můžete sledovat prostřednictvím zpráv na obrazovce.

Je zobrazena startovací obrazovka aplikace Nero BackItUp ImageTool. Zobrazí se výběrový seznam jazyků.

#### **Spouštění z CD/DVD**

Je důležité, aby CD/DVD bylo již v jednotce při spuštění počítače, protože toto je jediný způsob, jak zavést systém z CD/DVD a spustit Nero BackItUp ImageTool. Protože není možné CD/DVD vložit, když je počítač vypnutý, nejdříve zapněte počítač jako obvykle, vložte CD/DVD a poté ho vypněte.

- 2. Vyberte jazyk pro Nero BackItUp ImageTool z výběrového listu **Vyberte prosím váš jazyk**.
- 3. Klepněte na tlačítko **OK**.
	- → Otevře se okno aplikace Nero BackItUp ImageTool.

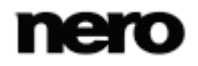

- **→** Otevře se okno s licenční smlouvou.
- 4. Licenční smlouvu si pečlivě pročtěte a zaškrtněte příslušné políčko, pokud s podmínkami smlouvy souhlasíte. Používání Nero BackItUp ImageTool bez vyslovení souhlasu s touto smlouvou není možné.
- 5. Klepněte na tlačítko **Další**.
	- → Okno s licenční smlouvou se zavře. Nyní můžete začít používat nástroj Nero BackItUp ImageTool.
		- → Spustili jste Nero BackItUp ImageTool z disku.

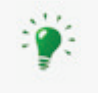

Poté, co se nástroj Nero BackItUp ImageTool spustí, už není disk CD nebo DVD potřeba. CD nebo DVD můžete vysunout, pokud jednotku potřebujte pro disk se zálohou či obnovováním.

#### **Viz také**

[Vytvoření spouštěcího nástroje Nero BackItUp ImageTool →50](#page-49-0)

### **16.2 Uživatelské rozhraní**

Uživatelské rozhraní Nero BackItUp ImageTool je startovací bod pro [zálohy](#page-71-1), [obnovení](#page-71-2) a veškeré další koky, které chcete pomocí nástroje Nero BackItUp ImageTool provést. Klepněte na příslušnou ikonu nabídky a přesuňte se na požadovanou obrazovku, kde můžete spustit úlohu.

Pro zobrazení rozšířené oblasti s doplňujícími možnostmi a funkcemi klepněte na tlačítko na levém okraji okna.

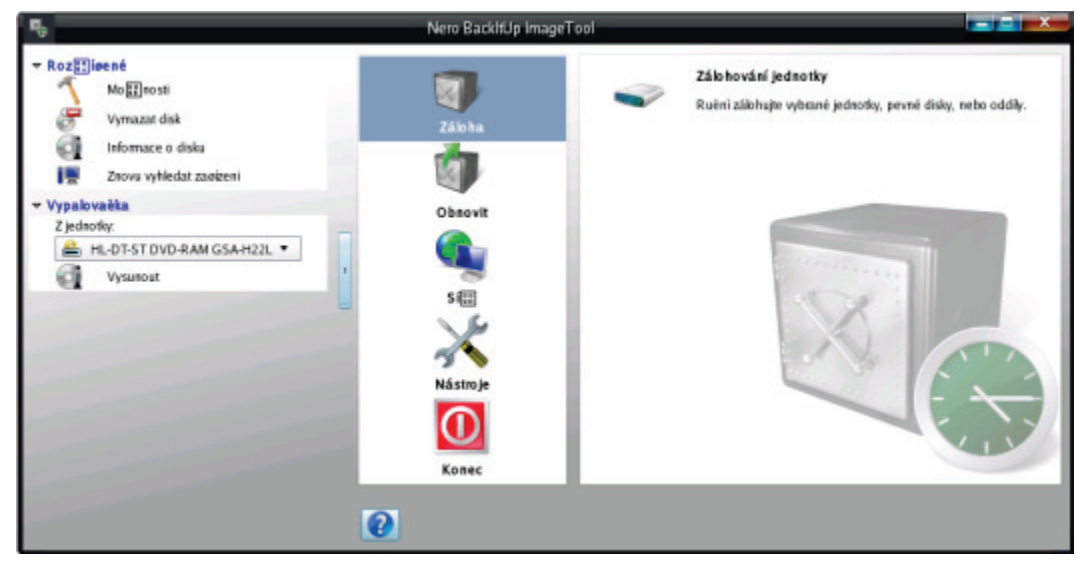

Nero BackItUp ImageTool

K dispozici jsou následující ikony nabídky:

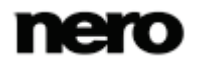

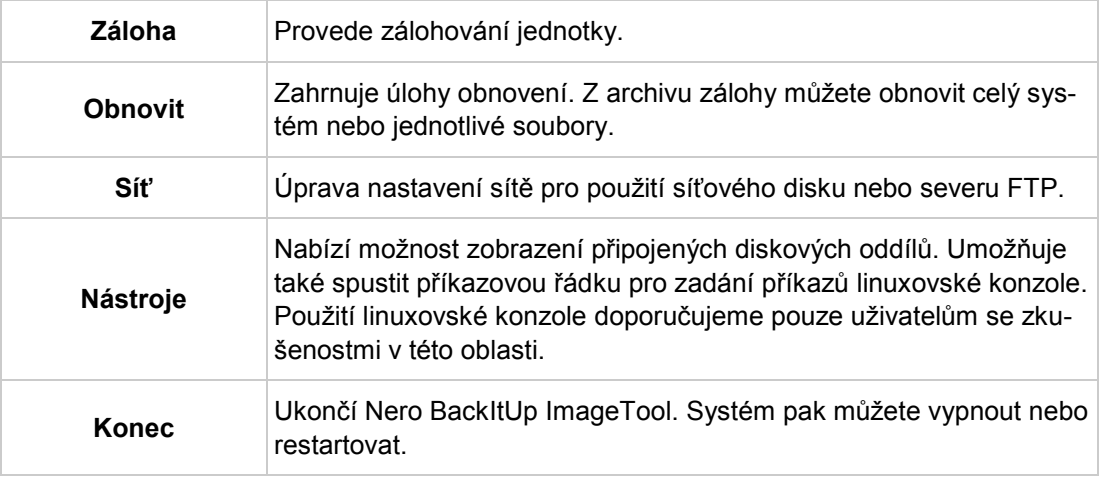

#### **16.2.1 Rozšířená oblast**

K dalším možnostem a funkcím v rozšířené oblasti uživatelského rozhraní získáte přístup klepnutím na tlačítko na levém okraji okna. Rozšířená oblast je k dispozici ve všech obrazovkách Nero BackItUp ImageTool.

V oblasti **Rozšířené** jsou k dispozici následující možnosti nastavení:

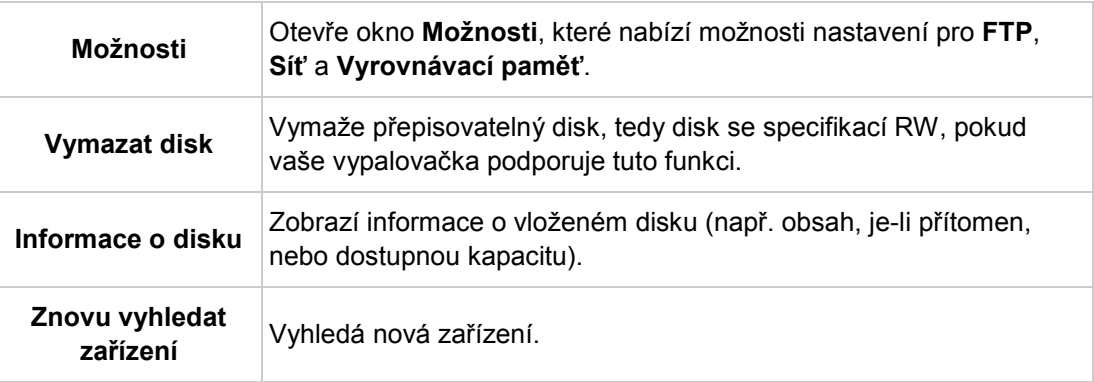

V oblasti **Vypalovačka** jsou k dispozici následující možnosti nastavení:

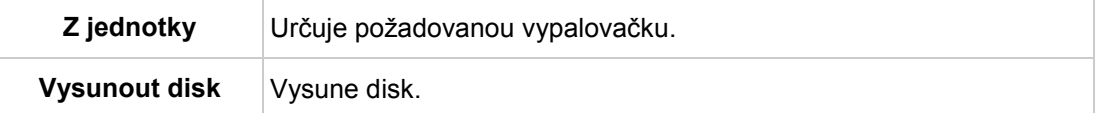

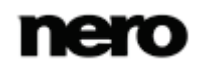

### **16.3 Zálohování jednotky**

Aplikace Nero BackItUp ImageTool umožňuje vytvořit zálohu pevného disku nebo diskového oddílu. Výhodou zálohování jednotek pomocí Nero BackItUp je, že jednotka není aktivní, protože Nero BackItUp ImageTool se spouští z disku. Takto v průběhu procesu zálohování nedochází k chybám kontroly – je možné zálohovat aktivní pevné disky.

Chcete-li vytvořit zálohu jednotky pomocí Nero BackItUp ImageTool, vyberte nejprve zdroj pro zálohování. Následně můžete zálohu vypálit na disk nebo ji uložit na pevný disk. Lze ji uložit i na server FTP.

Pokud připojíte zařízení, může být potřeba klepnout na tlačítko **Znovu vyhledat zařízení** v rozšířené oblasti, aby aplikace Nero BackItUp ImageTool zařízení rozpoznala.

#### **16.3.1Vypalování zálohy na disk**

Nero BackItUp ImageTool lze používat pro vytváření záloh jednotek a jejich vypalování na disk.

Níže uvedené předpokládá, že záloha se vypaluje na několik disků.

Pro vypálení zálohy jednotky na disk postupujte následovně:

- 1. Klepněte na tlačítko **Záloha** > **Záloha jednotky**.
	- Zobrazí se obrazovka **Krok 1/3 – Vyberte zdroje**.
- 2. Zaškrtnutím příslušného políčka vyberte požadovaný pevný disk nebo diskový oddíl.
	- → Vybere se pevný disk nebo diskový oddíl.

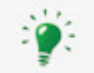

Pro zálohování můžete vybrat několik oddílů na pevném disku. Pro každý cyklus je však možné vybrat pouze jeden pevný disk.

- 3. Klepněte na tlačítko **Další**.
	- Zobrazí se obrazovka **Krok 2/3 – Vyberte cíl a možnosti**.
- 4. Z rozbalovací nabídky **Cíl** vyberte vypalovačku.
- 5. Podle potřeby proveďte další nastavení.
- 6. Klepněte na tlačítko **Další**.
	- Zobrazí se obrazovka **Krok 3/3 – Dokončit**.
- 7. Zkontrolujte nastavení na této obrazovce.
- 8. Klepněte na tlačítko **Zálohovat**.
	- **→** Zobrazí se obrazovka **Proces zálohování** a proces zálohování se spustí. Proces můžete sledovat prostřednictvím lišty postupu.
	- Otevře se okno **Čekám na disk** a vybraná jednotka vysune přihrádku.
- 9. Vložte vhodný zapisovatelný disk.
	- **→** Okno Čekám na disk se zavře a proces zálohování pokračuje. (Nero BackItUp Image-Tool automaticky začne disk s více sekcemi nebo s ním pokračuje.)

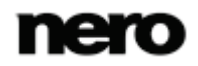

- Pokud je úložná kapacita disku vyčerpána, okno **Čekám na disk** se opět otevře a disk je vysunut.
- 10. Vyjměte vypálený disk a vložte nový prázdný disk.
	- → Proces zálohování pokračuje a vypaluje se nově vložený prázdný disk.
- 11. Předchozí kroky opakujte, dokud nebude záloha na disk zcela vypálena.
	- Po dokončení zálohování dojde k vysunutí disku a otevře se okno **Proces zálohování**. Po úlném dokončení zálohy bude chtít aplikace Nero BackItUp ImageTool při výchozím nastavení data ověřit. Pro tento účel bude vyžadovat disky v pořadí, v jakém byly vypáleny.

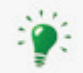

Pokud byla záloha vypálena na jeden disk, spustí se proces kontroly automaticky.

- 12. Vyjměte disk.
- 13. Klepněte na tlačítko **Diskové jednotky** v okně **Proces zálohování**.
- 14. Vložte první disk zálohy za účelem jeho kontroly.
- 15. Poklepejte na jednotku, v níž je disk.
	- **→** Proces kontroly je spuštěn a zkontroluje se první disk. Poté je disk vysunut a okno **Proces zálohování** se opět otevře.
- 16. Dva předchozí kroky zopakujte pro každý disk zálohy v chronologickém pořadí.
	- → Po dokončení zálohování se zobrazí okno s příslušnou zprávou.
- 17. Klepněte na tlačítko **OK**.
	- Vypálili jste zálohu jednotky na disk. Nyní můžete uložit protokol nebo klepnout na tlačítko **Další** pro spuštění další akce.

#### **16.3.2 Ukládání zálohy na pevný disk nebo server FTP**

Aplikace Nero BackItUp ImageTool umožňuje uložení zálohy jednotky na pevný disk nebo na [server FTP](#page-71-3). Jako média pro ukládání jsou obvykle podporovány pevné disky, síťové disky a vyměnitelná média.

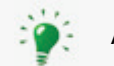

Abyste mohli používat server FTP, musíte v **Možnostech** zadat server FTP.

Za účelem uložení zálohy jednotky na pevný disk nebo server FTP postupujte následovně:

- 1. Klepněte na tlačítko **Záloha** > **Záloha jednotky**.
	- Zobrazí se obrazovka **Krok 1/3 – Vyberte zdroje**.
- 2. Zaškrtnutím příslušného políčka vyberte požadovaný pevný disk nebo diskový oddíl.
	- → Vybere se pevný disk nebo diskový oddíl.

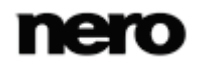

- 3. Klepněte na tlačítko **Další**.
	- Zobrazí se obrazovka **Krok 2/3 – Vyberte cíl a možnosti**.
- 4. Z rozbalovací nabídky **Cíl** vyberte pevný disk, síťový disk, vyměnitelné médium nebo požadovaný server FTP.
- 5. Pokud jste jako cíl vybrali pevný disk, určete složku, do které se má záloha uložit, a to do pole vstupu **Cílová cesta**.
- 6. Pokud jste jako cíl vybrali server FTP, vyberte v příslušném případě složku.
- 7. Podle potřeby proveďte další nastavení.
- 8. Klepněte na tlačítko **Další**.
	- Zobrazí se obrazovka **Krok 3/3 – Dokončit**.
- 9. Zkontrolujte nastavení na této obrazovce.
- 10. Klepněte na tlačítko **Zálohovat**.
	- **→** Zobrazí se obrazovka **Proces zálohování** a proces zálohování se spustí. Proces můžete sledovat prostřednictvím lišty postupu.
	- → Po dokončení zálohování se zobrazí příslušná zpráva.
		- $\rightarrow$  Provedli jste zálohu jednotky a zálohovaný soubor uložili. Pokud chcete spustit další akce, můžete uložit protokol nebo klepnout na tlačítko **Další**.

### **16.4 Obnovit**

#### **16.4.1 Obnovení zálohy jednotky**

Aplikace Nero BackItUp ImageTool umožňuje obnovení jednotek ze zálohy. Pevný disk není během obnovování aktivní, protože Nero BackItUp ImageTool se spouští z CD/DVD. Tento způsob poskytuje vyšší úroveň bezpečnosti v porovnání s obnovením pomocí aplikace Nero BackItUp v systému Windows. Funkci **Obnova jednotky ze zálohy** však nelze použít pro výběr jednotlivých souborů v záloze jednotky – jednotka se obnoví jako celek. Pokud chcete vybrat jednotlivé soubory, vyberte funkci **Extrahovat soubory ze zálohy**.

Pro obnovení pevného disku nebo diskového oddílu postupujte následovně:

- 1. Klepněte na tlačítko **Obnovit** > **Obnova jednotky ze zálohy**.
	- Objeví se obrazovka **Vyberte, prosím, zálohu k obnovení.**.
- 2. Zpřístupněte zálohu:
	- **1.** Pokud se záloha nachází na disku, vložte disk do jednotky.
	- **2.** Pokud byla záloha uložena na pevný disk, síťovou jednotku či vyměnitelné médium, zajistěte, aby měl váš počítač k příslušné jednotce přístup.
- 3. Vyberte zálohu. Pokud záloha, kterou chcete obnovit, není zobrazena, klepněte na tlačítko **Procházet** a vyhledejte ji.
	- → Informace o záloze jsou zobrazeny v oblasti níže.
- 4. Pokud je záloha chráněna heslem, zadejte je do pole vstupů **Heslo**.

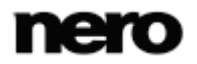

5. Klepněte na tlačítko **Další**.

- Objeví se obrazovka **Vyberte, co chcete obnovit**. Zobrazí se zálohovaný pevný disk se všemi oddíly nebo zálohovaný oddíl pevného disku. Oddíly, které nejsou zálohovány, jsou šedivé.
- 6. Vyberte pevný disk nebo diskový oddíl, které chcete obnovit.

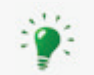

Z technických důvodů lze během jednoho procesu obnovení obnovit pouze jeden diskový oddíl nebo jeden pevný disk se všemi diskovými oddíly.

- 7. Pokud pevný disk nebo diskový oddíl, které se mají obnovovat, obsahují operační systém a vy si přejete operační systém spustit po spuštění počítače, zaškrtněte políčko **Master Boot Record** pro obnovení [MBR](#page-71-4).
- 8. Klepněte na tlačítko **Další**.
	- Objeví se obrazovka **Vyberte, kam chcete obnovit**.
- 9. Pokud si přejete zálohu obnovit na původní umístění, vyberte tlačítko volby **Obnovit do původní cesty**.
- 10. Pokud si přejete sami vybrat umístění, kam se má záloha obnovit, klepněte tlačítko volby **Obnovit do vlastního umístění**.
- 11. Klepněte na tlačítko **Další**.
	- Objeví se obrazovka **Zkontrolujte, prosím, nastavení obnovy**.
- 12. Klepněte na tlačítko **Obnovit ihned**.
	- → Proběhne obnovení souborů a zobrazí se finální obrazovka. Stav procesu můžete sledovat na hlavním panelu systému.

#### **16.4.2 Rozbalení souborů ze zálohy**

Aplikace Nero BackItUp ImageTool umožňuje obnovení jednotlivých souborů ze zálohy jednotky. Programy a operační systémy **nejsou** obnoveny. Pokud chcete obnovit programy a operační systémy, vyberte funkci **Obnova jednotky ze zálohy**.

Pro obnovení jednotlivých souborů postupujte následovně:

- 1. Klepněte na tlačítko **Obnovit** > **Rozbalení souborů ze zálohy**.
	- Objeví se obrazovka **Vyberte, prosím, zálohu, ze které chcete rozbalit soubory**.
- 2. Zpřístupněte zálohu:
	- **1.** Pokud se záloha nachází na disku, vložte disk do jednotky.
	- **2.** Pokud byla záloha uložena na pevný disk, síťovou jednotku či vyměnitelné médium, zajistěte, aby měl váš počítač k příslušné jednotce přístup.
- 3. Vyberte zálohu. Pokud záloha, z níž chcete rozbalit soubory, není zobrazena, klepněte na tlačítko **Procházet** a vyhledejte ji.
	- $\rightarrow$  Informace o záloze jsou zobrazeny v oblasti níže.
- 4. Pokud je záloha chráněna heslem, zadejte je do pole vstupů **Heslo**.

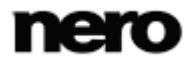

- 5. Klepněte na tlačítko **Další**.
	- Objeví se obrazovka **Vyberte, prosím, soubory, které chcete rozbalit ze zálohy**. Soubory a složky zálohy se zobrazí.
- 6. Zaškrtněte políčko před složkou nebo souborem, které chcete obnovit. Po výběru složky na levé straně se napravo zobrazí soubory v ní obsažené.
- 7. Klepněte na tlačítko **Další**.
	- Zobrazí se obrazovka **Vyberte, prosím, cíl a možnosti obnovy**.
- 8. Pokud si přejete zálohu obnovit na původní umístění, vyberte tlačítko volby **Obnovit do původní cesty**.
- 9. Pokud si přejete sami vybrat umístění, kam se má záloha obnovit, klepněte tlačítko volby **Obnovit do vlastního umístění**.
- 10. Použijte tlačítka voleb **Jak řešit konflikty** pro volbu akce, která se má provést, když soubor, který se má obnovit, v počítači již (nebo ještě) existuje.
- 11. Klepněte na tlačítko **Obnovit ihned**.
	- → Proběhne obnovení souborů a zobrazí se finální obrazovka. Stav procesu můžete sledovat na hlavním panelu systému.

### **16.5 Okno Možnosti**

Okno **Možnosti** nabízí možnosti nastavení pro síť a FTP. K otevření okna použijte položku **Možnosti** v rozšířené oblasti. Funkce je podobná jako u aplikace Nero BackItUp.

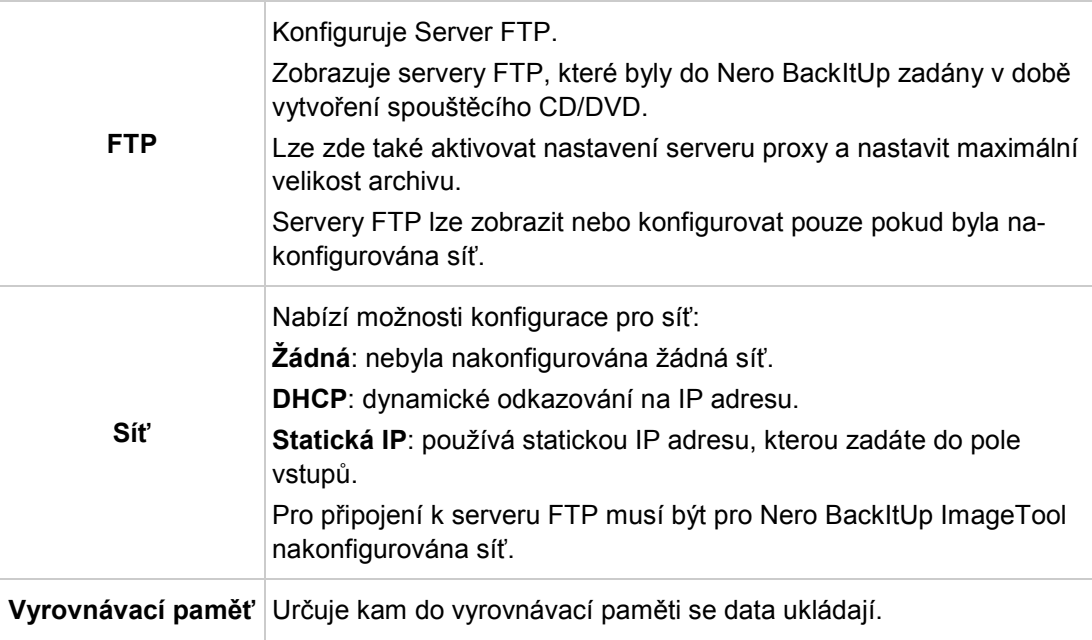

K dispozici jsou následující záložky:

![](_page_67_Picture_15.jpeg)

#### **Viz také**

- [Nastavení připojení k serveru FTP →54](#page-53-0)
- [Vzdálený server proxy →](#page-55-0)[56](#page-55-0)

### **16.6 Ukončení Nero BackItUp ImageTool**

Pro ukončení Nero BackItUp ImageTool postupujte následovně:

- 1. Z jednotky vyjměte spouštěcí CD/DVD.
- 2. Pokud je jednotka uzamčena, otevřete rozšířenou oblast a klepněte na tlačítko **Vysunout disk**.
- 3. Klepněte na tlačítko **Konec**.
- 4. Pokud chcete restartovat systém, klikněte na tlačítko **Restartovat**. Pokud chcete systém vypnout, klikněte na tlačítko **Vypnout**.
	- Aplikace Nero BackItUp ImageTool se ukončí a počítač se vypne.

![](_page_68_Picture_11.jpeg)

# <span id="page-69-0"></span>**17 Nero BackItUp SyncTool**

Nástroj Nero BackItUp SyncTool je program, který slouží k synchronizaci. Spouští se z pevného disku, vyměnitelného média (USB) nebo optického disku.

Nástroj Nero BackItUp SyncTool se vytváří pomocí Nero BackItUp. Nabízí stejné funkce jako synchronizační funkce integrovaná v aplikaci Nero BackItUp.

Nástroj Nero BackItUp SyncTool je obzvláště vhodný k automatické synchronizaci předem určených složek. Lze jej použít k synchronizaci dvou složek na tomtéž počítači nebo dvou složek umístěných na počítači a vyměnitelném médiu.

#### **Viz také**

[Synchronizace složek →](#page-32-0)[33](#page-32-0)

[Vytvoření samostatného nástroje Nero BackItUp SyncTool →51](#page-50-0)

![](_page_69_Picture_8.jpeg)

# **18 Technické informace**

### **18.1 Systémové požadavky**

Aplikace Nero BackItUp je součástí produktu Nero, který jste nainstalovali. Požadavky aplikace na systém jsou stejné jako požadavky produktu. Podrobné požadavky na systém tohoto produktu a všech dalších produktů Nero naleznete v části Podpora na webových stránkách [www.nero.com.](http://www.nero.com/)

![](_page_70_Picture_4.jpeg)

# **19 Slovníček pojmů**

#### <span id="page-71-4"></span>**Master Boot Record MBR**

Master Boot Record (MBR) se nachází v prvním sektoru pevného disku. Obsahuje spouštěcí soubor, který spouští operační systém. Definuje rovněž rozdělení jednotky na oddíly.

#### <span id="page-71-2"></span>**Obnovit**

Obnovení znamená obnovení dat do předchozího stavu nebo zkopírování dat pomocí záložní kopie vytvořené dříve a zálohovacího programu, např. Nero BackItUp.

#### <span id="page-71-3"></span>**Server FTP**

FTP server je jednotka pro ukládání dat, na kterou lze vstoupit pomocí internetu. Přístup je obvykle anonymní. FTP servery se používají jako místa uložení pro zálohy.

#### <span id="page-71-0"></span>**Spouštěcí CD**

Jako spouštění se označuje načítání operačního systému při spuštění počítače. To se obvykle děje z pevného disku. Pokud si však nepřejete spouštění provést z pevného disku nebo váš počítač nelze z nějakého důvodu spustit z pevného disku, můžete operační prostředí načíst z jednotky pomocí spouštěcího CD.

#### **Stínová kopie**

Stínová kopie je snímek souboru k určitému bodu v čase. Výhodou je, že můžete se souborem dál pracovat zatímco zálohovací program, např. Nero BackItUp, zálohuje soubory na pozadí. Tato funkce je mimořádně relevantní pokud si přejete ukládat systémové soubory, které systém neustále mění.

#### <span id="page-71-1"></span>**Záloha**

Kopírování dat z počítače na alternativní médium uložení. Zálohy se vytvářejí ve zvláštním formátu pomocí zálohovacího programu.

![](_page_71_Picture_14.jpeg)
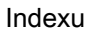

# **20 Indexu**

## Řešení konfliktů

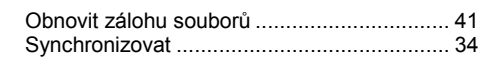

### Automatické zálohování

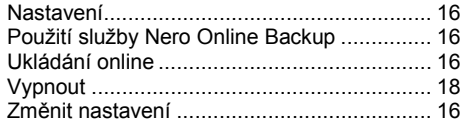

## E-mailový účet

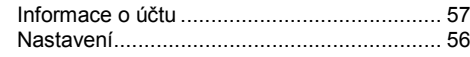

#### Filtr

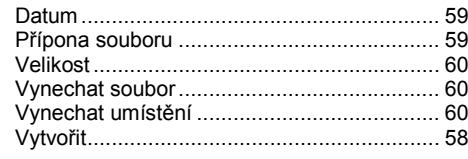

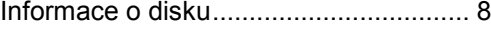

## Jednotka

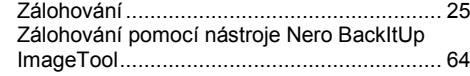

## Kontrola

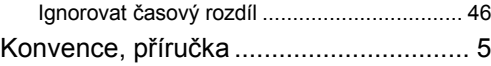

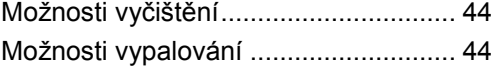

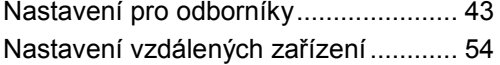

## Nero BackItUp ImageTool

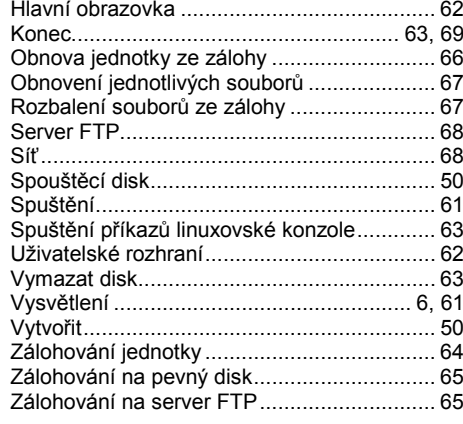

# Nero BackItUp SyncTool

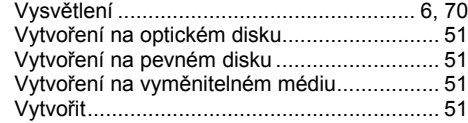

### Nero LIVEBackup

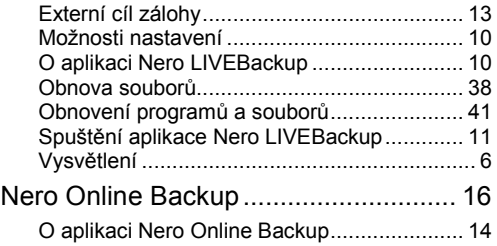

#### Obnovit

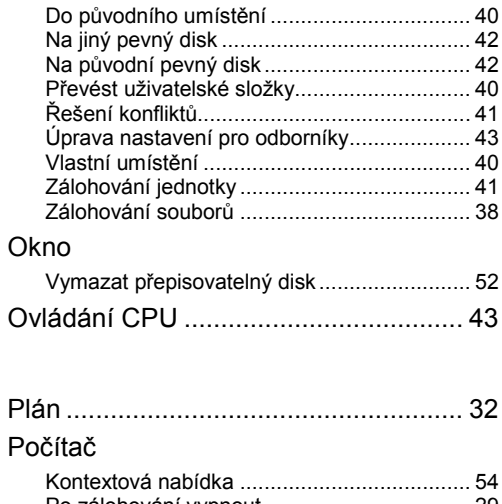

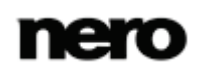

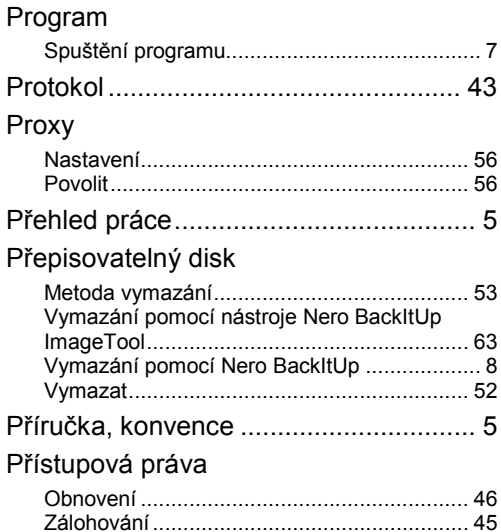

## Server FTP

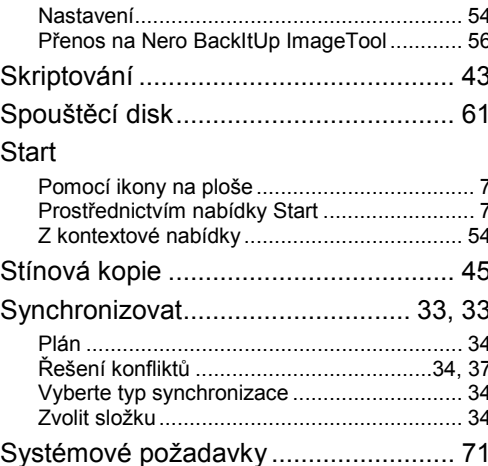

### Typ synchronizace

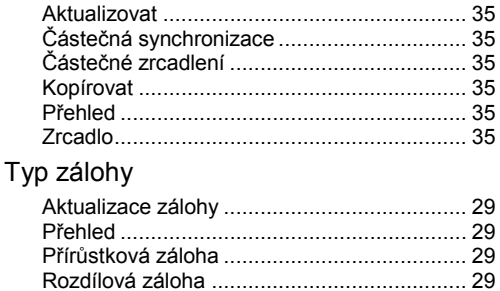

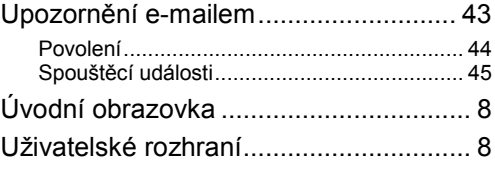

#### VerzeFehler! Textmarke nicht definiert.

#### Záloha

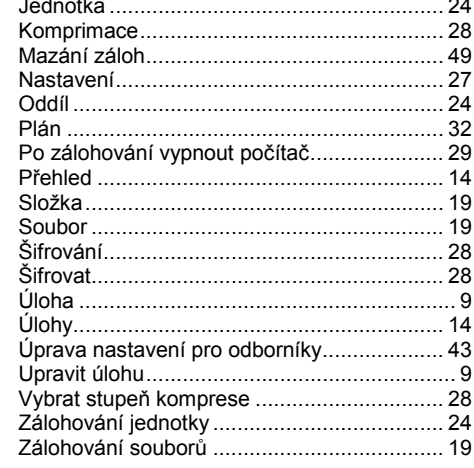

### Záloha knihovny Nero Kwik Media

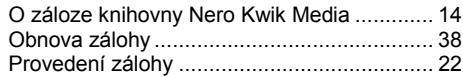

## Zálohování jednotky

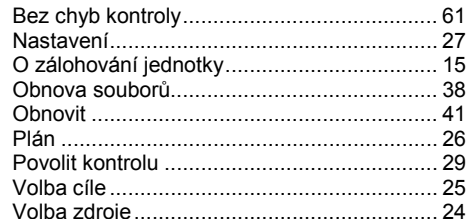

#### Zálohování souborů

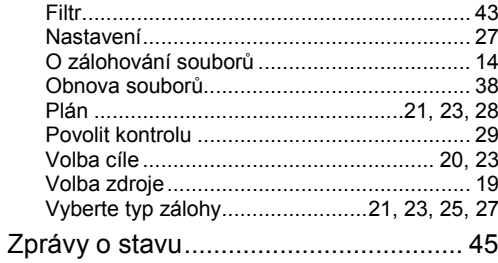

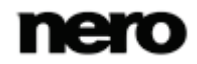

# **21 Kontakt**

Nero BackItUp je produkt společnosti Nero AG.

# **Nero AG**

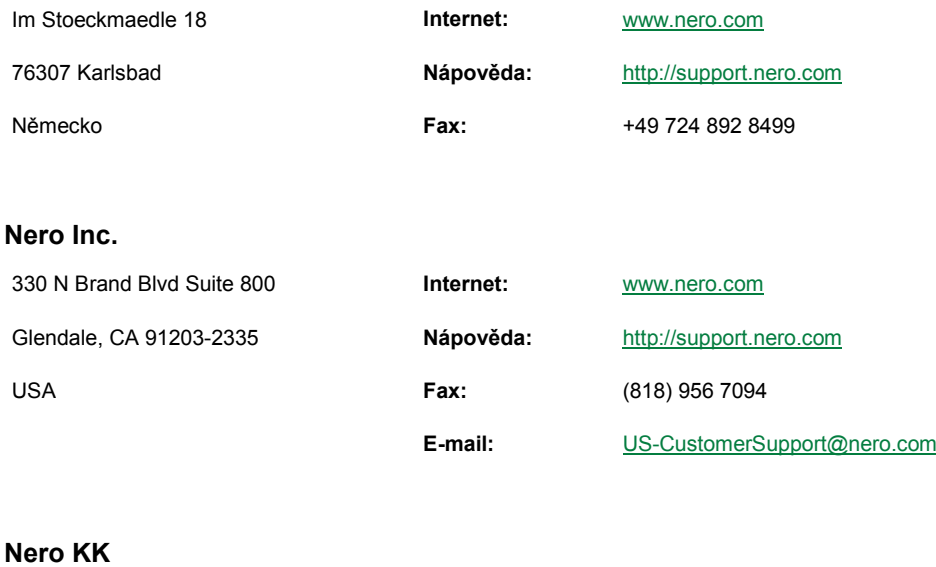

# Rover Center-kita 8F-B, 1-2-2 Nakagawa-chuou Tsuzuki-ku **Internet:** [www.nero.com](http://www.nero.com/) Yokohama, Kanagawa **Nápověda:** [http://support.nero.com](http://support.nero.com/)

Japonsko 224-0003

Copyright © 2012 Nero AG a držitelé licencí. Všechna práva vyhrazena.

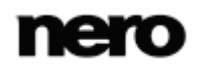